Kasutusjuhend

© Copyright 2015 Hewlett-Packard Development Company, L.P.

Bluetooth on selle omanikule kuuluv kaubamärk ja Hewlett-Packard Company kasutab seda litsentsi alusel. Intel ja Centrino on ettevõtte Intel Corporation kaubamärgid USA-s ja muudes riikides. SD logo on selle omaniku kaubamärk. Java on ettevõtte Sun Microsystems, Inc. kaubamärk Ameerika Ühendriikides. Microsoft ja Windows on Microsofti ettevõttegrupi Ameerika Ühendriikides registreeritud kaubamärgid.

Käesolevas dokumendis sisalduvat teavet võidakse ette teatamata muuta. Ainsad HP toodete ja teenuste garantiid on sätestatud vastavate toodete ja teenustega kaasnevates garantii lühiavaldustes. Käesolevas dokumendis avaldatut ei või mingil juhul tõlgendada täiendava garantii pakkumisena. HP ei vastuta siin leiduda võivate tehniliste või toimetuslike vigade ega väljajätmiste eest.

Esimene trükk: veebruar 2015

Dokumendi number: 784275-E41

#### **Tootemärkus**

Selles kasutusjuhendis on kirjeldatud funktsioone, mis on enamiku mudelite puhul samad. Mõni funktsioonidest ei pruugi teie arvutis saadaval olla.

Windows 7 installimiseks ja Windows 7 kõigi funktsioonide kasutamiseks võib tarvilikuks osutuda arvutile täiendatud ja/või eraldi ostetud riistvara ja/või DVD-draivi hankimine. Teavet leiate aadressilt [http://windows.microsoft.com/en-us/](http://windows.microsoft.com/en-us/windows7/get-know-windows-7) [windows7/get-know-windows-7.](http://windows.microsoft.com/en-us/windows7/get-know-windows-7)

Uusima kasutusjuhendi vaatamiseks minge aadressile <http://www.hp.com/support> ja valige oma riik. Valige suvand **Draiverid ja allalaaditavad üksused** ning järgige ekraanil kuvatavaid juhiseid.

#### **Tarkvaratingimused**

Sellesse arvutisse eelinstallitud mis tahes tarkvaratoodet installides, kopeerides, alla laadides või mis tahes muul viisil kasutades nõustute, et olete kohustatud järgima HP lõppkasutaja litsentsilepingu (EULA) tingimusi. Kui te litsentsilepingu tingimustega ei nõustu, on teie ainuke võimalus kogu selle toote (riistvara ja tarkvara) kasutamata tagastamine 14 päeva jooksul raha täies mahus tagasimakse taotlemiseks kooskõlas müüja tagasimaksetingimustega.

Lisateabe saamiseks või kogu arvuti hinna ulatuses tagasimakse taotlemiseks võtke ühendust oma müüjaga.

## **Ohutusmärkus**

**HOIATUS!** Kuumusest tulenevate vigastuste või arvuti ülekuumenemise vältimiseks ärge hoidke arvutit kasutamise ajal süles ega tõkestage arvuti ventilatsiooniavasid. Kasutage arvutit ainult kõval tasasel alusel. Jälgige, et mõni kõva (nt kõrvalasuv printer) või pehme pinnaga ese (nt padjad, vaip või riietusese) ei blokeeriks õhuvoolu liikumist ventilatsiooniavadest. Samuti ärge hoidke arvuti kasutamisel vahelduvvooluadapterit vastu nahka või pehme pinnaga eset (nt padjad, vaip või riietusese). Arvuti ja vahelduvvooluadapter vastavad infotehnoloogiaseadmete rahvusvahelises ohutusstandardis (IEC 60950-1) sätestatud välispinna temperatuuri nõuetele.

# **Sisukord**

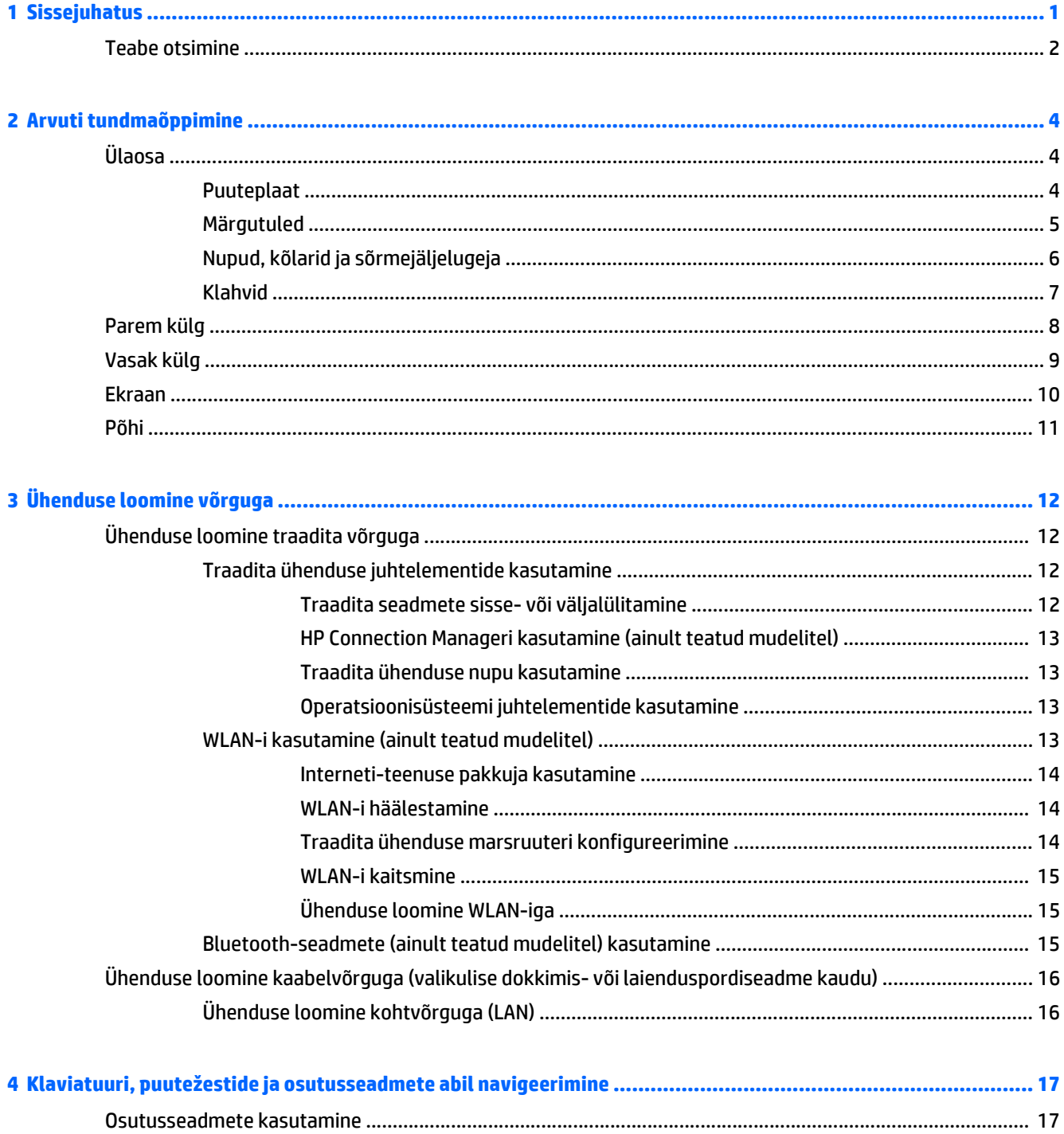

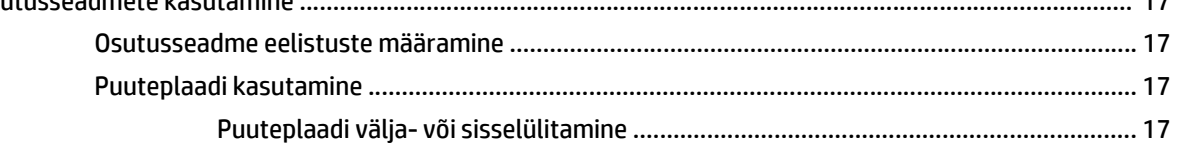

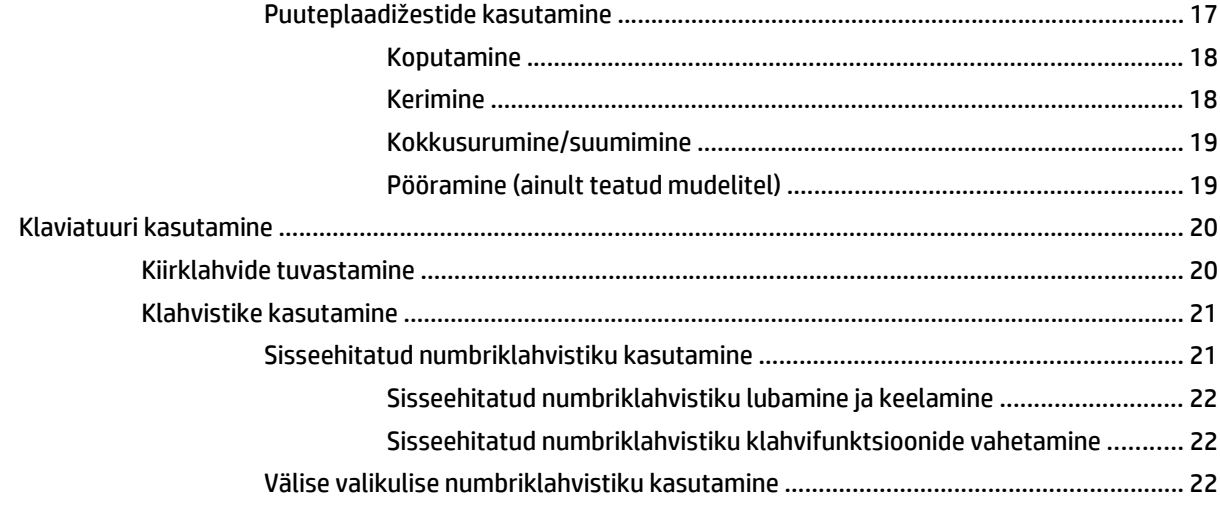

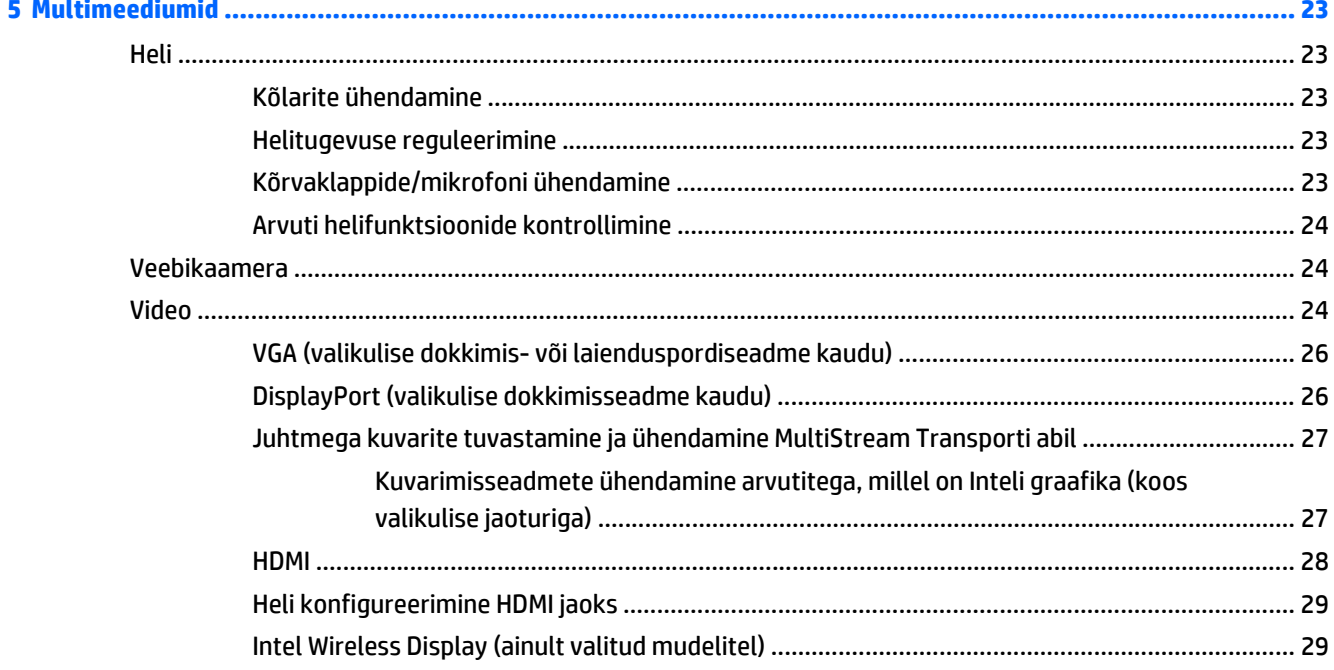

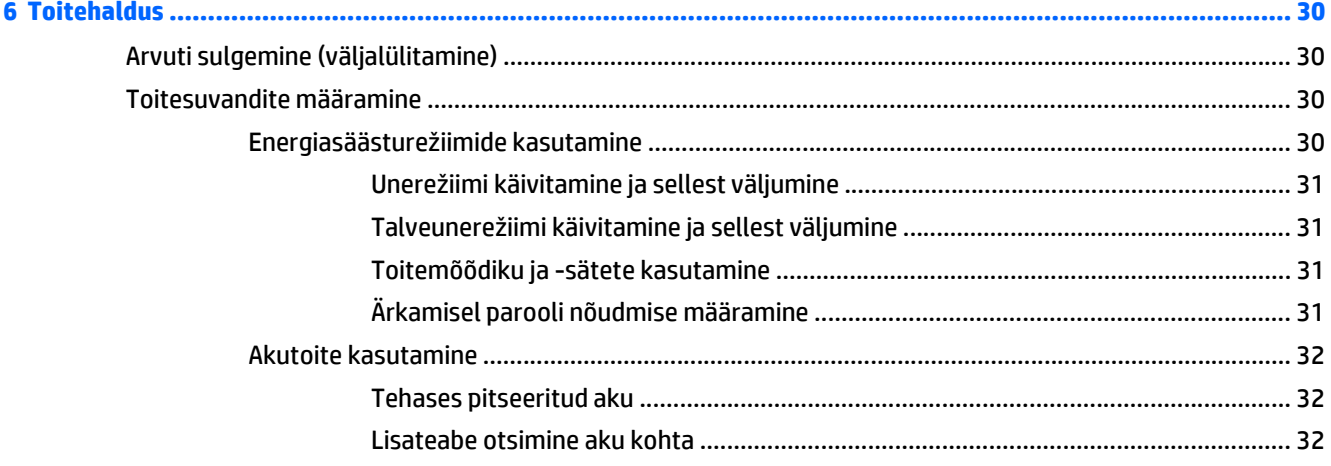

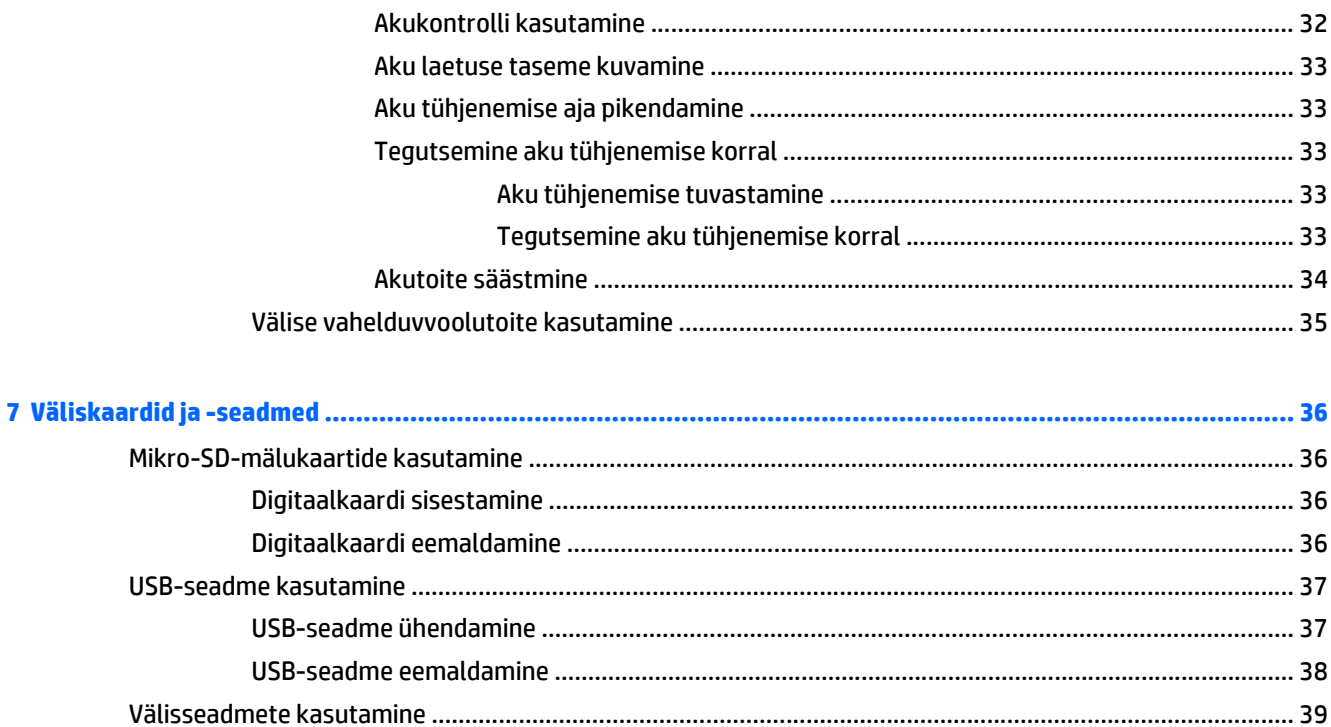

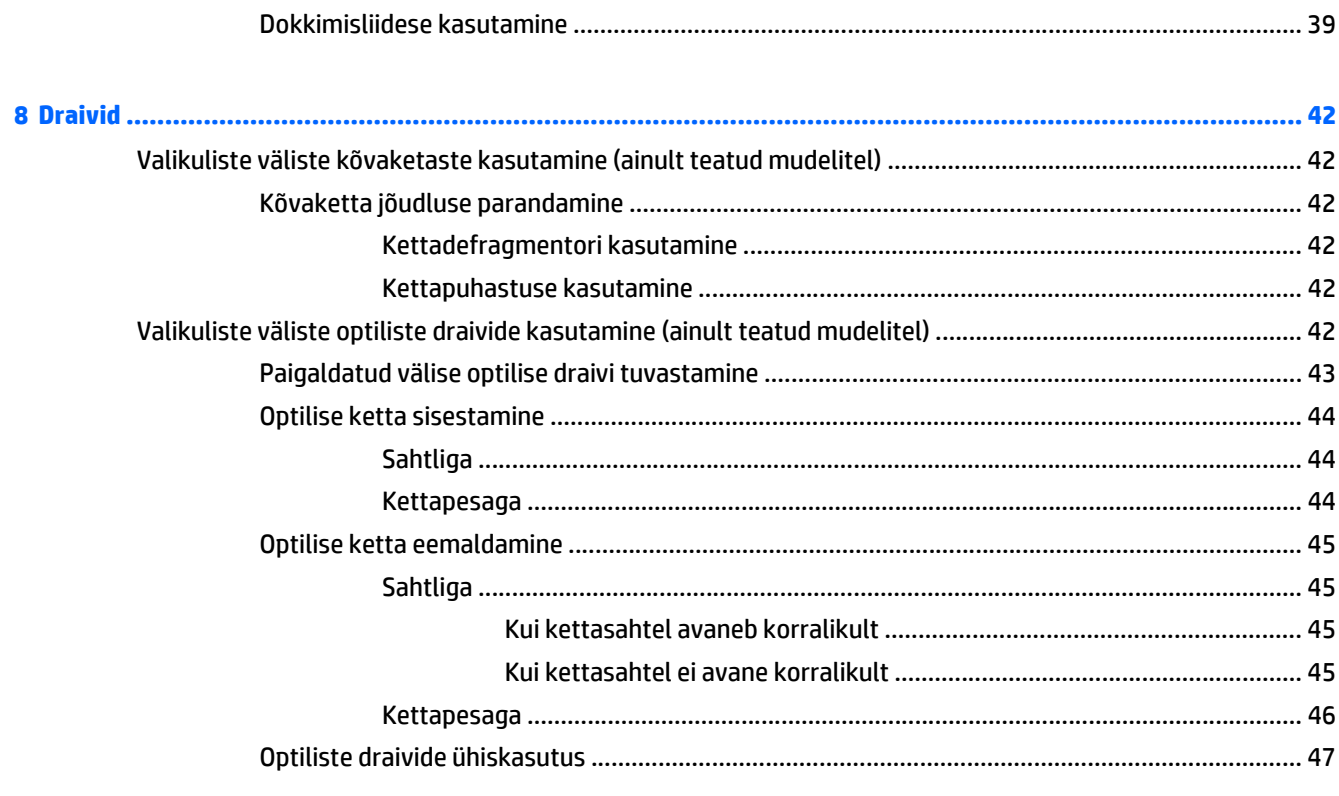

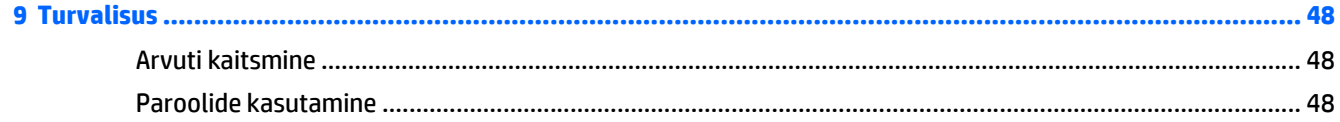

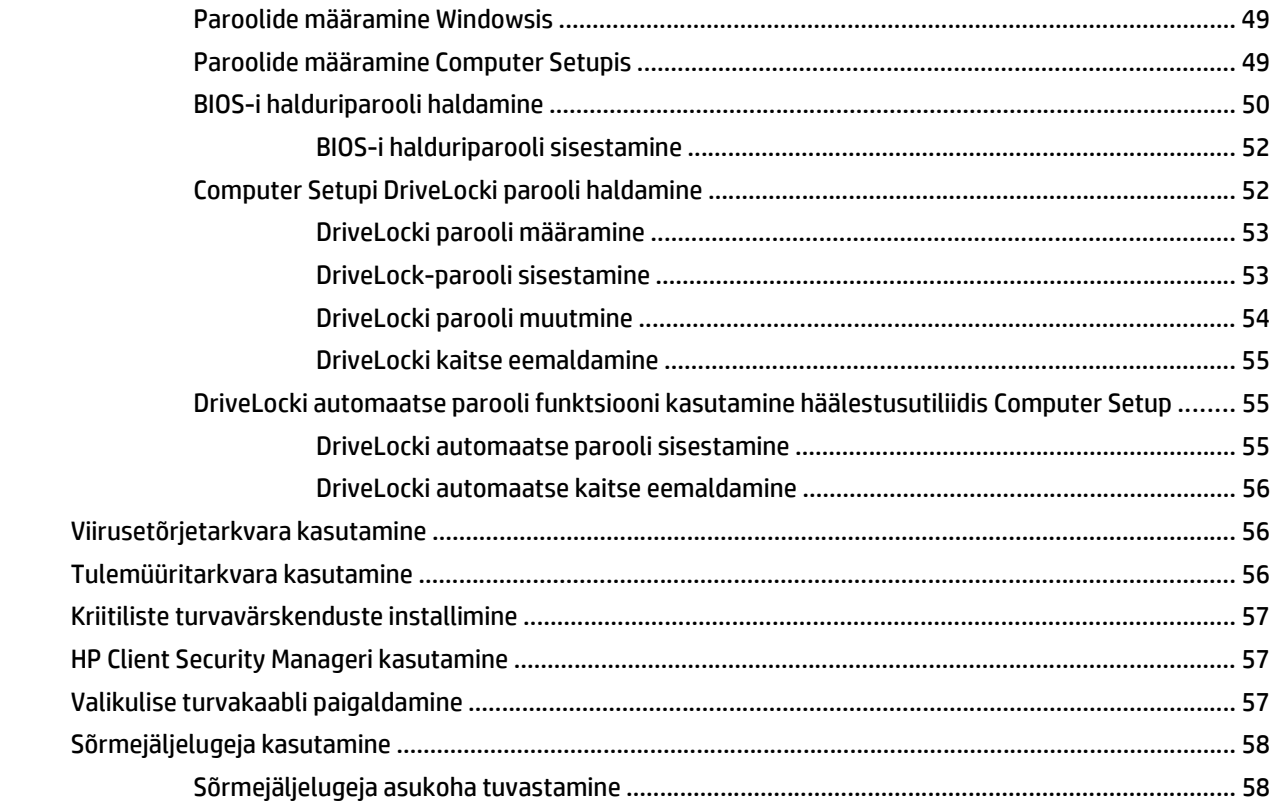

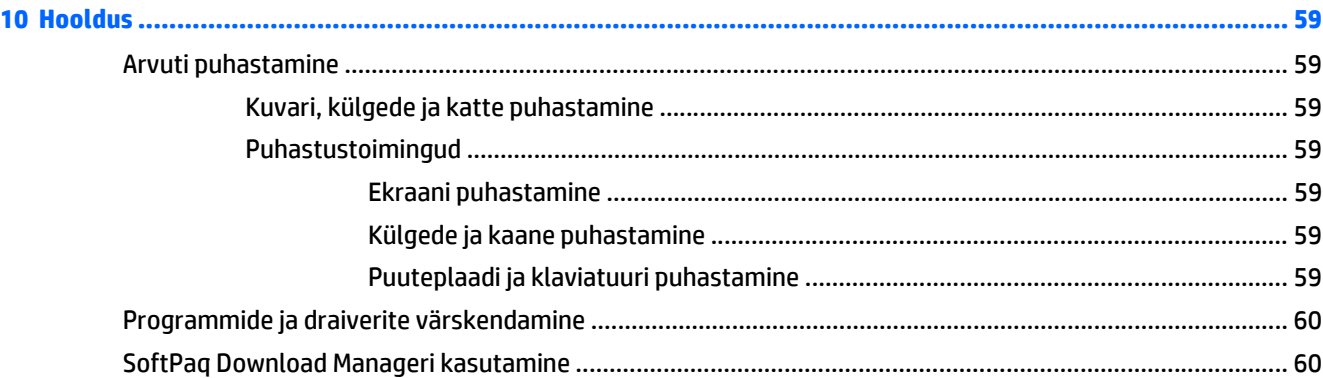

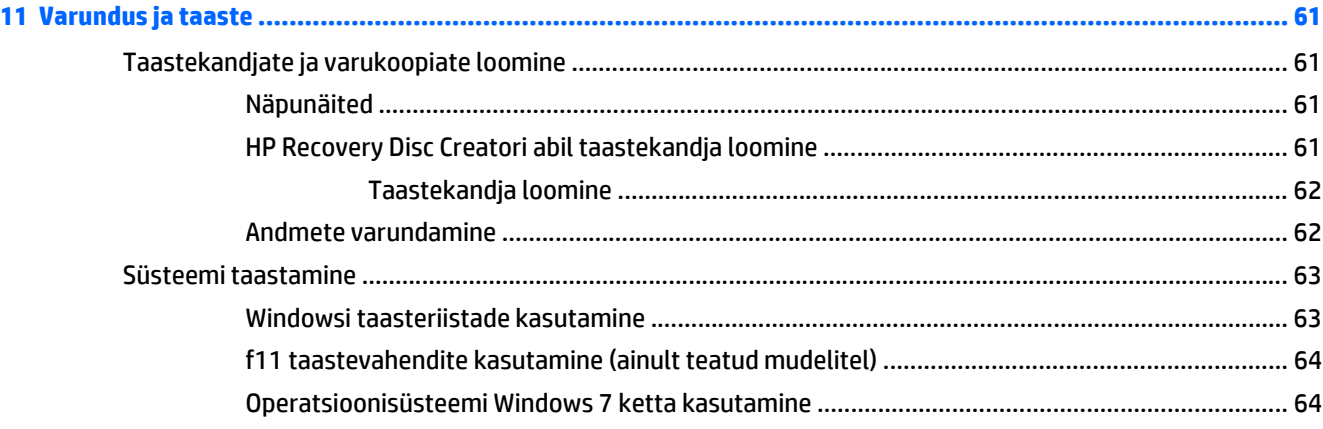

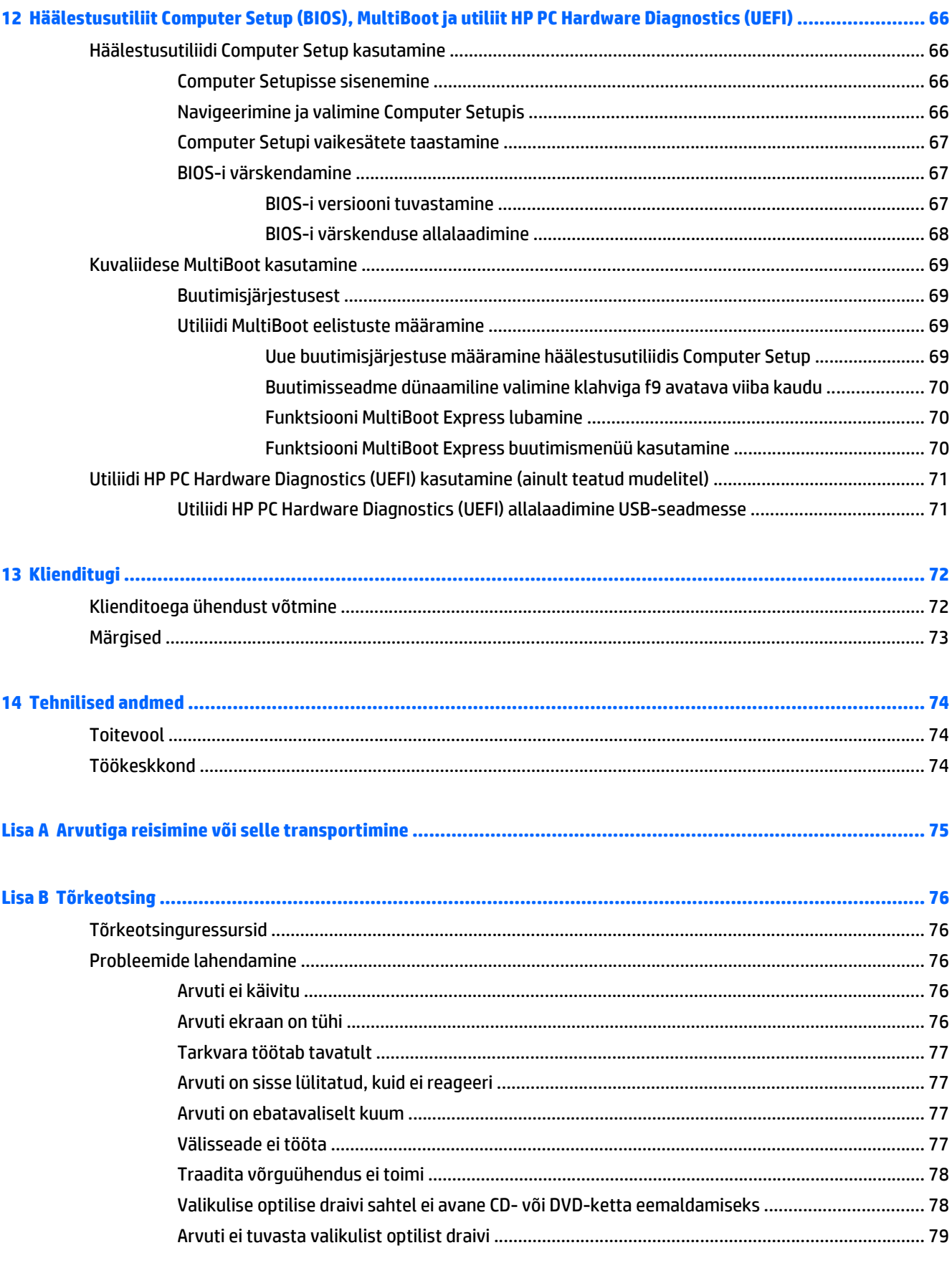

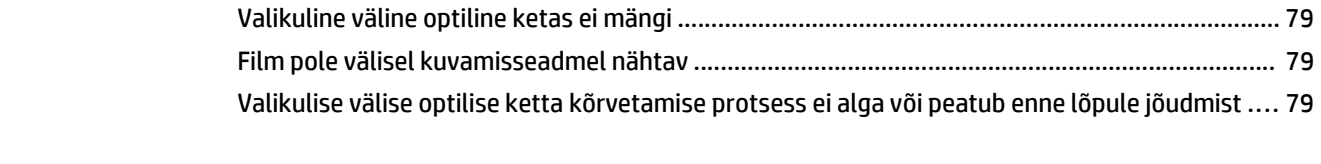

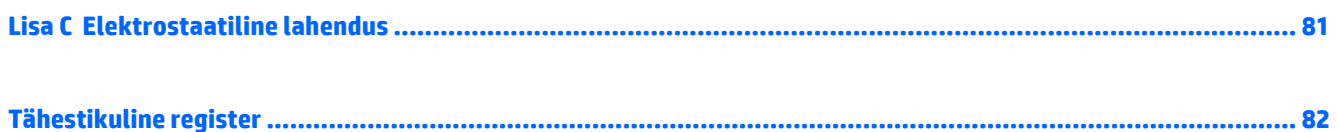

# <span id="page-10-0"></span>**1 Sissejuhatus**

Pärast arvuti häälestamist ja registreerimist on tähtis teha järgnevad toimingud.

- **Interneti-ühenduse loomine** häälestage kaabel- või traadita võrk, et saaksite luua Interneti-ühenduse. Lisateavet leiate jaotisest [Ühenduse loomine võrguga lk 12](#page-21-0).
- **Viirusetõrjetarkvara uuendamine** kaitske arvutit viiruste põhjustatava kahju eest. Tarkvara on arvutisse eelinstallitud. Lisateavet leiate jaotisest [Viirusetõrjetarkvara kasutamine lk 56.](#page-65-0)
- **Arvuti tundmaõppimine** tutvuge arvuti omaduste ja funktsioonidega. Lisateavet leiate peatükkidest [Arvuti tundmaõppimine lk 4](#page-13-0) ning [Klaviatuuri, puutežestide ja osutusseadmete abil navigeerimine](#page-26-0) [lk 17](#page-26-0).
- **Installitud tarkvaraga tutvumine** uurige, milline tarkvara on arvutisse eelinstallitud.

Valige **Start > Kõik programmid**. Üksikasju arvutiga kaasnenud tarkvara kasutamise kohta leiate tarkvaratootja juhendist, mis võib olla tarkvaraga kaasas või asuda tootja veebisaidil.

Varundage kõvaketas, luues taastekettad või taastedraivi. Vt [Varundus ja taaste lk 61](#page-70-0).

# <span id="page-11-0"></span>**Teabe otsimine**

Arvuti sisaldab paljusid ressursse, mis on abiks mitmesuguste toimingute tegemisel.

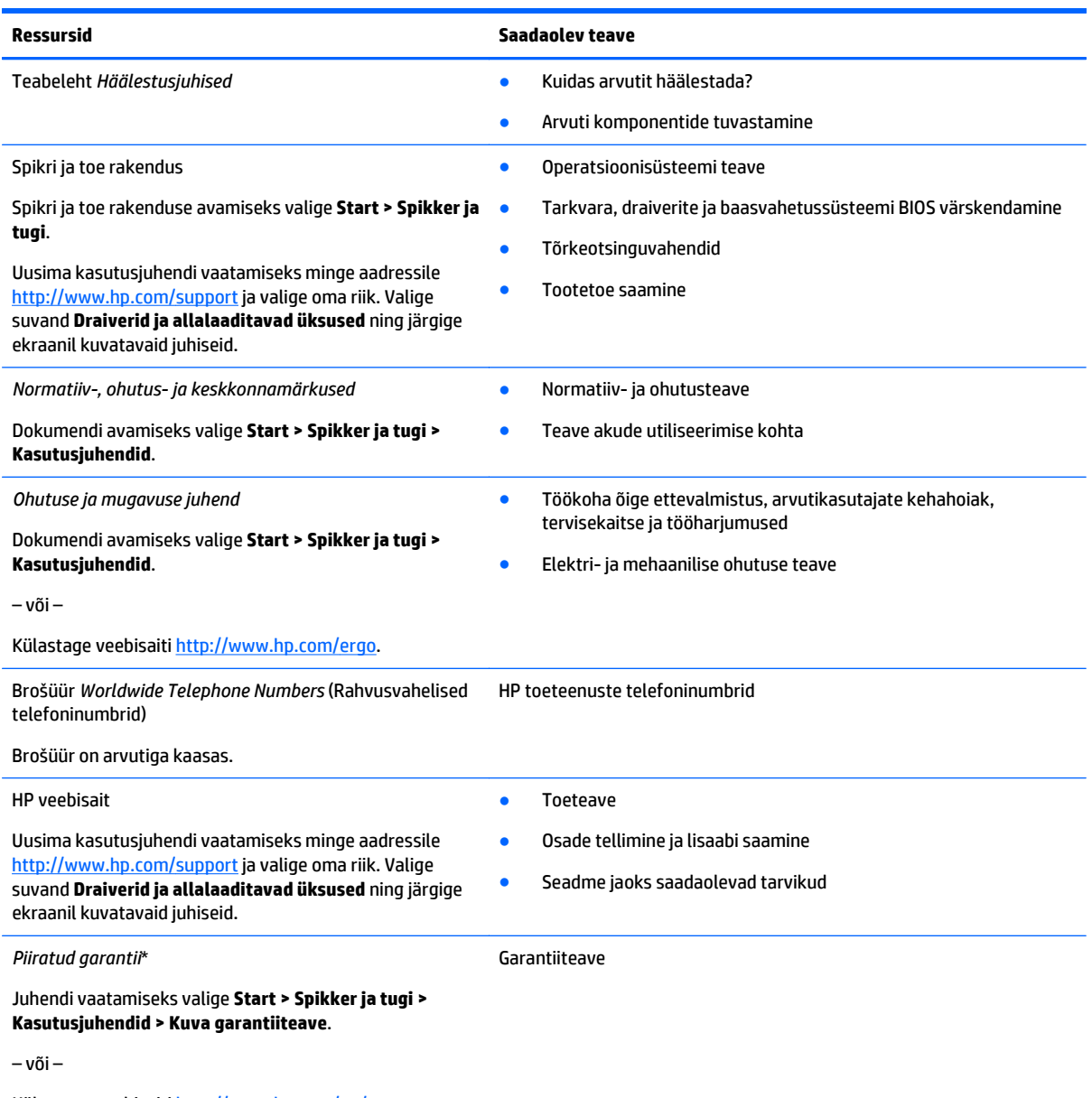

Külastage veebisaiti [http://www.hp.com/go/](http://www.hp.com/go/orderdocuments) [orderdocuments.](http://www.hp.com/go/orderdocuments)

\* Tootele kehtiva selgesõnalise HP piiratud garantii leiate arvutis saadaolevate kasutusjuhendite hulgast ja/või pakendis kaasas olevalt CD-lt/DVD-lt. Mõne riigi/piirkonna puhul on pakendis kaasas trükitud HP piiratud garantii. Riigi/piirkonna puhul, kus trükitud garantiid kaasas pole, võite hankida trükitud koopia veebiaadressilt<http://www.hp.com/go/orderdocuments> või kirjutades HP-le järgmistel aadressidel.

- **Põhja-Ameerika**: Hewlett-Packard, MS POD, 11311 Chinden Blvd., Boise, ID 83714, USA
- **Euroopa, Lähis-Ida, Aafrika**: Hewlett-Packard, POD, Via G. Di Vittorio, 9, 20063, Cernusco s/Naviglio (MI), Italy
- **Aasia, Vaikse ookeani piirkond**: Hewlett-Packard, POD, P.O. Box 200, Alexandra Post Office, Singapore 911507

Kui taotlete garantii trükitud koopiat, lisage palun toote number, garantiiaeg (esitatud hooldussildil), nimi ja postiaadress.

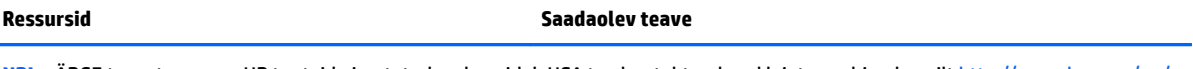

**NB!** ÄRGE tagastage oma HP tooteid nimetatud aadressidel. USA toe kontaktandmed leiate veebiaadressilt [http://www.hp.com/go/](http://www.hp.com/go/contactHP) [contactHP](http://www.hp.com/go/contactHP). Ülemaailmse toe kontaktandmed leiate veebiaadressilt [http://welcome.hp.com/country/us/en/wwcontact\\_us.html.](http://welcome.hp.com/country/us/en/wwcontact_us.html)

# <span id="page-13-0"></span>**2 Arvuti tundmaõppimine**

# **Ülaosa**

## **Puuteplaat**

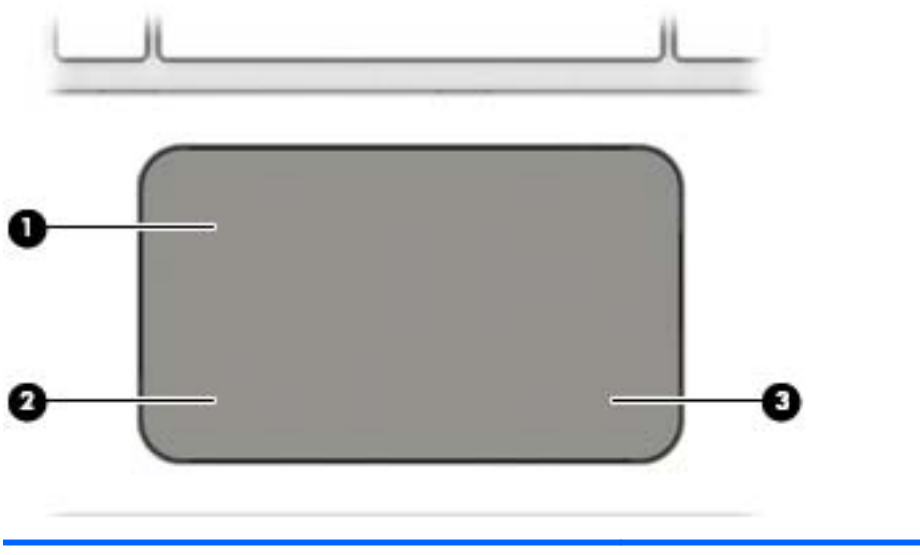

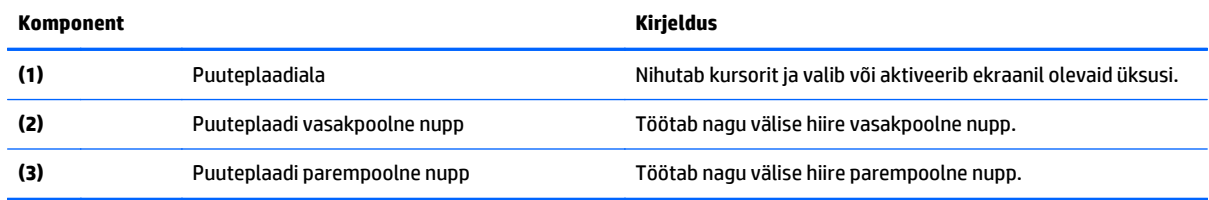

## <span id="page-14-0"></span>**Märgutuled**

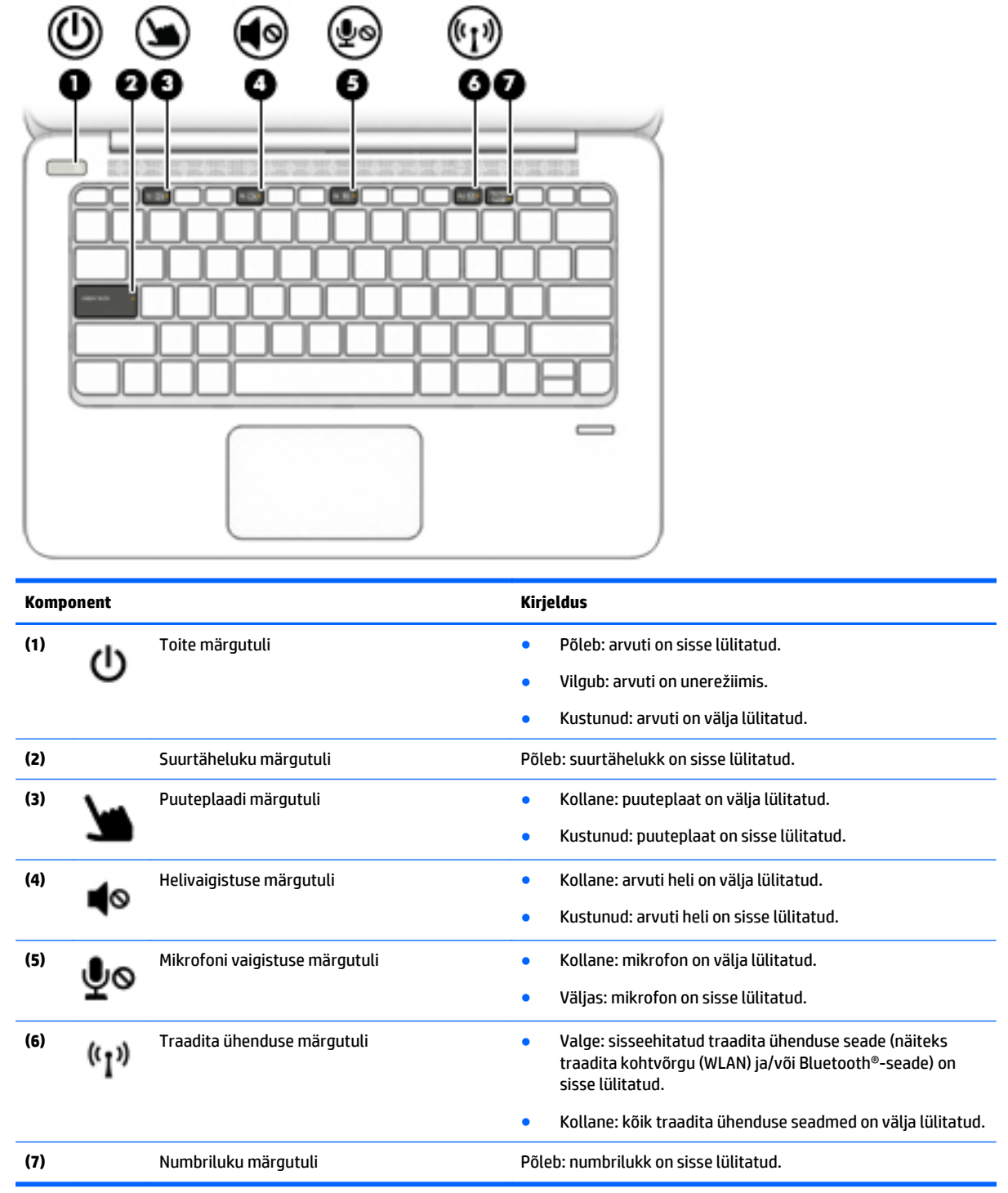

## <span id="page-15-0"></span>**Nupud, kõlarid ja sõrmejäljelugeja**

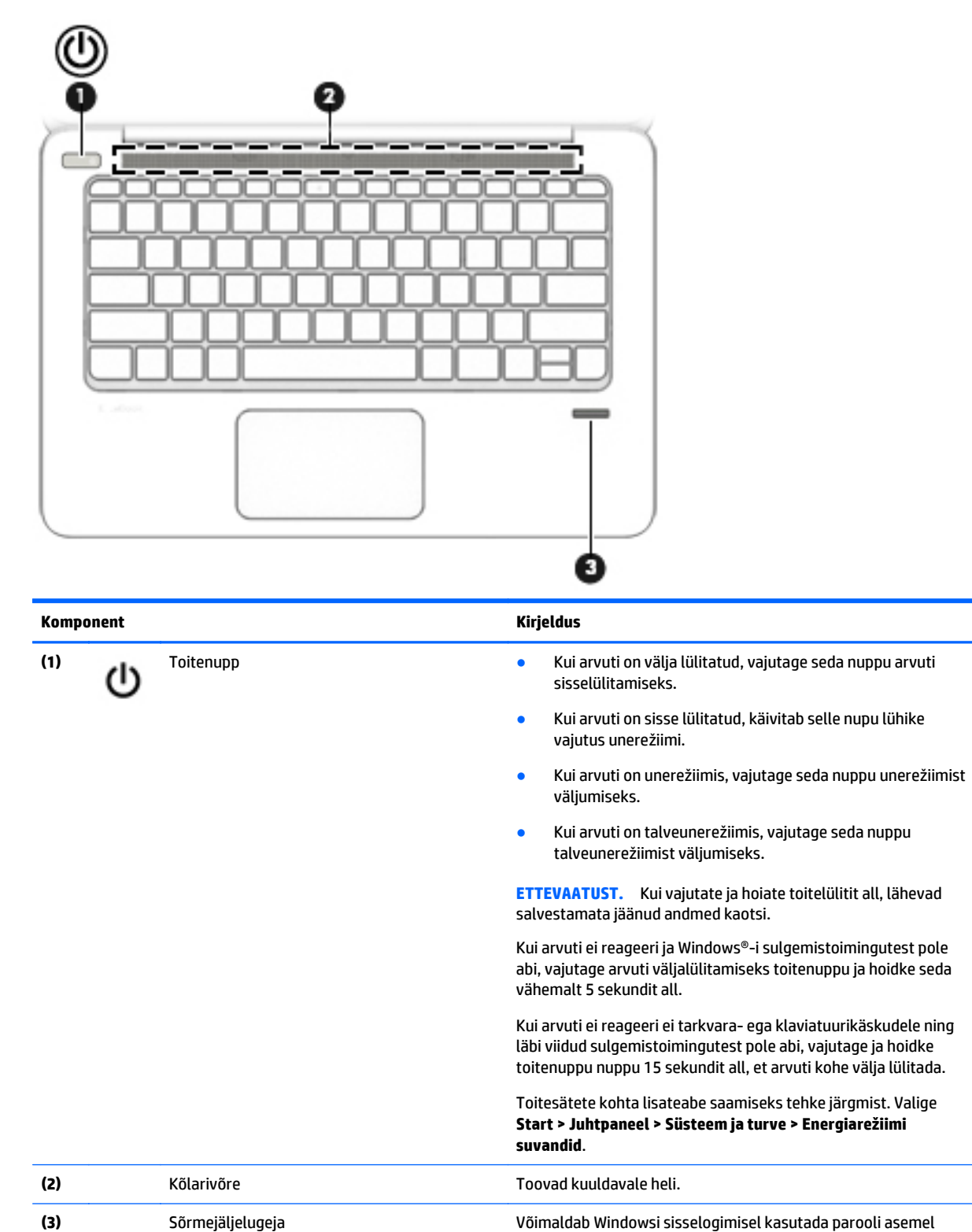

sõrmejälge.

6 Peatükk 2 Arvuti tundmaõppimine

## <span id="page-16-0"></span>**Klahvid**

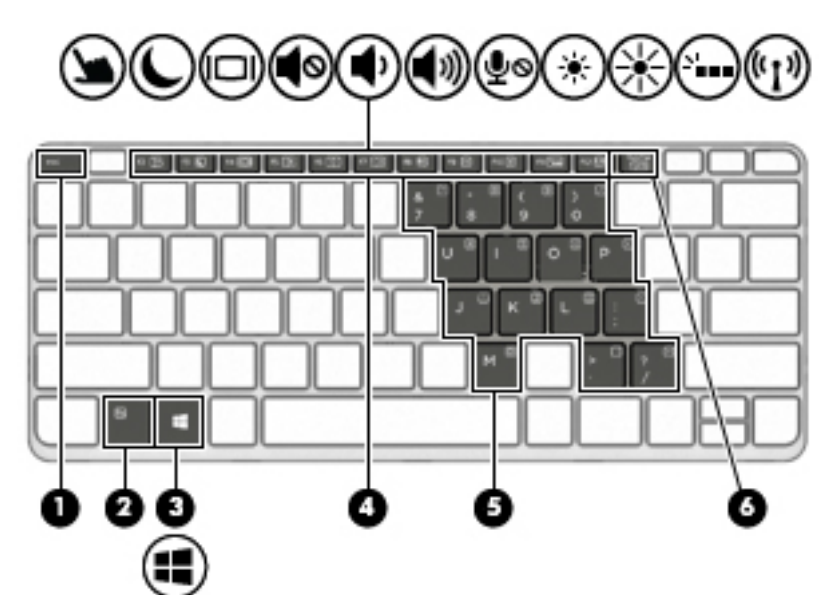

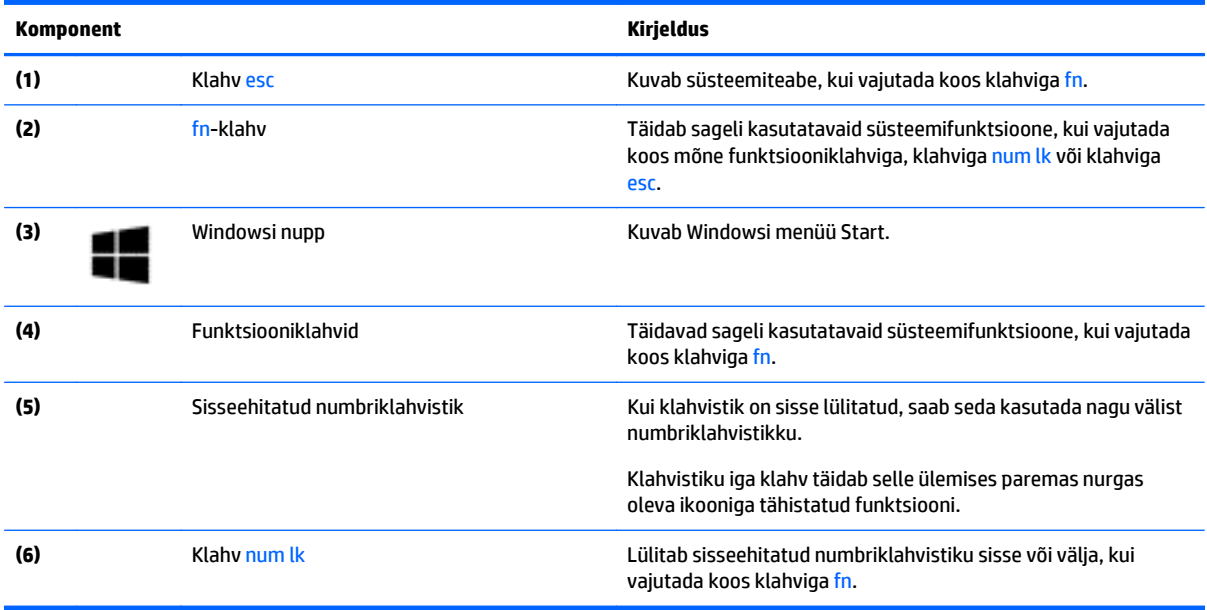

# <span id="page-17-0"></span>**Parem külg**

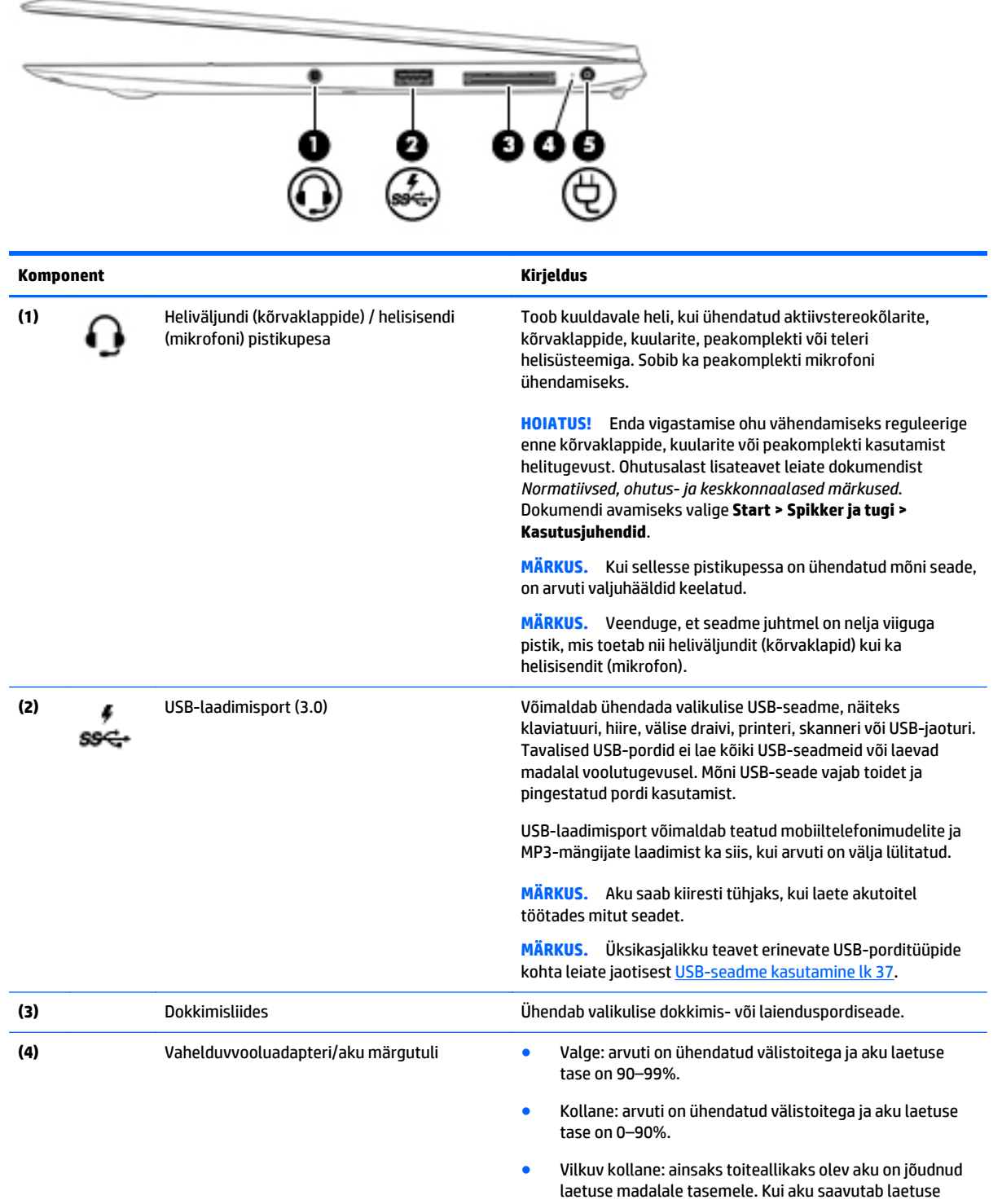

kriitilise taseme, hakkab aku märgutuli kiiresti vilkuma.

<span id="page-18-0"></span>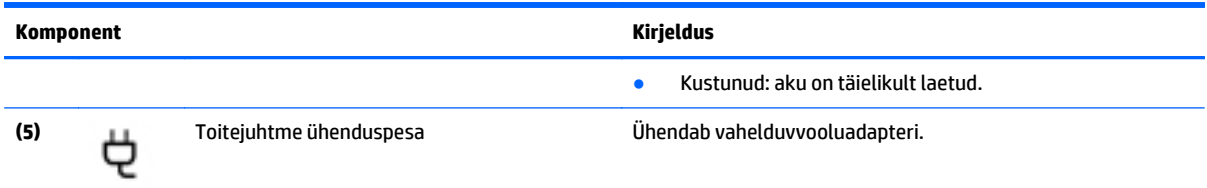

5

# **Vasak külg**

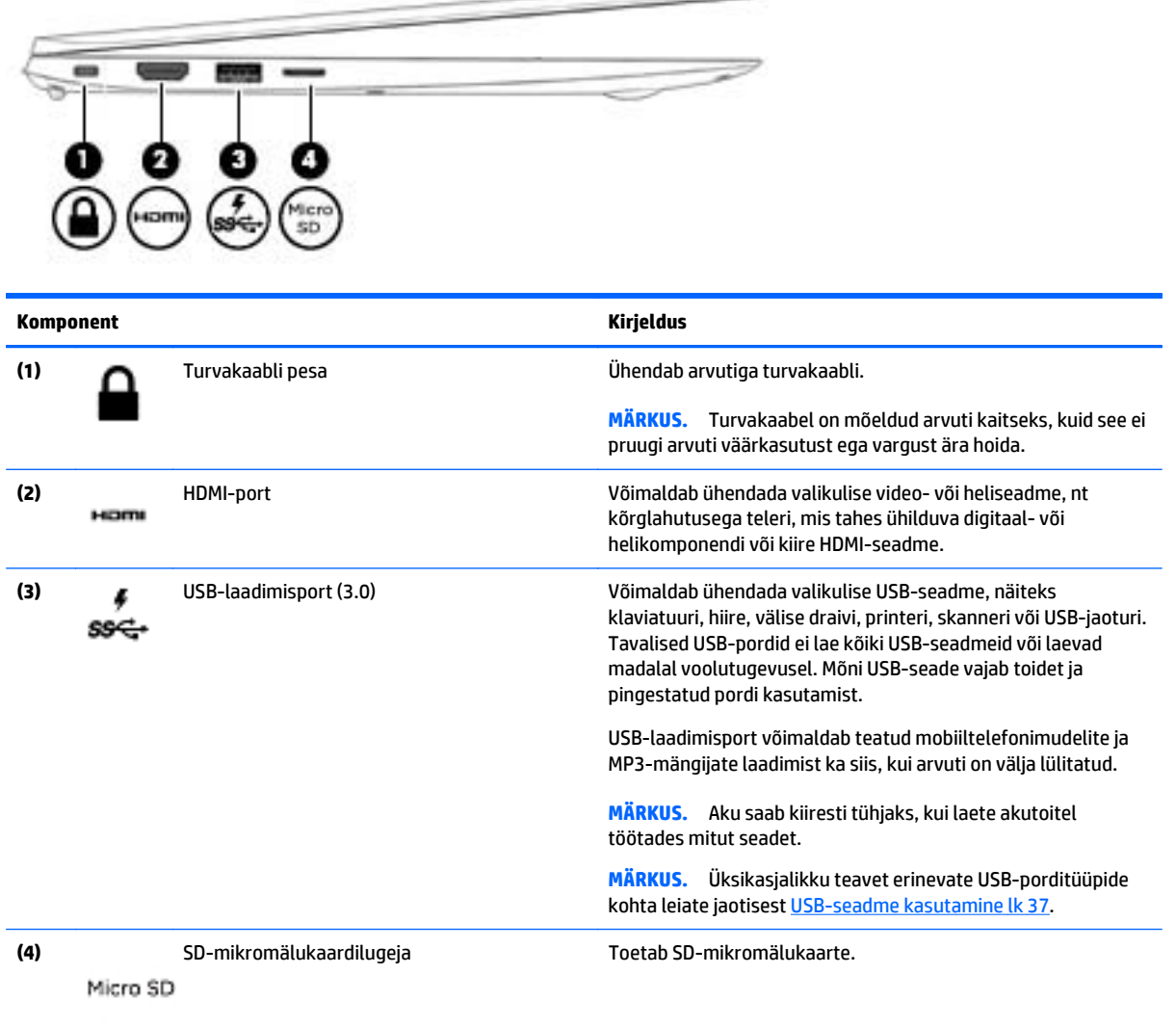

# <span id="page-19-0"></span>**Ekraan**

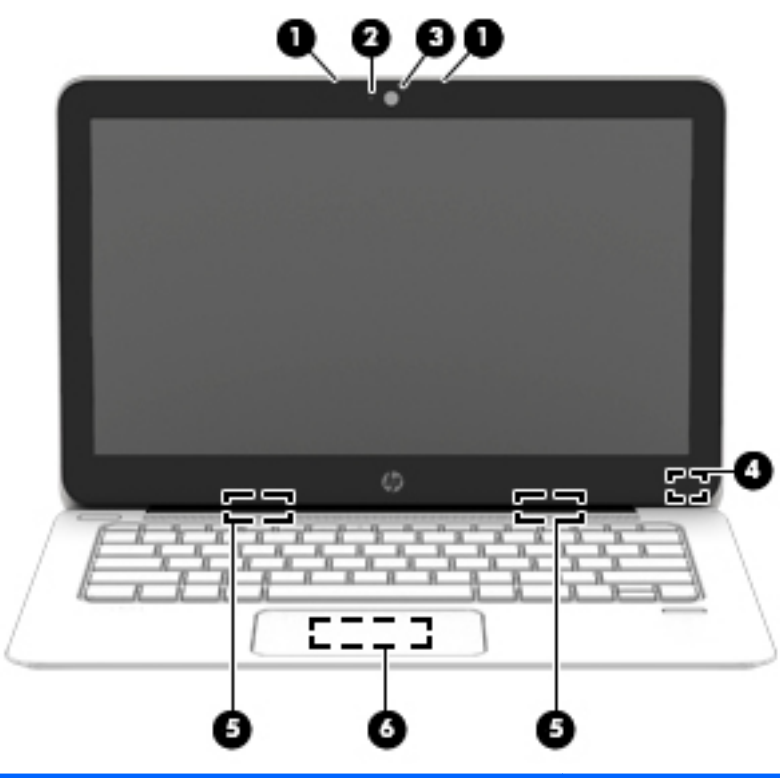

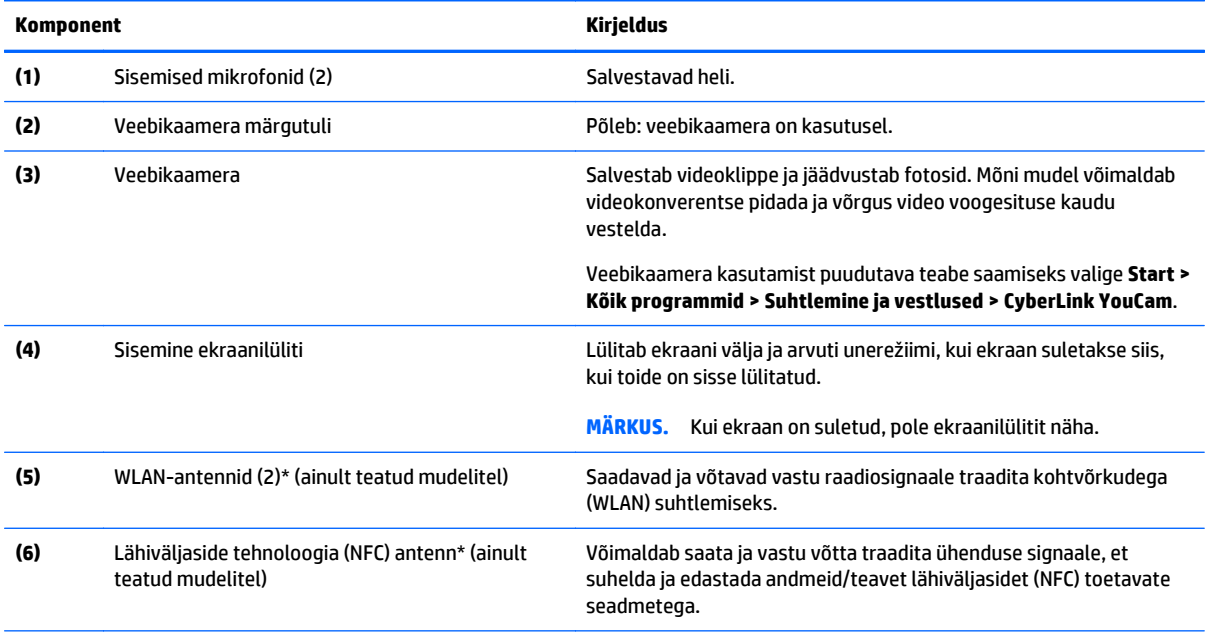

\* Antenne pole väljastpoolt näha. Optimaalse signaaliedastuse tagamiseks ärge asetage antennide vahetusse lähedusse signaali takistavaid esemeid. Normatiivmärkused traadita ühenduse kohta leiate *normatiiv-, ohutus- ja keskkonnamärkuste* teie riiki/ piirkonda käsitlevast jaotisest. Dokumendi avamiseks valige **Start > Spikker ja tugi > Kasutusjuhendid**.

# <span id="page-20-0"></span>**Põhi**

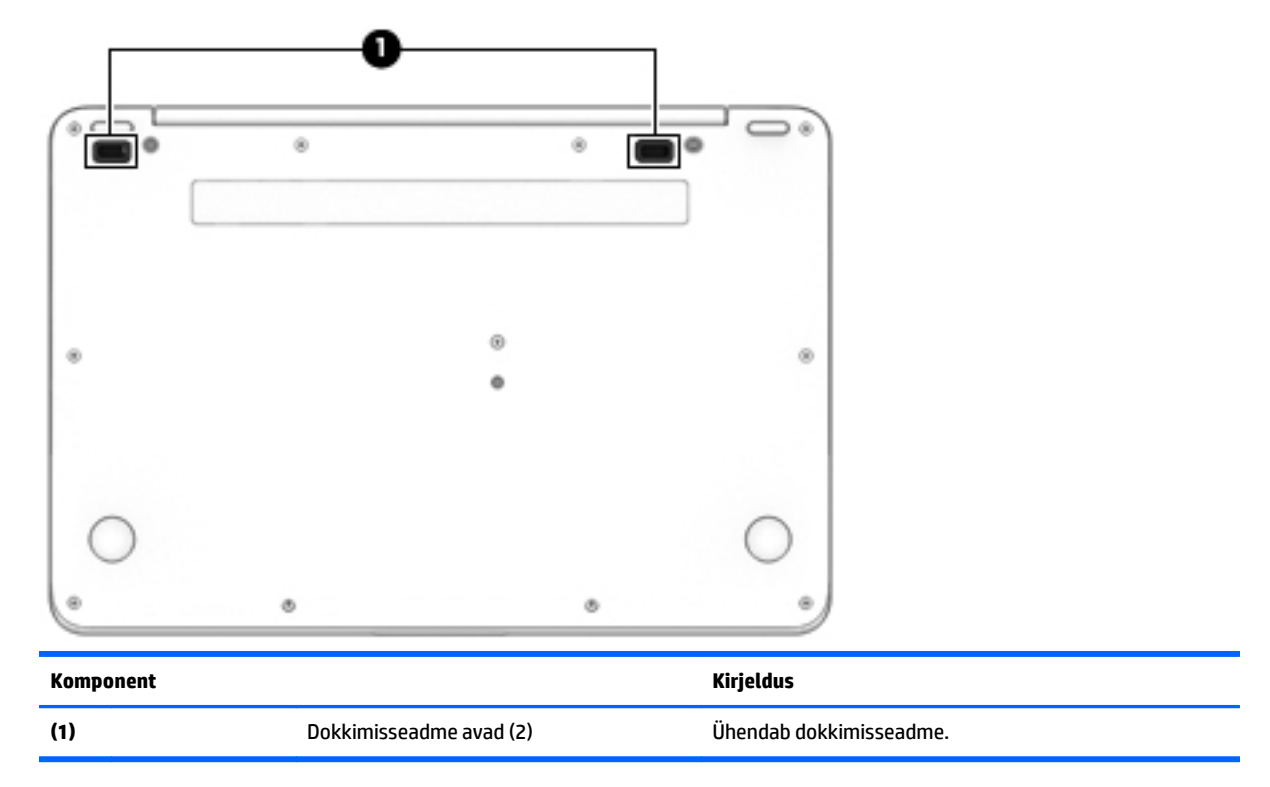

# <span id="page-21-0"></span>**3 Ühenduse loomine võrguga**

Arvuti on valmis teiega igale poole kaasa reisima. Kuid ka kodus olles võite avastada maailma ning uurida teavet miljonitel veebisaitidel, kui kasutate arvutit ja traadita või kaabelvõrguühendust. See peatükk aitab teil maailmaga ühenduse luua.

# **Ühenduse loomine traadita võrguga**

Traadita ühenduse tehnoloogia edastab andmeid raadiolainete, mitte kaabli kaudu. Teie arvuti on varustatud ühe või mitme traadita ühenduse seadmega järgmistest.

- Traadita kohtvõrgu (WLAN) seade (ainult valitud mudelitel) ühendab arvuti traadita kohtvõrku (mida sageli nimetatakse Wi-Fi-võrguks, traadita LAN-iks või WLAN-iks) kodus, kontorites ja avalikes kohtades, nagu lennujaamad, restoranid, kohvikud, hotellid ja ülikoolid. WLAN-võrgus suhtleb arvuti traadita ühenduse seade traadita ühenduse marsruuteri või pääsupunktiga.
- Bluetooth-seade (ainult teatud mudelitel) − loob personaalvõrgu (PAN), et ühendada muude Bluetoothühenduse toega seadmetega, nagu arvutid, telefonid, printerid, peakomplektid, kõlarid ja kaamerad. PAN-võrgus suhtleb iga seade teiste seadmetega otse ja seadmed peavad paiknema suhteliselt lähestikku, tavaliselt üksteisest kuni 10 meetri kaugusel.

Lisateabe saamiseks traadita ühenduse tehnoloogia kohta uurige spikri ja toe rakendusest asjakohast teavet ja veebisaitide linke. Spikri ja toe rakenduse avamiseks valige **Start > Spikker ja tugi**.

## **Traadita ühenduse juhtelementide kasutamine**

Traadita ühenduse seadmeid saab juhtida järgmiste funktsioonide ja vahendite abil:

- Traadita ühenduse nupp, lüliti või klahv (selles peatükis nimetatakse seda traadita ühenduse nupuks)
- Operatsioonisüsteemi juhtelemendid

### **Traadita seadmete sisse- või väljalülitamine**

Traadita seadmete sisse- või väljalülitamiseks saate kasutada traadita ühenduse nuppu või tarkvara HP Connection Manager (ainult teatud mudelitel).

**MÄRKUS.** Arvutil võib olla traadita ühenduse nupp, lüliti või klahv klaviatuuril. Selles juhendis kasutatakse terminit "traadita ühenduse nupp" kõigi traadita ühenduse juhtelementide tähenduses.

Traadita ühenduse seadmete väljalülitamine tarkvaraga HP Connection Manager

**▲** Paremklõpsake tegumiriba paremas otsas asuval teavitusalal ikooni **HP Connection Manager** ja seejärel klõpsake asjakohase seadme juures kuvatud toitenuppu.

- või -

Valige **Start > Kõik programmid > Produktiivsus ja tööriistad > HP Connection Manager** ja seejärel klõpsake soovitud seadme kõrval olevat käivitusnuppu.

### <span id="page-22-0"></span>**HP Connection Manageri kasutamine (ainult teatud mudelitel)**

HP Connection Manager on keskne koht traadita ühenduse seadmete haldamiseks ning see sisaldab liidest SMS-(tekst)sõnumite saatmiseks ja vastuvõtmiseks. HP Connection Manageri abil saab hallata järgmisi seadmeid.

- Traadita kohtvõrk (WLAN) / Wi-Fi
- **Bluetooth**

HP Connection Manager annab teavet ning kuvab teatisi ühenduse ja toiteoleku ning SMS-sõnumite kohta. Olekuteavet ja teatisi kuvatakse tegumiriba paremas servas teavitusalal.

HP Connection Manageri avamiseks toimige järgmiselt.

**▲** Klõpsake tegumiribal ikooni **HP Connection Manager**.

- või -

#### Valige **Start > Kõik programmid > Produktiivsus ja tööriistad > HP Connection Manager**.

Lisateavet leiate HP Connection Manageri tarkvaraspikrist.

### **Traadita ühenduse nupu kasutamine**

Arvutil on traadita ühenduse nupp, vähemalt üks traadita ühenduse seade ja olenevalt arvuti mudelist üks või kaks traadita ühenduse märgutuld. Kõik arvuti traadita ühenduse seadmed on tehases lubatud, seega arvuti sisselülitamisel põleb traadita ühenduse märgutuli (valge).

Traadita ühenduse märgutuli näitab arvuti traadita ühenduse seadmete üldist toiteolekut, mitte ainult üksikute seadmete olekut. Kui traadita ühenduse märgutuli on valge, on vähemalt üks traadita ühenduse seade sisse lülitatud. Kui traadita ühenduse märgutuli on väljas, on kõik traadita ühenduse seadmed välja lülitatud.

**MÄRKUS.** Mõnel arvutimudelil on siis, kui kõik traadita ühenduse seadmed on välja lülitatud, traadita ühenduse märgutuli kollane.

Kuna arvuti traadita ühenduse seadmed on tehases lubatud, saab traadita ühenduse nupu abil kõik traadita ühenduse seadmed korraga sisse või välja lülitada.

#### **Operatsioonisüsteemi juhtelementide kasutamine**

Võrgu- ja ühiskasutuskeskuse abil saab häälestada ühenduse või võrgu, luua võrguga ühenduse, hallata traadita võrke ning diagnoosida ja lahendada võrguprobleeme.

Operatsioonisüsteemi juhtelementide kasutamiseks toimige järgmiselt.

#### **▲** Valige **Start > Juhtpaneel > Võrk ja Internet > Võrgu- ja ühiskasutuskeskus**.

Lisateavet vt spikri ja toe rakendusest: valige **Start > Spikker ja tugi**.

### **WLAN-i kasutamine (ainult teatud mudelitel)**

WLAN-seadmega pääsete traadita kohtvõrku (WLAN), milles asuvad teised arvutid ja tarvikud, mis on ühendatud traadita ühenduse marsruuteri või pääsupunkti kaudu.

**MÄRKUS.** Termineid *traadita ühenduse marsruuter* ja *traadita ühenduse pääsupunkt* kasutatakse sageli samas tähenduses.

- <span id="page-23-0"></span>● Suuremahuline WLAN, nagu ettevõtte või avalik WLAN, kasutab tavaliselt traadita ühenduse pääsupunkte, mis mahutavad suurt hulka arvuteid ja tarvikuid ning suudavad eraldada kriitilisi võrgufunktsioone.
- Kodu- või väikekontori WLAN kasutab tavaliselt traadita ühenduse marsruuterit, mis võimaldab mitmel nii traadita kui ka kaabelühendusega arvutil Interneti-ühendust ning printerit ja faile ühiselt kasutada, ilma et oleks vaja lisariist- või lisatarkvara.

Arvuti WLAN-seadme kasutamiseks tuleb luua ühendus WLAN-i infrastruktuuriga (seda pakub kas teenusepakkuja või avalik või ettevõtte võrk).

### **Interneti-teenuse pakkuja kasutamine**

Kodus Interneti-ühendust häälestades tuleb kõigepealt luua Interneti-teenuse pakkuja (ISP) juures konto. Interneti-teenuse tellimiseks ja modemi soetamiseks võtke ühendust kohaliku Interneti-teenuse pakkujaga. Interneti-teenuse pakkuja aitab teil häälestada modemi ja paigaldada arvuti modemiga ühendamiseks võrgukaabli ning testib Interneti-ühendust.

**MÄRKUS.** Interneti-teenuse pakkuja annab teile Interneti-ühenduse loomiseks kasutajanime ja parooli. Märkige see teave üles ja talletage seda turvalises kohas.

#### **WLAN-i häälestamine**

WLAN-võrgu loomiseks ja Internetiga ühendamiseks vajate järgmisi seadmeid:

- lairibamodem (DSL- või kaabelmodem) **(1)** ja kiire Interneti-teenus, mis ostetakse Interneti-teenuse pakkujalt;
- traadita ühenduse marsruuter **(2)** (eraldi ostetav);
- traadita ühendusega arvuti **(3)**.
- **MÄRKUS.** Mõnel modemil on sisseehitatud traadita ühenduse marsruuter. Uurige Interneti-teenuse pakkujalt, millist tüüpi modem teil on.

Järgmisel joonisel on näide Internetti ühendatud traadita võrgust ja asjakohastest seadmetest.

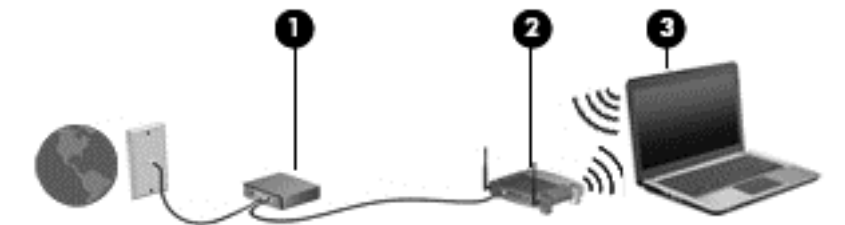

Aja jooksul saate võrgu laienedes Internetti pääsemiseks võrku ühendada veel traadita ja kaabelühendust võimaldavaid arvuteid.

WLAN-i häälestamisel abi saamiseks vaadake oma marsruuteri tootja või Interneti-teenuse pakkuja antud teavet.

### **Traadita ühenduse marsruuteri konfigureerimine**

WLAN-i häälestamisel abi saamiseks kasutage marsruuteri tootja või Interneti-teenuse pakkuja antud teavet.

**MÄRKUS.** Traadita ühendust toetav arvuti on soovitatav alguses ühendada marsruuteriga sellega kaasas oleva kaabli abil. Kui arvuti loob edukalt Interneti-ühenduse, võite kaabli lahutada ja seejärel Internetiühenduse traadita võrgu kaudu luua.

### <span id="page-24-0"></span>**WLAN-i kaitsmine**

Kui häälestate uut WLAN-i või kasutate olemasolevat WLAN-i, lubage alati turvafunktsioonid, et kaitsta arvutit volitamata juurdepääsu eest. WLAN-id avalikes kohtades (tööpunktid), nagu kohvikud ja lennujaamad, ei pruugi üldse kaitset pakkuda. Kui tunnete muret oma arvuti turvalisuse pärast, kui see on ühendatud tööpunktiga, piirduge oma võrgutegevuses mittekonfidentsiaalsete e-kirjade ja Interneti tavapärase sirvimisega.

Kuna traadita ühenduse raadiosignaalid levivad ka väljaspool võrku, saavad teised WLAN-seadmed kaitsmata signaale kasutada. WLAN-i saab kaitsta järgmiste ettevaatusabinõudega.

● Kasutage tulemüüri.

Tulemüür kontrollib nii teie võrku saadetavaid andmeid kui ka andmepäringuid ja tõkestab kõik kahtlased üksused. Tulemüüre on saadaval nii tarkvarana kui ka riistvarana. Mõnes võrgus kasutatakse kombinatsiooni mõlemast.

● Kasutage traadita ühenduse krüptimist.

Traadita ühenduse krüptimine kasutab turvasätteid, et krüptida ja dekrüptida andmeid, mida võrgu kaudu edastatakse. Lisateavet vt spikri ja toe rakendusest: valige **Start > Spikker ja tugi**.

### **Ühenduse loomine WLAN-iga**

WLAN-iga ühenduse loomiseks toimige järgmiselt.

- **1.** Lülitage arvuti sisse. Veenduge, et WLAN-seade on sisse lülitatud. Kui seade on sees, põleb traadita ühenduse märgutuli. Kui traadita ühenduse märgutuli ei põle, vajutage traadita ühenduse nuppu.
- **MÄRKUS.** Mõnel arvutimudelil on siis, kui kõik traadita ühenduse seadmed on välja lülitatud, traadita ühenduse märgutuli kollane.
- **2.** Klõpsake tegumiriba paremas servas teavitusalal võrguoleku ikooni.
- **3.** Valige soovitud WLAN-võrk.
- **4.** Klõpsake käsku **Ühenda**.

Kui valitud võrk on lubatud turbega WLAN, palutakse teil sisestada võrgu turvakood. Sisestage kood ja klõpsake ühenduse loomiseks nuppu **OK**.

- **MÄRKUS.** Kui loendis pole mitte ühtegi WLAN-i, on võimalik, et te pole mitte ühegi traadita ühenduse marsruuteri ega pääsupunkti levialas.
- **MÄRKUS.** Kui te ei näe WLAN-võrku, millega soovite ühendust luua, klõpsake käsku **Ava võrgu- ja ühiskasutuskeskus** ja seejärel **Loo uus ühendus või võrk**. Kuvatakse valikute loend, kus on võimalik käsitsi võrku otsida ja sellega ühendus luua või luua uus võrguühendus.
- **5.** Ühendamise lõpuleviimiseks järgige ekraanil kuvatavaid juhiseid.

Kui ühendus on loodud, asetage hiirekursor tegumiriba paremas otsas asuval teavitusalal võrguolekuikoonile ning kontrollige üle ühenduse nimi ja olek.

**MÄRKUS.** Leviala (kui kaugele traadita ühenduse signaal levib) sõltub WLAN-i seadistusest, marsruuteri tootjast ja häiretest, mida põhjustavad muud elektroonikaseadmed või ehituslikud tõkked, nagu seinad ja põrandad.

## **Bluetooth-seadmete (ainult teatud mudelitel) kasutamine**

Bluetooth-seade pakub kaabelühenduse asemel väikse leviulatusega traadita sidet, mida kasutatakse tavaliselt järgmiste elektroonikaseadmete ühendamiseks:

- <span id="page-25-0"></span>arvutid (lauaarvutid, sülearvutid, PDA-d);
- telefonid (mobiiltelefonid, juhtmeta telefonid, nutitelefonid);
- pildindusseadmed (printerid, kaamerad);
- heliseadmed (peakomplektid, kõlarid);
- hiir.

Bluetooth-seadmed võimaldavad võrdõigusvõrgu kasutamist, nii et saate häälestada Bluetooth-seadmete personaalvõrgu (PAN). Teavet Bluetooth-seadmete konfigureerimise ja kasutamise kohta leiate Bluetoothi tarkvara spikrist.

## **Ühenduse loomine kaabelvõrguga (valikulise dokkimis- või laienduspordiseadme kaudu)**

Kohtvõrguühendus (LAN-ühendus) on kaabelühendus. LAN-ühendus kasutab RJ-45 võrgukaablit (müüakse eraldi), valikulist dokkimisseadet või laienduspordiseadet.

**HOIATUS!** Elektrilöögi, tulekahju ja seadme kahjustamise ohu vältimiseks ärge ühendage RJ-45 pistikupessa (võrgupessa) ei modemi- ega telefonikaablit.

## **Ühenduse loomine kohtvõrguga (LAN)**

Kasutage LAN-ühendust, kui soovite ühendada arvuti (valikulise dokkimis- või laienduspordiseadme abil) otse oma kodus olevasse marsruuterisse (traadita ühendusega töötamise asemel) või kui soovite ühenduse luua kontoris olemasoleva võrguga.

LAN-ühenduse loomiseks on tarvis 8-viigulist RJ-45-võrgukaablit ja valikulist dokkimis- või laienduspordiseadet.

Võrgukaabli ühendamiseks toimige järgmiselt.

- **1.** Ühendage võrgukaabel arvutiga ühendatud valikulise dokkimis- või laienduspordiseadme võrgupistikupessa **(1)**.
- **2.** Ühendage kaabli teine ots seina võrgupistikupessa **(2)** või marsruuteriga.
- **MÄRKUS.** Kui võrgukaablil on TV- ja raadiosignaalidest tingitud häirete eest kaitsvad mürasummutusahelad **(3)**, ühendage kaabel arvutiga nii, et mürasummutiga ots jääb arvuti poole.

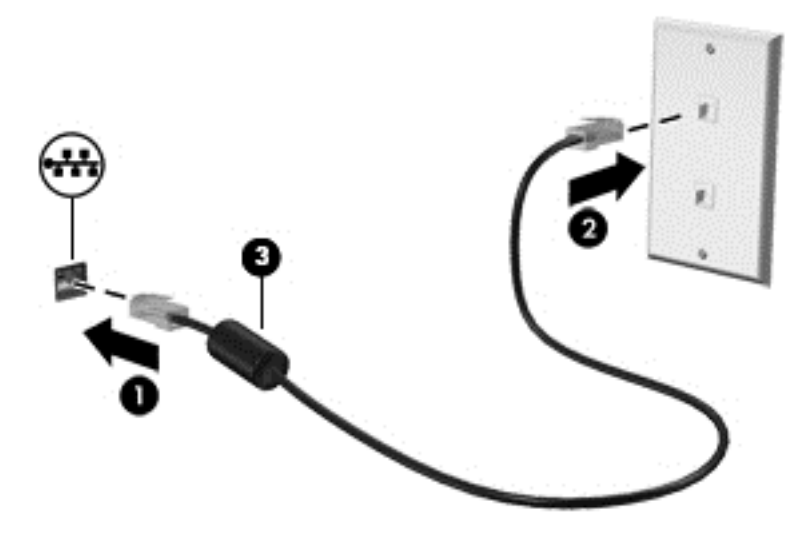

# <span id="page-26-0"></span>**4 Klaviatuuri, puutežestide ja osutusseadmete abil navigeerimine**

Arvuti võimaldab lisaks klaviatuuri ja hiire kasutamisele ka puutežestide (ainult teatud mudelitel) abil ekraanil navigeerida. Puutežeste saab kasutada arvuti puuteplaadil.

Teatud arvutimudelitel on sageli kasutatavate toimingute tegemiseks ka spetsiaalsed toiminguklahvid ning kiirklahvifunktsioonid.

## **Osutusseadmete kasutamine**

**MÄRKUS.** Lisaks arvuti osutusseadmetele on võimalik kasutada välist USB-hiirt (müüakse eraldi), ühendades selle ühte arvuti USB-porti.

## **Osutusseadme eelistuste määramine**

Osutusseadmete sätete (nt nuppude konfiguratsioon, klõpsamiskiirus ja kursorisuvandid) kohandamiseks kasutage Windowsi hiiresätteid.

Hiiresätete avamiseks toimige järgmiselt.

● Valige **Start > Seadmed ja printerid**. Seejärel paremklõpsake teie arvutit tähistava seadme nime ja valige suvand **Hiire sätted**.

### **Puuteplaadi kasutamine**

**MÄRKUS.** Teie puuteplaadil on olemas võimekas pildisensor. Survet rakendades toetab see sensor puutežestide jätkamise funktsiooni navigeerimiseks, kerimiseks ja kokkusurumiseks/suumimiseks. See funktsioon võimaldab puuteplaadižeste jätkata järjest niikaua, kuni puutežestide teostamisel puuteplaati sõrmega surutakse. Lisaks tuvastab puuteplaat žestide kasutamisel rakendatavat survetugevust. Liigutuskiiruse suurendamiseks suruge suruge sõrmed vastu puuteplaati, tehes samal ajal puutežeste. Toetatud on ka tavapärased puuteplaadižestid, mida kirjeldatakse allpool.

Kursori liigutamiseks libistage üht sõrme puuteplaadil suunas, kuhu soovite kursorit liigutada. Kasutage puuteplaadi vasak- ja parempoolset nuppu samamoodi nagu välise hiire vasak- ja parempoolset nuppu.

#### **Puuteplaadi välja- või sisselülitamine**

Puuteplaadi välja- või sisselülitamiseks vajutage klahve fn+f2.

#### **Puuteplaadižestide kasutamine**

Puuteplaat võimaldab osutusseadiste kursori liikumist ekraanil sõrmedega juhtida.

Puuteplaat toetab mitmesuguseid žeste. Puuteplaadižestide kasutamiseks asetage puuteplaadile korraga kaks sõrme.

**WÄRKUS.** Puuteplaadižestid pole mõnes programmis toetatud.

Žesti näite nägemiseks tehke järgmist.

- <span id="page-27-0"></span>**1.** Klõpsake tegumiriba paremas küljes teavitusalas olevat ikooni **Kuva peidetud ikoonid**.
- **2.** Klõpsake ikooni **Synapticsi osutusseade** ja seejärel **Osutusseadme atribuudid**.
- **3.** Klõpsake sakki **Seadme sätted**, valige aknas kuvatud seade ja seejärel klõpsake suvandit **Sätted**.
- **4.** Demo aktiveerimiseks valige žest.

Žestide sisse- või väljalülitamiseks toimige järgmiselt.

- **1.** Klõpsake tegumiriba paremas küljes teavitusalas olevat ikooni **Kuva peidetud ikoonid**.
- **2.** Klõpsake ikoonil **Synapticsi osutusseade** ja seejärel **Osutusseadme atribuudid**.
- **3.** Klõpsake sakki **Seadme sätted**, valige aknas kuvatud seade ja seejärel klõpsake suvandit **Sätted**.
- **4.** Valige märkeruut žesti kõrval, mida soovite sisse või välja lülitada.
- **5.** Klõpsake **Rakenda** ja seejärel klõpsake **OK**.

#### **Koputamine**

Ekraanil valiku tegemiseks kasutage puuteplaadi koputamisfunktsiooni.

● Valimiseks koputage puuteplaadialal ühe sõrmega. Üksuse avamiseks tehke topeltkoputus.

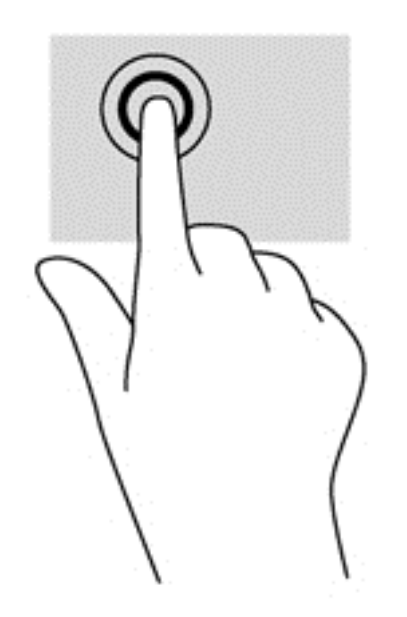

#### **Kerimine**

Kerimisžestist on abi, kui soovite lehel või pildil üles, alla, vasakule või paremale liikuda.

● Asetage kaks sõrme (nii et nende vahel oleks väike vahe) puuteplaadialale ja seejärel lohistage sõrmi üles, alla, vasakule või paremale.

<span id="page-28-0"></span>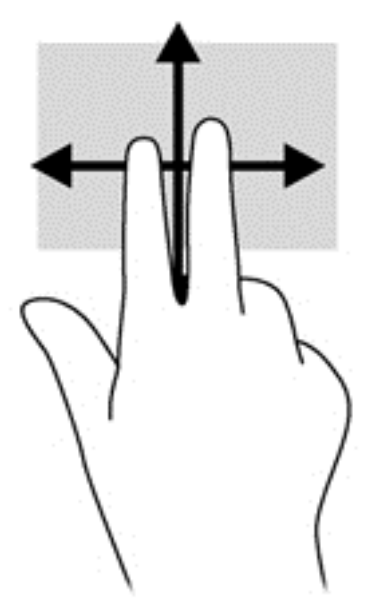

#### **Kokkusurumine/suumimine**

Kokkusurumisžest võimaldab piltide ja teksti vähendamist ning suumimisžest nende suurendamist.

- Suurendamiseks asetage kaks sõrme koos puuteplaadialale ja seejärel viige sõrmed lahku.
- Vähendamiseks asetage kaks sõrme lahus puuteplaadialale ja seejärel viige sõrmed kokku.

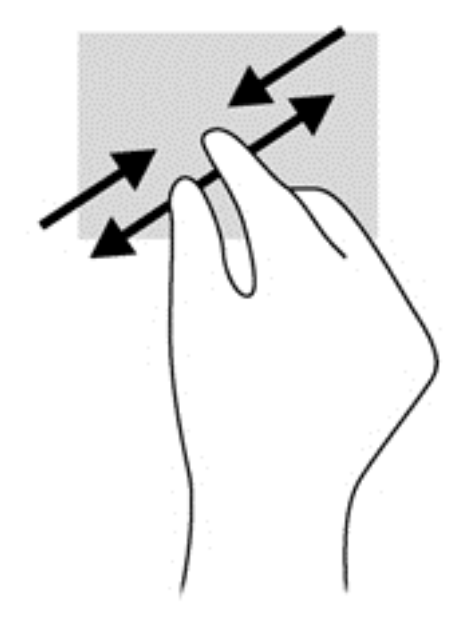

#### **Pööramine (ainult teatud mudelitel)**

Pööramisžesti abil saate pöörata üksusi, näiteks pilte.

● Asetage vasaku käe nimetissõrm puuteplaadi tsooni. Liigutage parema käe nimetissõrme kaares kella kaheteistkümne asendist kella kolme asendisse. Tagasi pööramiseks viige nimetissõrm kella kolme asendist kella kaheteistkümne asendisse.

<span id="page-29-0"></span>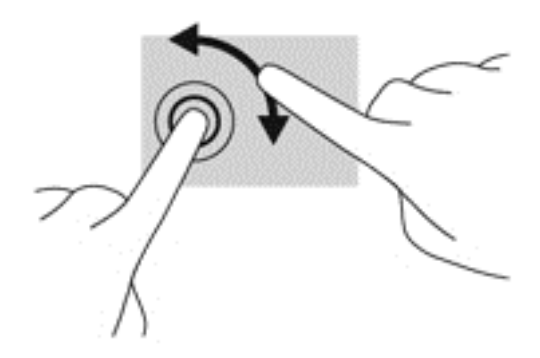

# **Klaviatuuri kasutamine**

Klaviatuuri ja hiire abil saate tippida, valida üksusi, kerida ning teha samu toiminguid nagu puutežestidega. Klaviatuuri toimingu- ja kiirklahvid võimaldavad teatud erifunktsioonide kasutamist.

**MÄRKUS.** Olenevalt riigist/piirkonnast võivad klaviatuuri klahvid ja nende funktsioonid selles jaotises kirjeldatutest erineda.

## **Kiirklahvide tuvastamine**

Kiirklahv on klahvi fn **(1)** ja klahvi esc **(2)** või mõne funktsiooniklahvi **(3)** kombinatsioon.

Kiirklahvi kasutamiseks toimige järgmiselt.

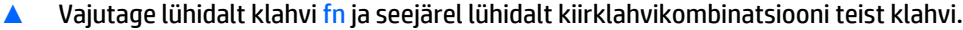

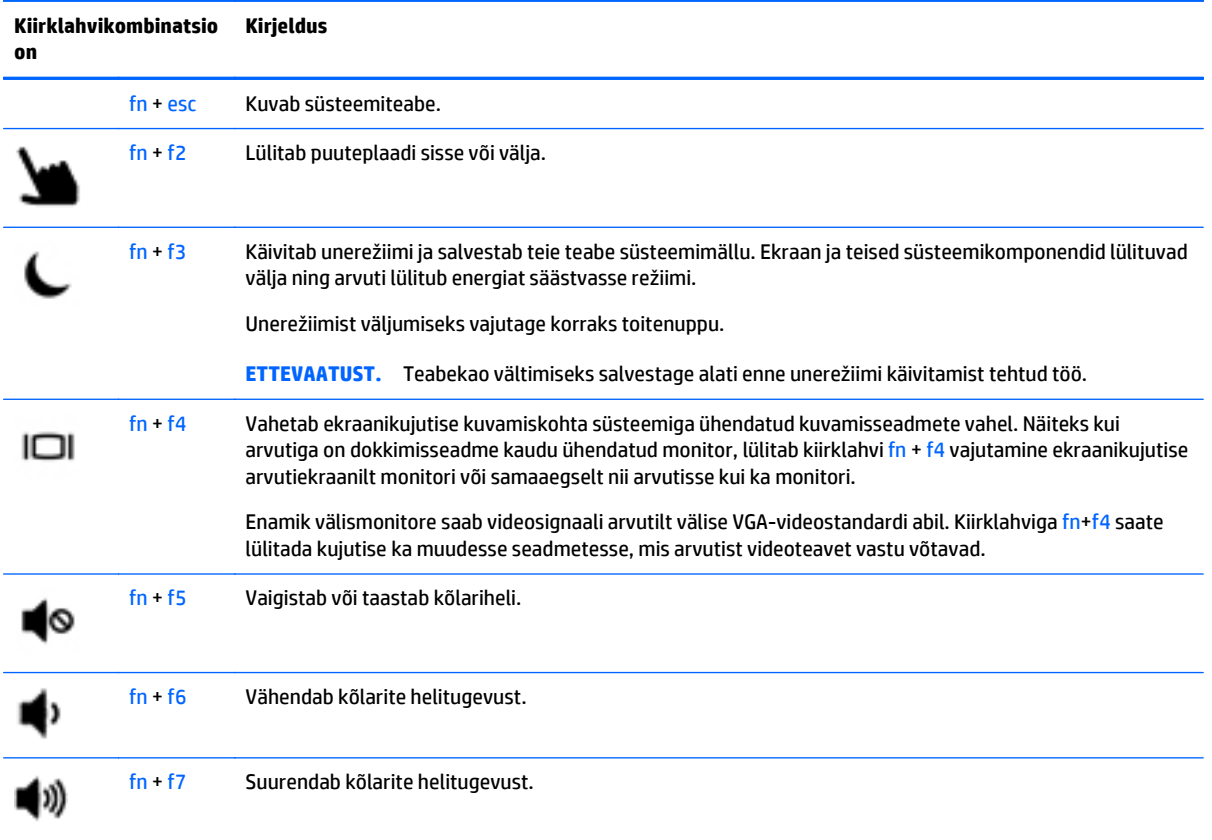

<span id="page-30-0"></span>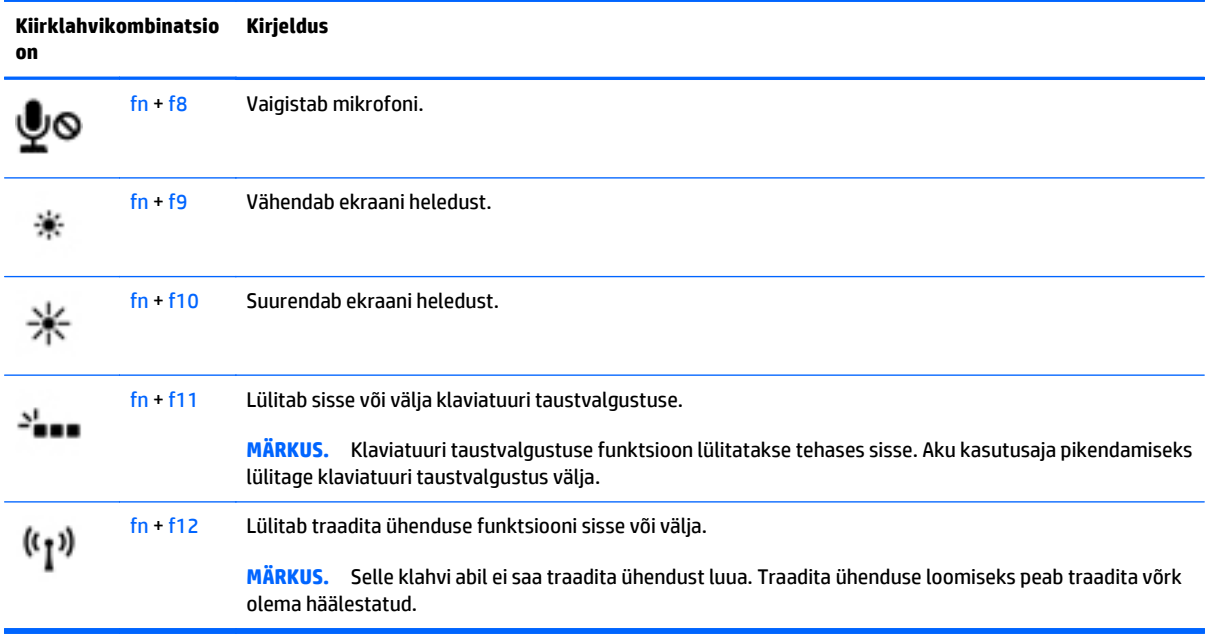

## **Klahvistike kasutamine**

Arvutil on sisseehitatud numbriklahvistik. Arvuti toetab ka välist numbriklahvistikku või välist numbriklahvistikuga klaviatuuri.

## **Sisseehitatud numbriklahvistiku kasutamine**

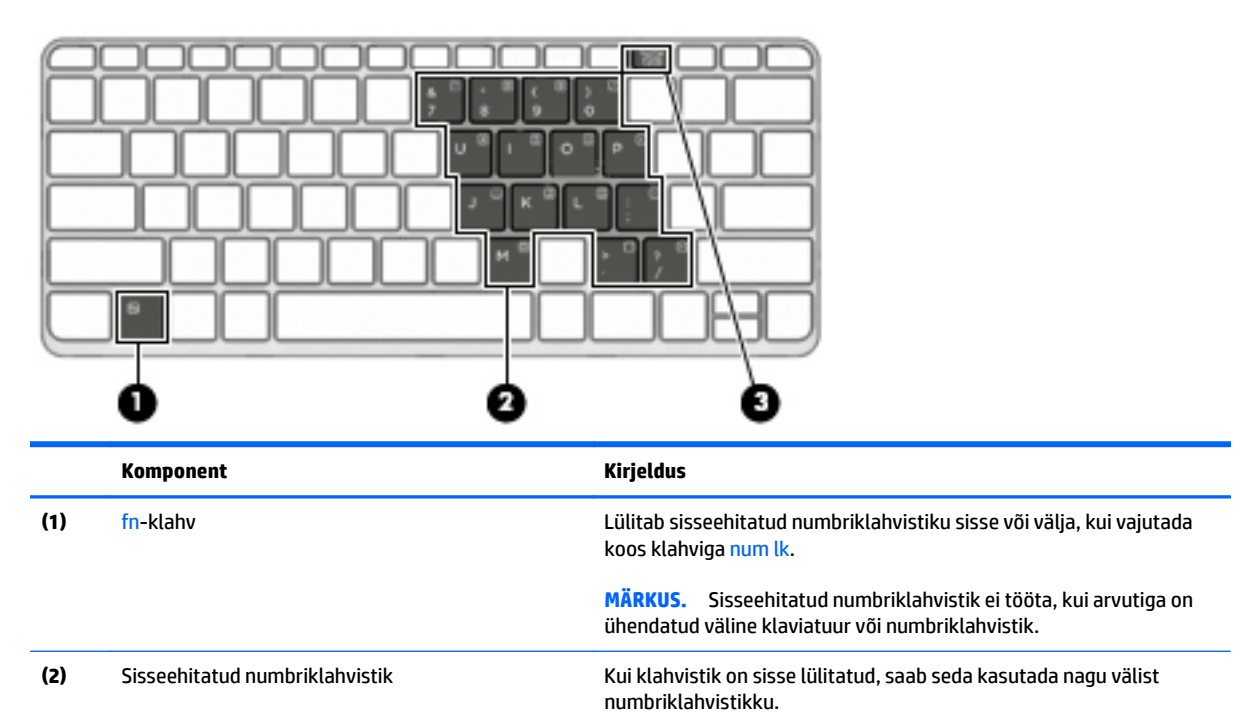

<span id="page-31-0"></span>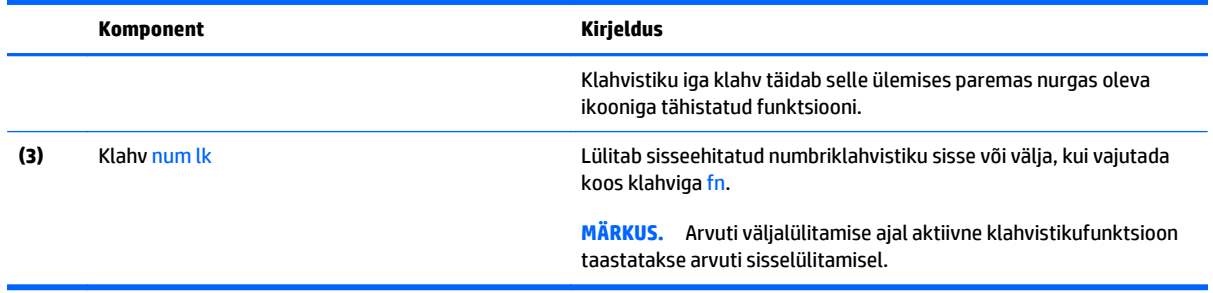

#### **Sisseehitatud numbriklahvistiku lubamine ja keelamine**

Sisseehitatud numbriklahvistiku sisselülitamiseks vajutage kiirklahvi fn + num lk. Klahvistiku väljalülitamiseks vajutage uuesti kiirklahvi fn + num lk.

**MÄRKUS.** Sisseehitatud numbriklahvistik lülitatakse välja, kui arvutiga on ühendatud väline klaviatuur või numbriklahvistik.

#### **Sisseehitatud numbriklahvistiku klahvifunktsioonide vahetamine**

Soovi korral saate ajutiselt vahetada sisseehitatud numbriklahvistiku klahvide funktsioone standardsete klaviatuurifunktsioonide ja klahvistikufunktsioonide vahel.

- Klahvistiku klahvi navigeerimisfunktsiooni kasutamiseks, kui klahvistik on välja lülitatud, vajutage ja hoidke klahvistiku klahvi vajutamise ajal all klahvi fn.
- Klahvistiku klahvi standardfunktsiooni kasutamiseks toimige järgmiselt.
	- Alaregistris tippimiseks vajutage ja hoidke all klahvi fn.
	- Suurtähtedega kirjutamiseks vajutage ja hoidke all klahve fn + shift.

#### **Välise valikulise numbriklahvistiku kasutamine**

Enamiku väliste numbriklahvistike klahvid toimivad erinevalt vastavalt sellele, kas numbrilukk on sisse või välja lülitatud. (Numbrilukk on tehases välja lülitatud.) Näiteks.

- Kui numbrilukk on sisse lülitatud, saab enamiku klahvistike klahvidega tippida numbreid.
- Kui numbrilukk on välja lülitatud, toimib enamik klahvistiku klahve nagu nooleklahvid ja lehe võrra üles ning lehe võrra alla liikumise klahvid.

Kui välise klahvistiku numbrilukk on sisse lülitatud, põleb arvuti numbriluku märgutuli. Kui välise klahvistiku numbrilukk on välja lülitatud, siis arvuti numbriluku märgutuli ei põle.

Töö tegemisel välise klahvistiku numbriluku sisse- või väljalülitamiseks toimige järgmiselt.

**▲** Vajutage välise klahvistiku (mitte arvuti) klahvi num lk.

# <span id="page-32-0"></span>**5 Multimeediumid**

Arvutil võivad olla järgmised komponendid.

- Sisseehitatud kõlar(id)
- Sisseehitatud mikrofon(id)
- Sisseehitatud veebikaamera
- Eelinstallitud multimeediumitarkvara
- Multimeediuminupud või -klahvid

## **Heli**

Soovi korral saate oma arvutiga või teatud mudelite puhul valikulise välise optilise draivi abil esitada muusika-CD-sid, laadida alla ja kuulata muusikat, voogesitada helisisu (sh raadiot) veebist, salvestada heli või miksida multimeediumite loomiseks heli ja videot. Kuulamisnaudingu täiustamiseks ühendage arvutiga välised heliseadmed, nagu kõlarid või kõrvaklapid.

## **Kõlarite ühendamine**

Juhtmega kõlarid saab arvutiga ühendada arvuti USB-pordi (või heliväljundi pistikupesa) või dokkimisjaama kaudu.

Kui soovite ühendada arvutiga juhtmevabad kõlarid, järgige tootja juhiseid. Enne heliseadmete ühendamist reguleerige kindlasti helitugevust.

## **Helitugevuse reguleerimine**

Sõltuvalt teie arvuti mudelist on helitugevuse reguleerimiseks järgmised võimalused.

- Helitugevuse nupud
- Helitugevuse kiirklahvid (mõne kindla klahvi ja klahvi fn kombinatsioon)
- Helitugevusklahvid

**HOIATUS!** Enda vigastamise ohu vähendamiseks reguleerige enne kõrvaklappide, kuularite või peakomplekti kasutamist helitugevust. Lisateavet ohutuse kohta leiate *normatiiv-, ohutus- ja keskkonnamärkustest*. Dokumendi avamiseks valige **Start > Spikker ja tugi > Kasutusjuhendid**.

**MÄRKUS.** Helitugevust saab reguleerida ka operatsioonisüsteemi ja mõne programmi kaudu.

**MÄRKUS.** Teavet selle kohta, millist tüüpi helitugevuse juhtelemendid arvutil on, leiate peatükist [Arvuti](#page-13-0) [tundmaõppimine lk 4.](#page-13-0)

## **Kõrvaklappide/mikrofoni ühendamine**

Juhtmega kõrvaklappe ja mikrofoni saate ühendada arvuti heliväljundi (kõrvaklappide) pessa / arvuti helisisendi (mikrofoni) pessa. Samuti võite ühendada valikulise peakomplekti mikrofoni. Parimate salvestustulemuste saavutamiseks rääkige otse mikrofoni ja salvestage heli kohas, kus pole taustmüra. Kui soovite ühendada arvutiga juhtmevabad kõrvaklapid, järgige tootja juhiseid.

- <span id="page-33-0"></span>**HOIATUS!** Kuulmise kahjustamise ohu maandamiseks vähendage enne kõrvaklappide, kuularite või peakomplekti kasutamist helitugevust. Lisateavet ohutuse kohta leiate *normatiiv-, ohutus- ja keskkonnamärkustest*.
- **MÄRKUS.** Veenduge, et seadme juhtmel on nelja viiguga pistik, mis toetab nii heliväljundit (kõrvaklapid) kui ka helisisendit (mikrofon).

## **Arvuti helifunktsioonide kontrollimine**

**MÄRKUS.** Parimate salvestustulemuste saavutamiseks rääkige otse mikrofoni ja salvestage heli kohas, kus pole taustamüra.

Arvuti helifunktsioonide kontrollimiseks toimige järgmiselt.

- **1.** Valige **Start > Juhtpaneel > Riistvara ja heli > Heli**.
- **2.** Kui heliaken avaneb, klõpsake sakki **Helid**. Valige jaotises **Programmisündmused** mõni helisündmus, näiteks piiks või alarm, ja klõpsake nuppu **Testi**.

Seepeale peaksite valjuhäälditest või ühendatud kõrvaklappidest heli kuulma.

Arvuti salvestusfunktsioonide kontrollimiseks toimige järgmiselt.

- **1.** Valige **Start > Kõik programmid > Tarvikud > Helisalvesti**.
- **2.** Klõpsake üksust **Alusta salvestamist** ja rääkige mikrofoni.
- **3.** Salvestage fail töölauale.
- **4.** Avage multimeediumprogramm ja esitage helifail.

Arvuti helisätete kontrollimiseks või muutmiseks toimige järgmiselt.

**▲** Valige **Start > Juhtpaneel > Heli**.

## **Veebikaamera**

Mõnel arvutil on sisseehitatud veebikaamera. Eelinstallitud tarkvara abil saate kasutada veebikaamerat fotode pildistamiseks ja videote salvestamiseks. Fotodest ja videotest saab enne salvestamist kuvada eelvaated.

Veebikaameratarkvara sisaldab järgmisi funktsioone.

- Videote tegemine ning jagamine
- Video voogesitus kiirsõnumitarkvaras
- **Fotode tegemine**

## **Video**

Teie HP arvuti on ka võimas videoseade, millega saate lemmikveebisaitidelt voogesitust kasutades videoid vaadata ning videoid ja filme alla laadida, et neid siis arvuti abil võrguühenduseta nautida.

Vaatamisnaudingu täiustamiseks ühendage ühte arvuti videoportidest väline monitor, projektor või teler. Arvutil on ka HDMI-port, mis võimaldab kõrglahutusvõimega monitori või teleri ühendamist.

Teie arvutil (või valikulisel dokkimis- või laienduspordiseadmel) on järgmised välisvideopordid:

- VGA
- DisplayPort
- HDMI (High Definition Multimedia Interface)

**NB!** Veenduge, et ühendate välisseadme arvuti õigesse porti ja kasutate õiget kaablit. Kui teil on küsimusi, uurige seadme tootja juhiseid.

**MÄRKUS.** Lisateavet arvuti videoportide kohta leiate peatükist <u>[Arvuti tundmaõppimine lk 4](#page-13-0)</u>.

## <span id="page-35-0"></span>**VGA (valikulise dokkimis- või laienduspordiseadme kaudu)**

Välise monitori port ehk VGA-port on analoogkuvamisliides, mis ühendab arvutiga välise VGAkuvamisseadme, näiteks välise VGA-monitori või VGA-projektori.

**1.** VGA-kuvamisseadme ühendamiseks ühendage seadme kaabel arvutiga ühendatud valikulise dokkimisvõi laienduspordiseadme välise monitori porti.

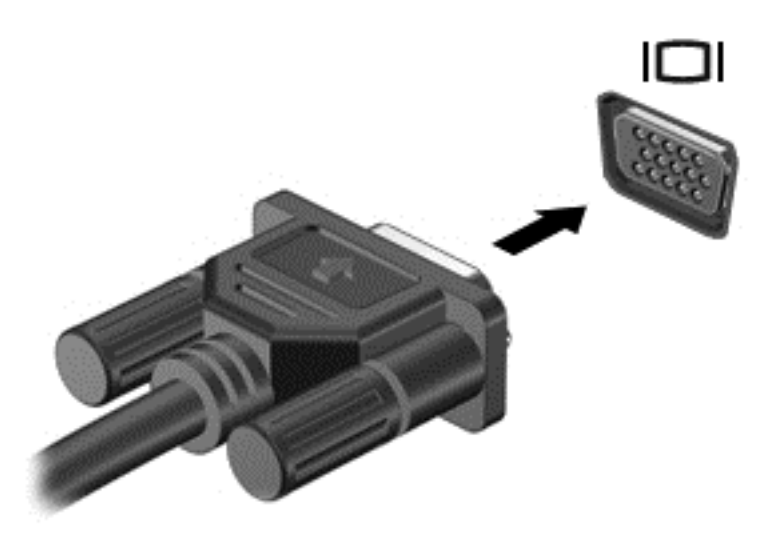

- **2.** Ekraanikujutise nelja kuvaoleku vaheldumisi aktiveerimiseks vajutage klahvikombinatsiooni fn + f4.
	- **Ainult arvuti ekraan:** ekraanikujutis kuvatakse ainult arvutis.
	- **Dubleeri:** ekraanikujutis kuvatakse *korraga* nii arvutis kui ka välisseadmes.
	- **Laienda:** ekraanikujutis laiendatakse *korraga* üle arvuti ekraani ja välisseadme ekraani.
	- **Ainult teine ekraan:** ekraanikujutis kuvatakse ainult välisseadmes.

Iga kord, kui vajutate klahvikombinatsiooni fn + f4, muutub kuvaolek.

**MÄRKUS.** Parimate tulemuste saamiseks, seda eelkõige juhul, kui kasutate valikut "Laienda", seadistage välise seadme ekraani eraldusvõimet. Valige **Start > Juhtpaneel > Välimus ja isikupärastamine**. Valiku **Ekraan** all valige **Reguleeri ekraani eraldusvõimet**.

## **DisplayPort (valikulise dokkimisseadme kaudu)**

DisplayPort-liidese abil saab arvutiga ühendada heli- või videolisaseadme, nagu kõrglahutusvõimega teleri või ühilduva digitaal- või helikomponendi. DisplayPort-liides pakub suuremat jõudlust kui välise VGAmonitori port ja täiustab digitaalseid ühendusvõimalusi.

**MÄRKUS.** Video- ja/või helisignaali edastamiseks DisplayPort-liidese kaudu on vaja DisplayPort-liidesega kaablit (eraldi ostetav).

**MÄRKUS.** Valikulise dokkimisseadme DisplayPort-porti saab ühendada ühe DisplayPort-liidesega seadme. Arvuti ekraanil kuvatavat sisu saab kuvada samal ajal ka DisplayPort-liidesega seadmes.

Video- või heliseadme ühendamiseks arvuti DisplayPort-porti toimige järgmiselt.

**1.** Sisestage DisplayPort-liidesega kaabli üks ots valikulise dokkimisseadme DisplayPort-porti.
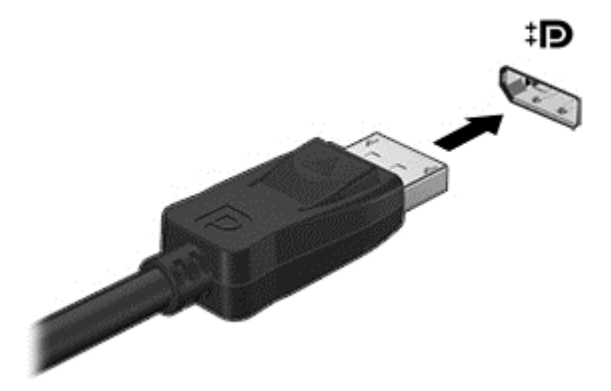

- **2.** Ühendage kaabli teine ots videoseadmega ja uurige lisateabe saamiseks seadme tootja juhiseid.
- **3.** Ekraanikujutise nelja kuvaoleku vaheldumisi aktiveerimiseks vajutage klahvikombinatsiooni fn + f4.
	- **Ainult arvuti ekraan:** ekraanikujutis kuvatakse ainult arvutis.
	- **Dubleeri:** ekraanikujutis kuvatakse *korraga* nii arvutis kui ka välisseadmes.
	- **Laienda:** ekraanikujutis laiendatakse *korraga* üle arvuti ekraani ja välisseadme ekraani.
	- **Ainult teine ekraan:** ekraanikujutis kuvatakse ainult välisseadmes.

Iga kord, kui vajutate klahvikombinatsiooni fn + f4, muutub kuvaolek.

**MÄRKUS.** Parimate tulemuste saamiseks, seda eelkõige juhul, kui kasutate valikut "Laienda", seadistage välise seadme ekraani eraldusvõimet. Valige **Start > Juhtpaneel > Välimus ja isikupärastamine**. Valiku **Ekraan** all valige **Reguleeri ekraani eraldusvõimet**.

**MÄRKUS.** Seadme kaabli valikulisest dokkimisseadmest lahutamiseks vajutage kaabli pistikul olevat vabastusnuppu.

## **Juhtmega kuvarite tuvastamine ja ühendamine MultiStream Transporti abil**

MultiStream Transporti (MST) abil saab arvutiga ühendada mitu juhtmega kuvamisseadet, luues ühenduse arvuti VGA-liidese või DisplayPortidega või välise jaoturi või dokkimisjaama VGA-liidese või DisplayPortidega. Ühendada saab mitut moodi, sõltuvalt sellest, mis tüüpi graafikakontroller on arvutisse paigaldatud ning kas arvutis on sisseehitatud jaotur. Teavet selle kohta, mis riistvara arvutisse paigaldatud on, saate seadmehaldurist.

- **1.** Valige **Start > Juhtpaneel**.
- **2.** Valige suvand **Süsteem ja turve** ja seejärel **Süsteem** ning klõpsake vasakpoolses veerus suvandit **Seadmehaldur**.

#### **Kuvarimisseadmete ühendamine arvutitega, millel on Inteli graafika (koos valikulise jaoturiga)**

**MÄRKUS.** Inteli graafikakontrolleri ja valikulise jaoturi abil saate ühendada kuni kolm kuvamisseadet.

Mitme kuvamisseadme häälestamiseks toimige järgmiselt.

- **1.** Ühendage väline jaotur (eraldi ostetav) DP-DP-kaabli (eraldi ostetav) abil arvuti DisplayPorti. Veenduge, et jaoturi toiteadapter on ühendatud vahelduvvoolutoitega.
- **2.** Ühendage välised kuvamisseadmed VGA-portidesse või DisplayPortidesse jaoturil.
- **3.** Kui Windows tuvastab DP-jaoturisse ühendatud monitori, kuvatakse dialoogiboks **DisplayPort Topology Notification** (DisplayPorti topoloogia teavitus). Klõpsake kuvarite konfigureerimiseks

sobivaid suvandeid. Mitme kuvari valikud on **Dubleeri**, mis peegeldab arvutiekraani kõigisse lubatud kuvamisseadmetesse, ja **Laienda**, mis laiendab ekraanikujutise üle kõigi lubatud kuvamisseadmete ekraanide.

**MÄRKUS.** Kui seda dialoogiboksi ei kuvata, veenduge, et iga väline kuvamisseade on ühendatud jaoturi õigesse porti. Lisateabe saamiseks vajutage klahvikombinatsiooni fn + f4 ja järgige ekraanil kuvatavaid juhiseid.

### **HDMI**

HDMI-port ühendab arvuti ja valikulise heli- või videoseadme, nagu kõrglahutusega teler või mis tahes ühilduv digitaal- või helikomponent.

**MÄRKUS.** Video- ja/või helisignaali edastamiseks HDMI-pordi kaudu on vaja HDMI-kaablit (eraldi ostetav).

Arvuti HDMI-porti saab ühendada ühe HDMI-liidesega seadme. Arvuti ekraanil kuvatavat sisu saab kuvada samal ajal ka HDMI-liidesega seadmes.

Video- või heliseadme ühendamiseks HDMI-porti toimige järgmiselt.

**1.** Sisestage HDMI-kaabli üks ots arvuti HDMI-porti.

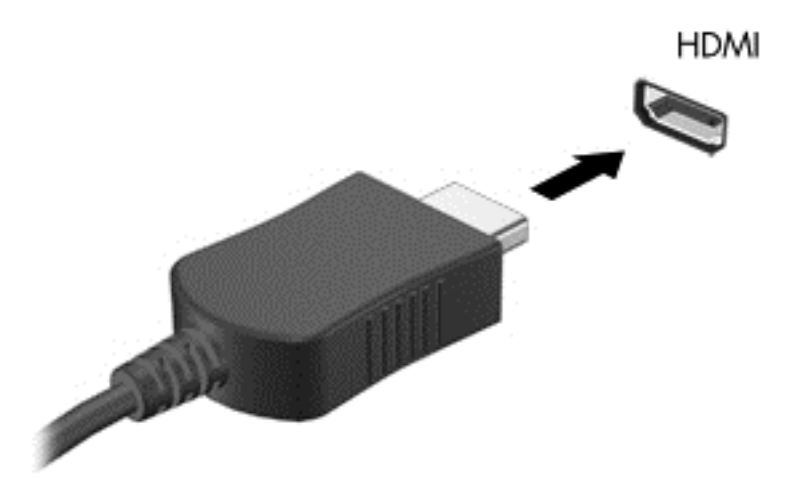

- **2.** Ühendage kaabli teine ots videoseadmega
- **3.** Ekraanikujutise nelja kuvaoleku vaheldumisi aktiveerimiseks vajutage kiirklahvi fn **+** f4.
	- **Ainult arvuti ekraan:** ekraanikujutis kuvatakse ainult arvutis.
	- **Dubleeri:** ekraanikujutis kuvatakse *korraga* nii arvutis kui ka välisseadmes.
	- **Laienda:** ekraanikujutis laiendatakse *korraga* üle arvuti ekraani ja välisseadme ekraani.
	- **Ainult teine ekraan:** ekraanikujutis kuvatakse ainult välisseadmes.

Iga kord, kui kiirklahvi fn **+** f4 vajutate, muutub kuvaolek.

**MÄRKUS.** Parimate tulemuste saavutamiseks, seda eelkõige juhul, kui kasutate suvandit "Laienda", kohandage välisseadme ekraani eraldusvõimet, toimides järgmiselt. Valige **Start > Juhtpaneel > Välimus ja isikupärastamine**. Valiku **Ekraan** all valige **Reguleeri ekraani eraldusvõimet**.

## **Heli konfigureerimine HDMI jaoks**

HDMI-heli konfigureerimiseks ühendage kõigepealt arvuti HDMI-porti heli- või videoseade, nagu kõrglahutusvõimega teler. Seejärel konfigureerige heli taasesitamise vaikeseade järgmiselt.

- **1.** Paremklõpsake tegumiriba paremas otsas asuval teatealal ikooni **Kõlarid** ja seejärel klõpsake käsku **Taasesitusseadmed**.
- **2.** Klõpsake vahekaardi Taasesitus üksust **Digitaalne väljund** või **Digitaalse väljundi seade (HDMI)**.
- **3.** Klõpsake üksust **Tee vaikesätteks** ja seejärel üksust **OK**.

Heli taastamiseks arvutikõlarites toimige järgmiselt.

- **1.** Paremklõpsake tegumiriba paremas otsas asuval teatealal ikooni **Kõlarid** ja seejärel klõpsake käsku **Taasesitusseadmed**.
- **2.** Klõpsake taasesituse vahekaardil suvandit **Kõlarid**.
- **3.** Klõpsake üksust **Tee vaikesätteks** ja seejärel üksust **OK**.

## **Intel Wireless Display (ainult valitud mudelitel)**

Intel® Wireless Display võimaldab arvuti kuvatava sisu juhtmevaba esitamist teleri ekraanil. Juhtmevaba kuvaedastuse kasutamiseks on tarvis spetsiaalset teleriadapterit (eraldi ostetav). Väljundikaitsega DVD-de esitamine Intel Wireless Display kaudu ei pruugi olla võimalik. (Kaitseta DVD-sid saab siiski esitada.) Väljundikaitsega Blu-ray-kettaid ei saa Intel Wireless Display kaudu esitada. Teleriadapteri kasutamise üksikasjad leiate tootja juhistest.

**MÄRKUS.** Enne juhtmevaba esituse funktsiooni kasutamist veenduge, et arvutis on lubatud traadita ühendus.

# **6 Toitehaldus**

**MÄRKUS.** Arvutil võib olla toitenupp või -lüliti. Selles juhendis kasutatakse terminit *"toitenupp"* mõlema toitejuhtelemendi tähenduses.

## **Arvuti sulgemine (väljalülitamine)**

**ETTEVAATUST.** Arvuti väljalülitamisel lähevad salvestamata andmed kaotsi.

Arvuti väljalülitamiskäsk suleb kõik programmid ja operatsioonisüsteemi ning lülitab seejärel välja ekraani ja arvuti.

Lülitage arvuti välja järgmistes olukordades:

- kui olete ühendamas välist riistvaraseadet, mida ei saa ühendada USB-porti;
- kui arvutit ei kasutata pikema perioodi jooksul ja arvuti ei ole sel ajal välistoitega ühendatud.

Olgugi, et arvuti saab sulgeda ka toitenupust, on soovitatav kasutada Windowsi sulgemiskäsku.

**MÄRKUS.** Kui arvuti on une- või talveunerežiimis, tuleb sellest väljuda, enne kui arvuti saab korraks toitenuppu vajutades sulgeda.

- **1.** Salvestage oma töö ja sulgege kõik programmid.
- **2.** Valige **Start > Sule arvuti**.

Kui arvuti ei reageeri ja kirjeldatud sulgemistoiminguid ei ole võimalik kasutada, proovige järgmisi hädasulgemistoiminguid esitatud järjekorras.

- Vajutage kiirklahvi ctrl + alt + delete. Klõpsake ikooni **Toide** ja seejärel üksust **Sule arvuti**.
- Vajutage toitenuppu ja hoidke seda vähemalt 5 sekundit all.
- Lahutage arvuti välistoitest.
- Vajutage ja hoidke arvuti toitenuppu 15 sekundit all, et arvuti kohe välja lülitada.

## **Toitesuvandite määramine**

### **Energiasäästurežiimide kasutamine**

Unerežiim on tehases lubatud.

Unerežiimi käivitumisel vilguvad toite märgutuled ja ekraan tühjeneb. Töö salvestatakse mällu.

**ETTEVAATUST.** Võimaliku heli- ja videokvaliteedi halvenemise, teabekao või heli või video esituse funktsiooni kao riski vähendamiseks ärge käivitage ketta või välise meediumikaardi lugemisel või sellele kirjutamisel unerežiimi.

**MÄRKUS.** Sel ajal, kui arvuti on unerežiimis, pole võimalik luua mitte mingit tüüpi võrguühendust ega teha mis tahes arvutitoiminguid.

### <span id="page-40-0"></span>**Unerežiimi käivitamine ja sellest väljumine**

Kui arvuti on sisse lülitatud, on unerežiimi käivitamiseks järgmised võimalused.

- Vajutage korraks toitenuppu.
- Sulgege ekraan.
- Klõpsake nuppu **Start**, noolt sulgemisnupu kõrval ja seejärel käsku **Unerežiim**.

Unerežiimist väljumiseks toimige järgmiselt.

- Vajutage korraks toitenuppu.
- Kui ekraan on suletud, avage see.
- Vajutage klaviatuuril mõnd klahvi.
- Koputage puuteplaati või libistage sellest sõrmega üle.

Kui arvuti väljub unerežiimist, süttivad toite märgutuled ning ekraanil kuvatakse kuva poolelioleva tööga.

**MÄRKUS.** Kui olete määranud ärkamisel parooli nõudmise, tuleb teil selle kuva ekraanile saamiseks sisestada Windowsi parool.

#### **Talveunerežiimi käivitamine ja sellest väljumine**

Arvuti on tehase poolt seadistatud aku- ja välistoite korral lülituma talveunerežiimi, kui arvutit pole mõnda aega kasutatud või kui aku tase langeb kriitiliselt madalale.

Toitesätteid ja ajalõppe saab muuta Windowsi juhtpaneeli kaudu.

Talveunerežiimi käivitamine

**▲** Valige **Start**, klõpsake nupu Sule arvuti kõrval olevat noolt ja seejärel käsku **Talveunerežiim**.

Talveunerežiimist väljumine

**▲** Vajutage korraks toitenuppu.

Toite märgutuled süttivad ja ekraanile ilmub teie töö kohas, kus see jäi pooleli.

**MÄRKUS.** Kui olete määranud ärkamisel parooli nõudmise, tuleb teil oma töö ekraanile saamiseks sisestada Windowsi parool.

#### **Toitemõõdiku ja -sätete kasutamine**

Toitemõõdik asub tegumiriba paremas küljes teavitusalal. Toitemõõdiku abil pääsete kiiresti juurde toitesätetele ja saate vaadata allesjäänud laetuse taset.

- Allesjäänud laetuse taseme protsendi ja praeguse energiarežiimi kuvamiseks osutage kursoriga toitemõõdiku ikoonile.
- Toitesuvandite avamiseks või toiterežiimi vahetamiseks klõpsake toitemõõdiku ikooni ja valige loendist soovitud üksus.

Toitemõõdiku eri ikoonid näitavad, kas arvuti töötab aku- või välistoitel. Kui aku on jõudnud laetuse madalale või kriitilisele tasemele, kuvab koon ka teate.

#### **Ärkamisel parooli nõudmise määramine**

Kui soovite, et arvuti küsiks une- või talveunerežiimist väljumisel parooli, toimige järgmiselt.

- **1.** Valige **Start > Juhtpaneel > Süsteem ja turve > Energiarežiimi suvandid**.
- **2.** Klõpsake vasakul paanil üksust **Nõua ärkamisel parooli**.
- **3.** Klõpsake üksust **Muuda sätteid, mis ei ole hetkel kättesaadavad**.
- **4.** Klõpsake üksust **Nõua parooli (soovitatav)**.
- **MÄRKUS.** Kui teil on vaja luua kasutajakonto parool või muuta praegust parooli, klõpsake üksust **Kasutajakonto parooli kehtestamine või muutmine** ja järgige ekraanil kuvatavaid juhiseid. Kui teil pole vaja parooli luua ega muuta, jätkake toimingust 5.
- **5.** Klõpsake üksust **Salvesta muudatused**.

## **Akutoite kasutamine**

**HOIATUS!** Võimalike ohtude vähendamiseks kasutage ainult arvutiga kaasas olevat akut, HP asendusakut või ühilduvat HP esindusest ostetud akut.

Kui arvuti pole välistoitega ühendatud, töötab see akutoitel. Arvuti aku kasutusaeg varieerub, sõltudes toitehaldussätetest, töötavatest programmidest, ekraani heledusest, ühendatud välisseadmetest ja muudest teguritest. Kui arvuti on ühendatud välise vahelduvvooluallikaga, siis toimub aku laadimine ning teie töö on kaitstud võimaliku elektrikatkestuse korral. Kui arvutis on laetud aku ja arvuti töötab välisel vahelduvvoolutoitel, lülitub arvuti vahelduvvooluadapteri arvuti küljest eraldamisel või voolukatkestuse korral automaatselt akutoitele.

**MÄRKUS.** Arvuti vahelduvvoolutoitest lahutamisel vähendatakse aku kasutusaja säästmiseks automaatselt ekraani heledust.

#### **Tehases pitseeritud aku**

Aku oleku jälgimiseks või kui aku ei suuda enam laengut hoida, kasutage spikri ja toe rakenduses saadaolevat akukontrolli. Akuteabe kuvamiseks valige **Start > Spikker ja tugi > Tõrkeotsing > Võimsus, termiline ja mehaaniline**. Klõpsake vahekaarti **Toide** ja siis klõpsake üksust **Akukontroll**. Kui akukontroll tuvastab, et aku vajab asendamist, võtke ühendust toega.

Selle toote akut/akusid ei ole kasutajal võimalik lihtsasti vahetada. Aku eemaldamine või vahetamine võib mõjutada garantiid. Kui aku ei hoia enam laengut, võtke ühendust toega.

Pärast aku kasuliku tööea lõppu ärge kõrvaldage seda koos olmejäätmetega. Täitke kohalikke seadusi akude kõrvaldamise kohta.

#### **Lisateabe otsimine aku kohta**

Spikri ja toe rakenduses on aku jaoks saadaval järgmine teave ja tööriistad.

- Akukontrolli tööriist aku jõudluse kontrollimiseks
- Teave aku kalibreerimise, toitehalduse ning õige hoolduse ja hoiustamise kohta, et pikendada aku kasutusaega
- Teave akutüüpide, spetsifikatsioonide, eluigade ja mahtuvuse kohta

Akuteabe kuvamiseks toimige järgmiselt.

**▲** Valige **Start > Spikker ja tugi > Teave > Energiarežiimid: korduma kippuvad küsimused**.

### **Akukontrolli kasutamine**

Spikri ja toe rakenduses saab vaadata teavet arvutisse paigaldatud aku seisundi kohta.

Akukontrolli käivitamiseks toimige järgmiselt.

**1.** Ühendage arvutiga vahelduvvooluadapter.

**MÄRKUS.** Selleks et akukontroll töötaks korralikult, peab arvuti olema ühendatud välistoitega.

- **2.** Valige **Start > Spikker ja tugi > Tõrkeotsing > Toide, soojuseraldus ja mehaanika**.
- **3.** Klõpsake sakki **Toide** ja siis valikut **Akukontroll**.

Akukontroll kontrollib akut ja selle toiteelemente, selgitab, kas need töötavad korralikult, ning teatab tulemused.

#### **Aku laetuse taseme kuvamine**

**▲** Asetage kursor Windowsi töölaual tegumiriba paremas otsas asuval teavitusalal toitemõõdiku ikoonile.

#### **Aku tühjenemise aja pikendamine**

Aku tühjenemise aeg erineb olenevalt funktsioonidest, mida kasutate, kui arvuti töötab akutoitel. Maksimaalne aku tühjenemise aeg lüheneb järk-järgult, kuna aku mahtuvus kahaneb.

Näpunäited aku tühjenemise aja pikendamiseks.

- Vähendage ekraani heledust.
- Valige toitesuvandites režiim **Energiasäästja**.

#### **Tegutsemine aku tühjenemise korral**

Selles jaotises on kirjeldatud tehases määratud hoiatusi ja süsteemivastuseid. Mõnda aku tühjenemise hoiatust ja süsteemivastust saab toitesuvandite (Energiarežiimi suvandid) kaudu muuta. Toitesuvandite kaudu määratud eelistused ei mõjuta märgutulesid.

#### **Aku tühjenemise tuvastamine**

Kui arvuti ainsaks toiteallikaks oleva aku laetuse tase langeb madalale või kriitilisele tasemele, võib toimuda järgmine.

● Aku märgutuli (ainult teatud mudelitel) näitab aku laetuse madalat või kriitilist taset.

 $- v$ õi –

● Teavitusalas olev toitemõõdiku ikoon kuvab aku madalat või kriitilist taset märkiva teate.

```
MÄRKUS. Toitemõõdiku ja -sätete kasutamine lk 31.
```
Kui arvuti töötab või on unerežiimis, siis jääb arvuti lühikeseks ajaks unerežiimi, seejärel lülitub välja ning kogu salvestamata teave läheb seejuures kaduma.

#### **Tegutsemine aku tühjenemise korral**

#### **Tegutsemine aku tühjenemise korral, kui välistoide on saadaval**

- **▲** Ühendage mõni järgmistest seadmetest:
	- vahelduvvooluadapter,
	- dokkimis- või laiendusseade,
	- HP-lt tarvikuna ostetud toiteadapter.

#### **Tegutsemine aku tühjenemise korral, kui mitte ühtegi toiteallikat pole saadaval**

Kui ühtegi toiteallikat pole saadaval ja aku laetus on madalal tasemel, siis salvestage oma töö ja lülitage arvuti välja.

#### **Akutoite säästmine**

- Valige Windowsi juhtpaneeli energiarežiimi suvandites madala energiatarbe sätted.
- Lülitage välja traadita kohtvõrgu (WLAN) ja tavalise kohtvõrgu (LAN) ühendus ning väljuge modemirakendustest, kui te neid ei kasuta.
- Lahutage välisseadmed, mis ei ole ühendatud välistoitega.
- Peatage, keelake või eemaldage kõik välised meediumikaardid, mida te ei kasuta.
- Vähendage ekraani heledust.
- Kui lõpetate arvutiga töötamise, käivitage unerežiim või lülitage arvuti välja.

## **Välise vahelduvvoolutoite kasutamine**

**HOIATUS!** Ärge laadige arvuti akut, kui viibite lennuki pardal.

**HOIATUS!** Võimalike ohtude vähendamiseks kasutage ainult arvutiga kaasas olevat vahelduvvooluadapterit, HP asendusadapterit või ühilduvat HP esindusest ostetud vahelduvvooluadapterit.

**MÄRKUS.** Teavet arvuti vahelduvvoolutoitega ühendamise kohta leiate arvutiga kaasas olevalt teabelehelt *Häälestusjuhised*.

Välise vahelduvvoolutoite arvutisse edastamiseks saab kasutada heakskiidu saanud vahelduvvooluadapterit või dokkimis- või laiendusseadet.

Ühendage arvuti välise vahelduvvooluallikaga järgmistes olukordades:

- aku laadimisel või kalibreerimisel,
- süsteemi tarkvara installimisel või muutmisel,
- teabe kirjutamisel CD-le, DVD-le või BD-le (ainult teatud mudelid).
- kettadefragmentori kasutamisel,
- andmete varundamisel või taastamisel.

Arvuti ühendamisel välise vahelduvvoolutoitega toimub järgmine:

- aku hakkab laadima,
- Kui arvuti on sisse lülitatud, muutub teavitusalal oleva toitemõõdiku ikooni välimus.

Arvuti välisest vahelduvvoolutoitest lahutamisel toimub järgmine:

- arvuti lülitub akutoitele,
- ekraani heledus väheneb automaatselt aku säästmiseks.

# **7 Väliskaardid ja -seadmed**

## **Mikro-SD-mälukaartide kasutamine**

Digitaalkaardid pakuvad turvalist andmesalvestuse ja mugavat andmete ühiskasutuse viisi. Neid kaarte kasutatakse tihti digitaalandmekandjaga kaamerates ja PDA-des ning teiste arvutitega töötades.

Teavet selle kohta, millised digitaalkaardivormingud arvutis toetatud on, leiate jaotisest [Arvuti](#page-13-0) [tundmaõppimine lk 4.](#page-13-0)

## **Digitaalkaardi sisestamine**

**ETTEVAATUST.** Digitaalkaardi konnektorite vigastamise vältimiseks ärge kasutage digitaalkaardi sisestamisel liigset jõudu.

- **1.** Hoidke kaarti nii, et silt on pealpool ja konnektorid arvuti suunas.
- **2.** Sisestage kaart mikro-SD-mälukaardilugejasse ja lükake, kuni kaart on kindlalt paigas.

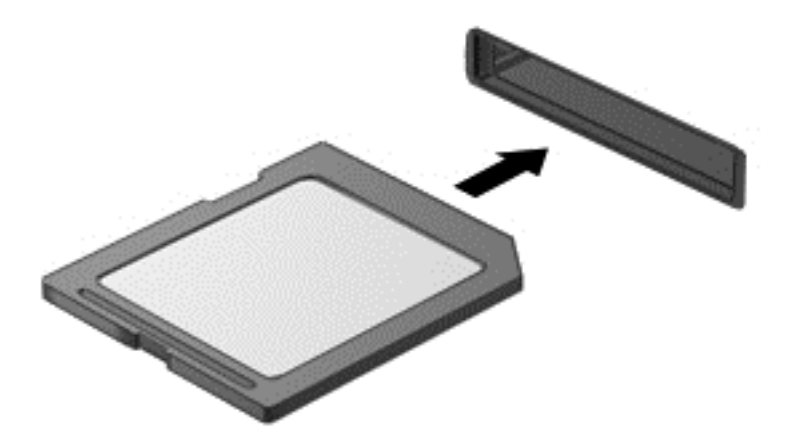

Kui seade on tuvastatud, kostab sellest teavitav heli ja võidakse kuvada suvandite menüü.

## **Digitaalkaardi eemaldamine**

**AL ETTEVAATUST.** Andmekao või süsteemi hangumise vältimiseks kasutage digitaalkaardi turvaliseks eemaldamiseks järgmisi toiminguid.

- **1.** Salvestage oma teave ja sulgege kõik digitaalkaardiga seotud programmid.
- **2.** Klõpsake Windowsi töölaual tegumiriba paremas otsas asuval teavitusalal riistvara eemaldamise ikooni. Seejärel järgige ekraanil kuvatavaid juhiseid.

**3.** Vajutage kaardile **(1)** ja eemaldage see pesast **(2)**.

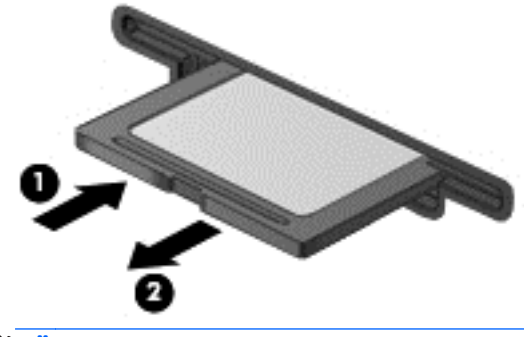

**MÄRKUS.** Kui kaarti ei väljastata, tõmmake see pesast välja.

## **USB-seadme kasutamine**

USB-liides (Universal Serial Bus) on riistvaraliides, mille abil saab arvutiga ühendada välisseadmeid, nagu USB-klaviatuur, -hiir, -draiv, printer, skanner või jaotur.

Mõne USB-seadme jaoks on tarvis tugitarkvara, mis on tavaliselt seadmega kaasas. Lisateavet seadme tarkvara kohta leiate selle tootja juhistest. Need juhised võivad olla tarkvaraga kaasas, kettal või tootja veebisaidil.

Arvutil on vähemalt üks USB-port, mis toetab USB spetsifikatsiooni 1.0, 1.1, 2.0 või 3.0 kasutavat seadmeid. Arvutil võib olla ka laadimist toetav USB-port, mis varustab välisseadet toitega. Arvuti jaoks saadaolevate USB-portide arvu saab suurendada dokkimisseadme ja USB-jaoturi abil.

## **USB-seadme ühendamine**

**ETTEVAATUST.** USB-pistmiku vigastamise vältimiseks ärge kasutage USB-seadme ühendamisel liigset jõudu.

**▲** Ühendage seadme USB-kaabel USB-port.

**MÄRKUS.** Teie arvuti võib järgmisest joonisest veidi erineda.

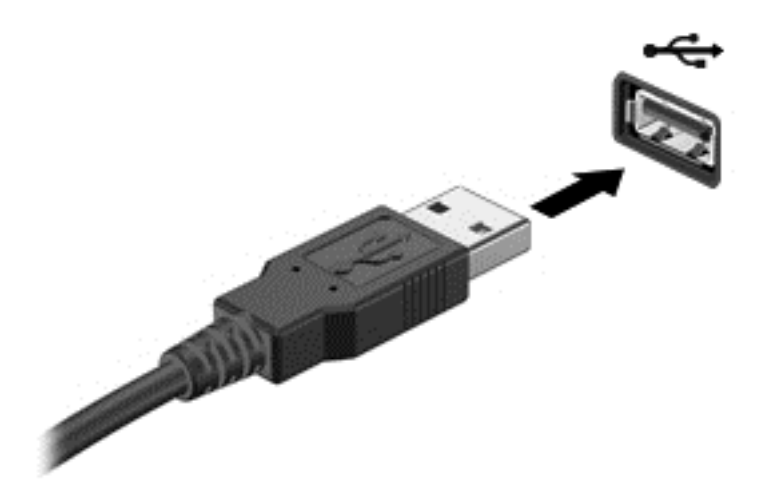

Kui seade on tuvastatud, kostab sellest teavitav heli.

**MÄRKUS.** USB-seadme esmakordsel ühendamisel kuvatakse teavitusalal teade selle kohta, et arvuti tuvastas seadme.

## **USB-seadme eemaldamine**

**ETTEVAATUST.** USB-ühenduspesa vigastamise vältimiseks ärge eemaldage USB-seadet kaablist tõmmates.

**ETTEVAATUST.** Teabekao või süsteemi hangumise vältimiseks kasutage USB-seadme turvaliseks eemaldamiseks järgmisi toiminguid.

- **1.** USB-seadme eemaldamiseks salvestage oma teave ja sulgege kõik seadmega seotud programmid.
- **2.** Klõpsake Windowsi töölaual tegumiriba paremas otsas asuval teavitusalal riistvara eemaldamise ikooni ja järgige ekraanil kuvatavaid juhiseid.
- **3.** Eemaldage seade.

## **Välisseadmete kasutamine**

**MÄRKUS.** Lisateavet vajamineva tarkvara ja draiverite ning arvutiportide kasutamise kohta leiate tootja juhistest.

Välisseadme ühendamiseks arvutiga toimige järgmiselt.

**ETTEVAATUST.** Seadmete vigastamise vältimiseks toitega seadme ühendamisel veenduge, et seade on välja lülitatud ja vahelduvvoolu toitejuhe on lahti ühendatud.

- **1.** Ühendage seade arvutiga.
- **2.** Toitega seadme ühendamisel ühendage seadme toitejuhe maandatud vahelduvvooluvõrgu pistikupessa.
- **3.** Lülitage seade välja.

Toiteta välise seadme eemaldamiseks lülitage see välja ning ühendage arvuti küljest lahti. Toitega seadme lahutamiseks lülitage seade välja, eemaldage see arvuti küljest ja seejärel eraldage vahelduvvoolutoite juhe.

## **Valikuliste välisdraivide kasutamine**

Eemaldatavad välised kettaseadmed pakuvad täiendavaid võimalusi andmete salvestamiseks ja lugemiseks. Näiteks saab arvuti USB-porti ühendada USB-draivi.

**WARKUS.** HP välised USB-draivid tuleks ühendada arvuti toitega USB-porti.

USB-draivid võivad olla järgmist tüüpi.

- 1,44-megabaidine disketidraiv
- Kõvakettamoodul
- Väline optiline draiv (CD, DVD ja Blu-ray)
- MultiBay-seade

### **Dokkimisliidese kasutamine**

Dokkimisliides ühendab arvuti valikulise dokkimis- või laienduspordiseadmega. Valikuline dokkimis- või laienduspordiseade pakub lisaporte ja konnektoreid, mida saate arvutiga kasutada.

**MÄRKUS.** Järgmised pildid võivad teie arvutist, dokkimisseadmest või laienduspordiseadmest erineda. Lähtuge piltidest, mis on teie dokkimis- või laienduspordiseadmele kõige sarnasemad.

Arvuti ühendamiseks dokkimisseadmega toimige järgmiselt.

**1.** Lukustusmehhanismi vabastamiseks tõmmake välja dokkimisseadme ühendusnupp **(1)**.

**2.** Joondage dokkimisseadme dokkimispostid arvuti põhja all olevate ühenduspesadega ja asetage arvuti dokkimisseadmele **(2)**, kuni arvuti on kindlalt paigal.

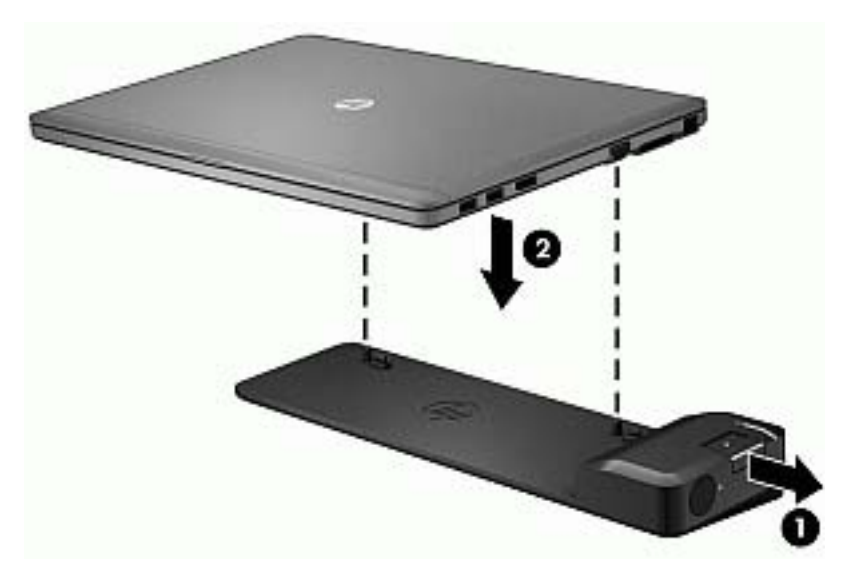

**3.** Dokkimisseadme kinnitamiseks arvuti külge lükake dokkimisseadme ühendusnupp **(1)** sisse. Kui arvuti on täielikult dokitud, süttib ühenduse märgutuli **(2)**.

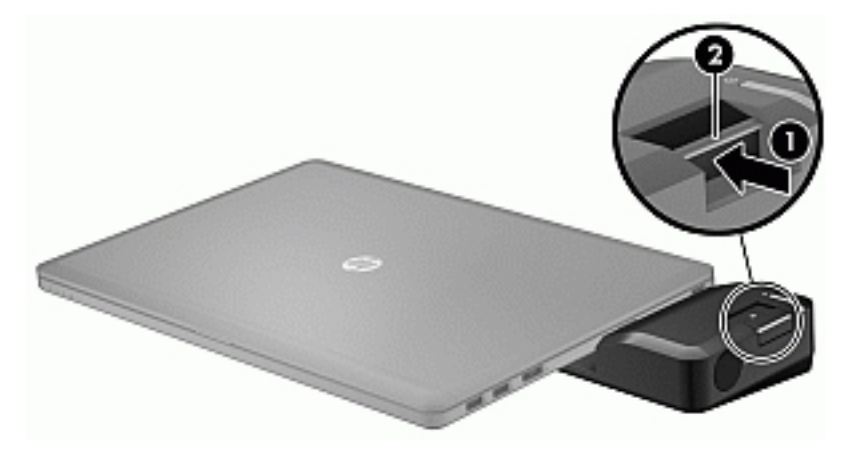

Laienduspordiseadme ühendamiseks arvutiga toimige järgmiselt:

**1.** Viige laienduspordiseadme kaabliliides kohakuti arvuti dokkimisliidesega.

**2.** Lükake laienduspordiseadme kaabliliides arvuti dokkimisliidesesse, kuni see kohale kinnitub.

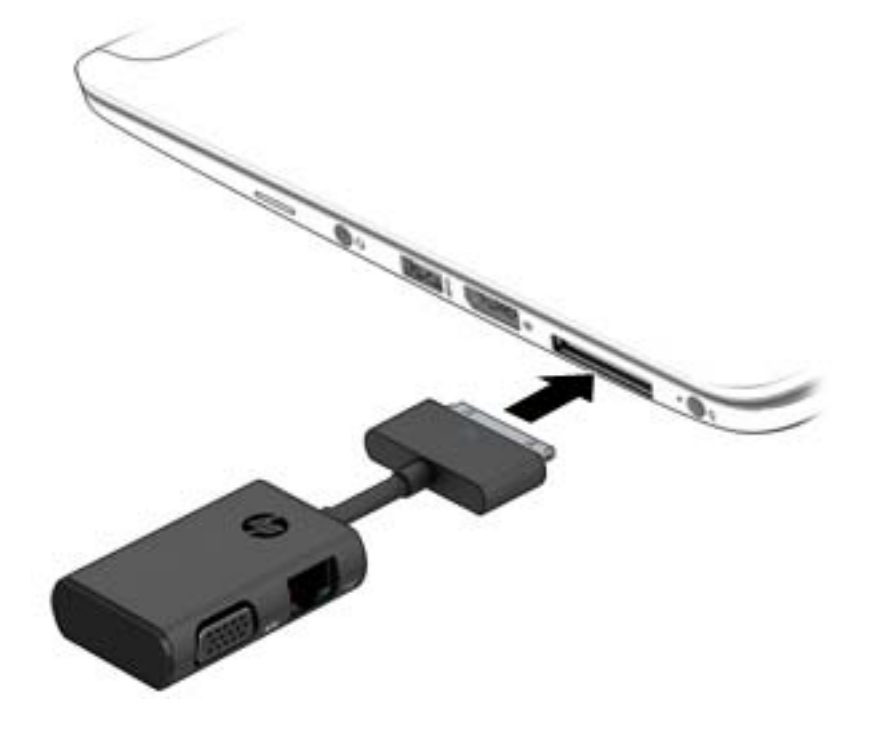

# **8 Draivid**

## **Valikuliste väliste kõvaketaste kasutamine (ainult teatud mudelitel)**

## **Kõvaketta jõudluse parandamine**

### **Kettadefragmentori kasutamine**

Arvuti kasutamisel killustuvad aja jooksul kõvakettal olevad failid. Killustunud draiv tähendab seda, et draivil olevad andmed pole omavahel ühendatud (järjestikused) ja seetõttu peab kõvaketas failide leidmiseks rohkem tööd tegema, muutes arvuti aeglasemaks. Ketta defragmentor ühendab (või korrastab füüsiliselt) kõvakettal olevad killustunud failid ja kaustad selliselt, et neid oleks tõhusam käitada.

**MÄRKUS.** Pooljuhtdraividel pole kettadefragmentori kasutamine vajalik.

Pärast ketta defragmentori käivitamist töötab see ilma kõrvalise abita. Kuid sõltuvalt kõvaketta suurusest ja killustunud failide hulgast võib ketta defragmentoril kuluda töö lõpetamiseks aega rohkem kui üks tund.

HP soovitab kõvaketast defragmentida vähemalt korra kuus. Võite määrata kettadefragmentori käivituma igakuise graafiku alusel, kuid igal hetkel saate selle käivitada ka käsitsi.

Kettadefragmentori käivitamiseks toimige järgmiselt.

- **1.** Ühendage arvuti vahelduvvoolutoitega.
- **2.** Valige **Start > Kõik programmid > Tarvikud > Süsteemi tööriistad > Kettadefragmentor**.
- **3.** Klõpsake üksust **Defragmendi ketas**.

**MÄRKUS.** Windows sisaldab arvuti turvalisuse parandamiseks kasutajakonto kontrollimise funktsiooni. Teilt võidakse küsida luba või parooli selliste toimingute tegemisel nagu tarkvara installimine, utiliitide käitamine või Windowsi sätete muutmine. Vt spikris ja toes olevat lisateavet. Spikri ja toe rakenduse avamiseks valige **Start > Spikker ja tugi**.

Lisateavet leiate kettadefragmentori tarkvaraspikrist.

#### **Kettapuhastuse kasutamine**

Kettapuhastus otsib kõvakettalt mittevajalikke faile, mille võite ruumi vabastamiseks ja arvuti jõudluse parandamiseks ohutult kustutada.

Kettapuhastuse käivitamiseks toimige järgmiselt.

- **1.** Klõpsake **Start > Kõik programmid > Tarvikud > Süsteemi tööriistad > Ketta puhastamine**.
- **2.** Järgige ekraanil kuvatavaid juhiseid.

## **Valikuliste väliste optiliste draivide kasutamine (ainult teatud mudelitel)**

Valikulised välised optilised draivid hõlmavad järgmisi seadmeid:

- CD
- DVD
- Blu-ray (BD)

## **Paigaldatud välise optilise draivi tuvastamine**

**▲** Valige **Start > Arvuti**.

Kuvatakse loend kõigist arvutisse installitud seadmetest, sealhulgas optiline draiv.

## **Optilise ketta sisestamine**

### **Sahtliga**

- **1.** Lülitage arvuti sisse.
- **2.** Vajutage kettasahtli vabastamiseks optilise draivi ehisplaadil asuvat vabastusnuppu **(1)**.
- **3.** Tõmmake sahtel **(2)** välja.
- **4.** Hoidke ketast servadest, hoidudes lamedate pindade puutumisest, ja asetage see, silt pealpool, sahtli spindli kohale.

**MÄRKUS.** Kui sahtlit ei saa lõpuni lahti teha, kallutage ketast pisut, et selle saaks spindlile asetada.

**5.** Vajutage ketas **(3)** ettevaatlikult sahtli spindli peale, kuni ketas paigale plõksatab.

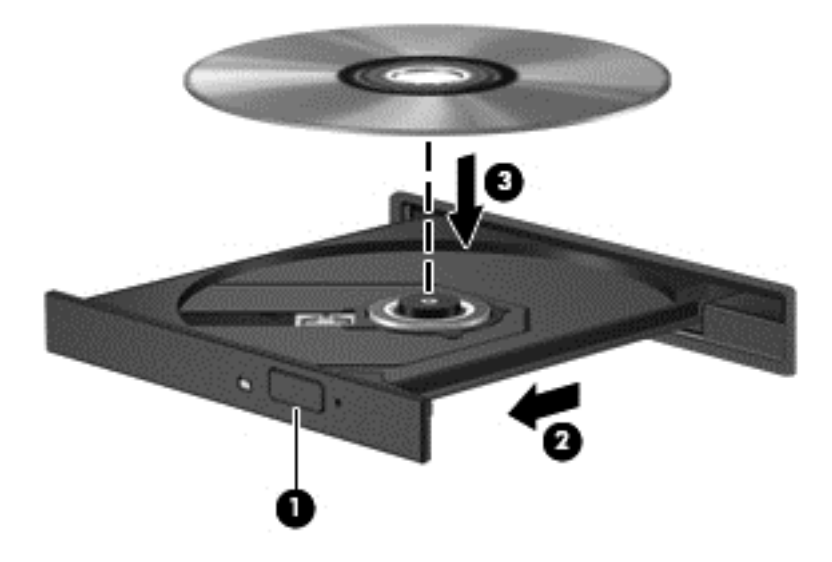

**6.** Sulgege kettasahtel.

**MÄRKUS.** Pärast ketta sisestamist oodake natuke. Kui te pole meediumipleierit määranud, kuvatakse dialoogiaken AutoPlay (Automaatesitus). Seejärel palutakse teil valida meediumi sisu kasutusviis.

### **Kettapesaga**

**ETTEVAATUST.** Ärge sisestage kettapesaga optilisse draivi **8 cm** optilist ketast. See võib optilist draivi kahjustada.

- **1.** Lülitage arvuti sisse.
- **2.** Hoidke ketast servadest, hoidudes lamedate pindade puutumisest, ja asetage see, silt pealpool, õigesse kohta.

**3.** Libistage ketas ettevaatlikult kettapesaga optilisse draivi.

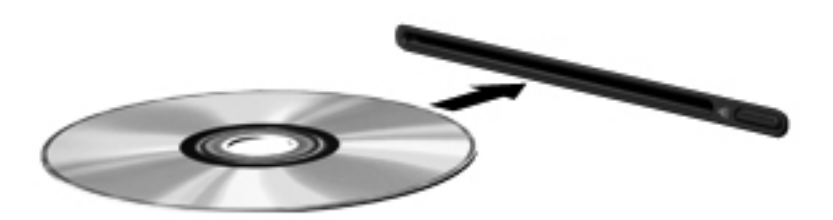

## **Optilise ketta eemaldamine**

### **Sahtliga**

Ketta eemaldamiseks on kaks viisi ning viisi valik sõltub sellest, kas kettasahtel avaneb korralikult.

#### **Kui kettasahtel avaneb korralikult**

- **1.** Vajutage kettasahtli vabastamiseks optilise draivi ehisplaadil asuvat vabastusnuppu **(1)** ja tõmmake sahtel **(2)** ettevaatlikult lõpuni lahti.
- **2.** Eemaldage ketas **(3)** sahtlist, vajutades ettevaatlikult spindlile ja samal ajal ketast välimistest servadest tõstes. Hoidke ketast servadest ja ärge puudutage ketta andmekihiga poolt.
- **MÄRKUS.** Kui sahtlit ei saa lõpuni lahti teha, kallutage ketast eemaldamise ajal pisut.

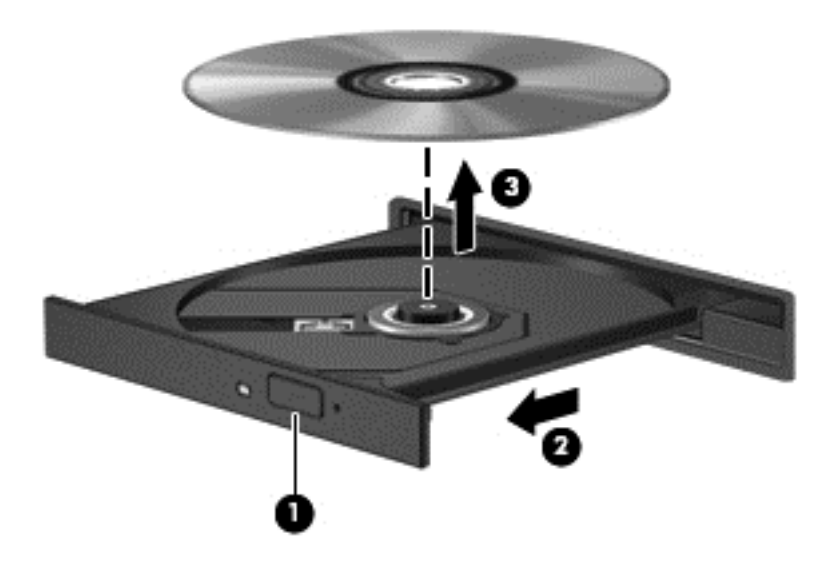

**3.** Sulgege kettasahtel ja asetage ketas karpi.

#### **Kui kettasahtel ei avane korralikult**

- **1.** Sisestage draivi ehispaneeli vabastusavasse kirjaklambi ots **(1)**.
- **2.** Vajutage ettevaatlikult kirjaklambrile, kuni kettasahtel vabaneb, ja tõmmake sahtel **(2)** lõpuni lahti.

**3.** Eemaldage ketas **(3)** sahtlist, vajutades ettevaatlikult spindlile ja samal ajal ketast välimistest servadest tõstes. Hoidke ketast servadest ja ärge puudutage ketta andmekihiga poolt.

**MÄRKUS.** Kui sahtlit ei saa lõpuni lahti teha, kallutage ketast eemaldamise ajal pisut.

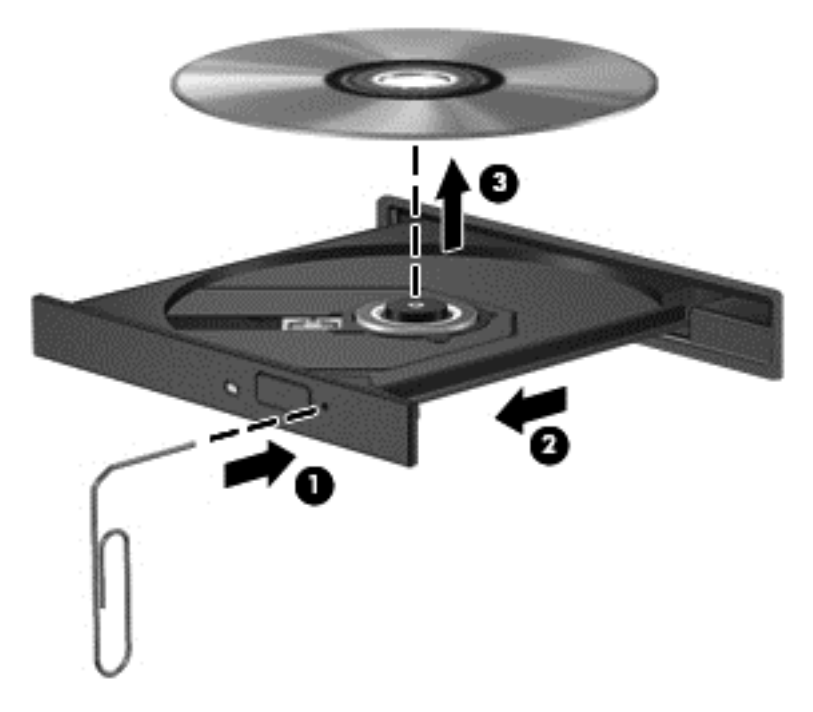

**4.** Sulgege kettasahtel ja asetage ketas karpi.

#### **Kettapesaga**

- **1.** Vajutage vabastusnuppu **(1)** draivi kõrval.
- **2.** Eemaldage ketas **(2)**, hoides seda servadest ja vältides lamedate pindade puutumist.

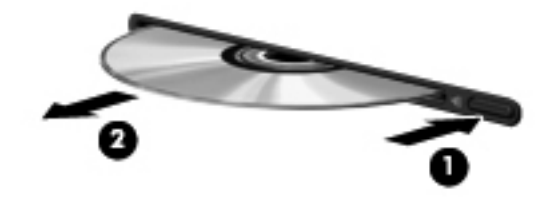

**3.** Asetage ketas karpi.

## **Optiliste draivide ühiskasutus**

Ehkki arvutisse ei pruugi olla paigaldatud optilist draivi, pääsete tarkvarale ja andmetele juurde ning saate rakendusi installida, võttes ühiskasutusse võrgu mõne teise arvutiga ühendatud optilise draivi. Draivide ühiskasutus on Windowsi funktsioon, mis võimaldab teistel samas võrgus olevatel arvutitel kasutada ühes arvutis olevat draivi.

**MÄRKUS.** Optilise draivi ühiskasutamiseks tuleb häälestada võrk. Lisateavet võrgu häälestamise kohta leiate jaotisest [Ühenduse loomine võrguga lk 12](#page-21-0).

**MÄRKUS.** Mõni ketas (nt filmi-DVD või mänguga ketas) võib olla kopeerimiskaitsega ja seetõttu ühiskasutuseks kõlbmatu.

Arvuti optilise draivi ühiskasutusse andmiseks ühiskasutatava optilise draiviga toimige järgmiselt.

- **1.** Valige **Start > Arvuti**.
- **2.** Tehke ühiskasutuses optilisel draivil paremklõps, seejärel klõpsake suvandil **Properties** (Atribuudid).
- **3.** Klõpsake sakki **Ühiskasutus** ja seejärel üksust **Täpsem ühiskasutus**.
- **4.** Märkige ruut **Share this folder** (Kasuta kausta ühiselt).
- **5.** Sisestage väljale **Ühiskasutusnimi** optilise draivi nimi.
- **6.** Klõpsake nuppu **Apply** (Rakenda) ja seejärel nuppu **OK**.
- **7.** Valige **Start > Juhtpaneel > Võrk ja Internet > Võrgu- ja ühiskasutuskeskus**.

# **9 Turvalisus**

## **Arvuti kaitsmine**

Windowsi operatsioonisüsteemis ja mitte-Windowsi häälestusutiliidis Computer Setup (BIOS) sisalduvad standardsed turvafunktsioonid kaitsevad teie isiklikke sätteid ja andmeid mitme ohu eest.

- **MÄRKUS.** Turvalahendused on mõeldud kaitsevahenditeks. Need ei pruugi arvutit väärkasutuse ega varguse eest kaitsta.
- **MÄRKUS.** Enne arvuti hooldusse saatmist varundage ja kustutage konfidentsiaalsed failid ning eemaldage kõik paroolisätted.
- **MÄRKUS.** Mõni siinkirjeldatud funktsioonidest ei pruugi teie arvutis saadaval olla.

**MÄRKUS.** Arvuti toetab mõnes piirkonnas saadaolevat võrgupõhist jälitus-turvateenust Computrace. Kui arvuti varastatakse, saab Computrace arvuti asukoha tuvastada, kui volitamata kasutaja Interneti-ühenduse loob. Lahenduse Computrace kasutamiseks tuleb osta tarkvara ja tellida teenus. Teavet Computrace'i tarkvara tellimise kohta leiate HP saidilt veebiaadressil [http://www.hp.com.](http://www.hp.com)

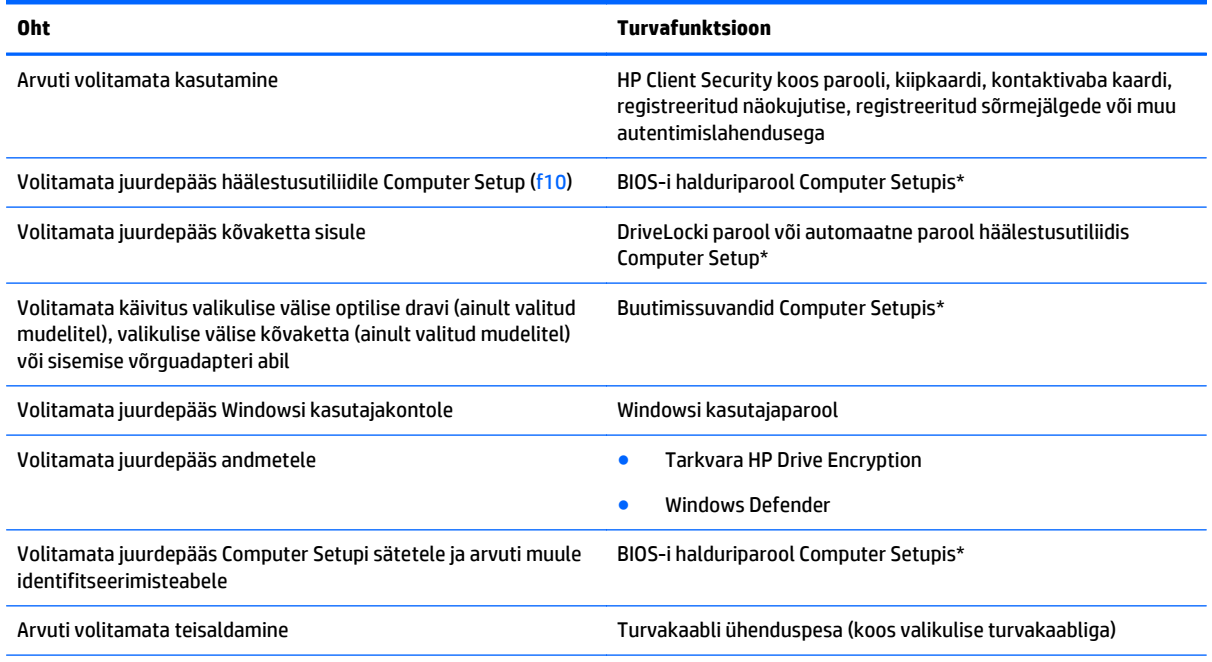

\* Computer Setup on ROM-il põhinev utiliit, mida saab kasutada isegi siis, kui operatsioonisüsteem ei tööta või seda ei saa laadida. Computer Setupis navigeerimiseks ja valikute tegemiseks saab kasutada osutusseadet (puuteplaat, osutushoob või USB-hiir) ja klaviatuuri.

## **Paroolide kasutamine**

Parool on märgijada, mis valitakse arvutis talletatava teabe kaitseks. Määrata saab mitut tüüpi paroole, olenevalt sellest, mil viisil soovite juurdepääsu teabele juhtida. Paroole saab määrata Windowsis ja sellest sõltumatus arvutisse eelinstallitud häälestusutiliidis Setup Utility.

- BIOS-i halduri- ja DriveLocki paroole saab määrata häälestusutiliidis Computer Setup ja neid haldab süsteemi BIOS.
- DriveLocki automaatne parool aktiveeritakse häälestusutiliidis Computer Setup.
- Windowsi paroole saab määrata ainult Windowsi operatsioonisüsteemis.
- Kui olete varem seadistanud funktsiooni HP SpareKey ja unustate häälestusutiliidis Computer Setup määratud BIOS-i halduriparooli, võite utiliiti sisenemiseks kasutada HP SpareKeyd.
- Kui unustate nii häälestusutiliidis määratud DriveLocki kasutajaparooli kui ka häälestusutiliidis määratud DriveLocki ülemparooli, on paroolidega kaitstav kõvaketas jäädavalt lukus ja seda ei saa enam kasutada.

Soovi korral võite kasutada sama parooli nii Computer Setupi kui ka Windowsi turvafunktsiooni jaoks. Samuti võite kasutada ühte parooli rohkem kui ühe Computer Setupi funktsiooni tarvis.

Paroolide loomisel ja salvestamisel juhinduge järgmistest soovitustest.

- Järgige parooli loomisel programmi asjakohaseid nõudeid.
- Ärge kasutage sama parooli mitmes rakenduses või veebilehel, samuti ärge kasutage Windowsi parooli mõnes muus rakenduses või veebilehel.
- Enda kõigi veebilehtede ja rakenduste paroolide talletamiseks kasutage tarkvara HP Client Security funktsiooni Password Manager. Paroolide unustamisel saab neid edaspidi turvaliselt vaadata.
- Ärge hoidke paroole arvutis failis.

Järgmistes tabelites on loetletud tavapäraselt kasutatavad Windowsi ja häälestusutiliidi halduriparoolid ja kirjeldatud nende funktsioone.

### **Paroolide määramine Windowsis**

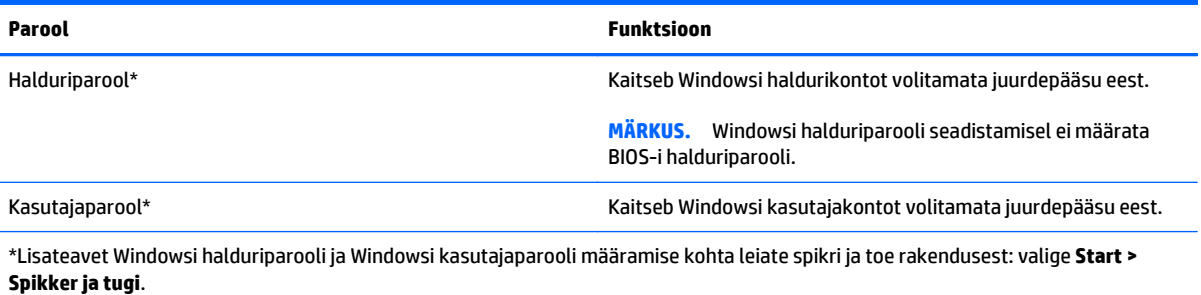

## **Paroolide määramine Computer Setupis**

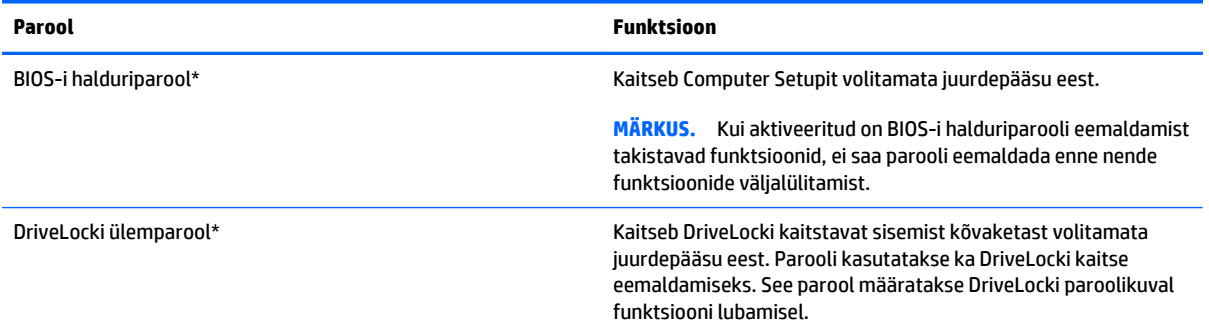

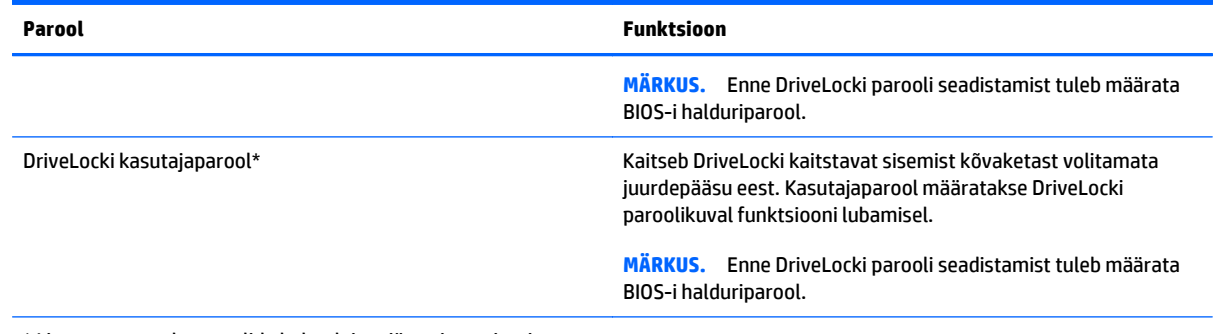

\* Lisateavet nende paroolide kohta leiate järgmistest jaotistest.

## **BIOS-i halduriparooli haldamine**

Selle parooli määramiseks, muutmiseks või kustutamiseks toimige järgmiselt.

#### **Uue BIOS-i halduriparooli määramine**

- **1.** Lülitage arvuti sisse või taaskäivitage see ning kui ekraani alaservas kuvatakse teade "Press the ESC key for Startup Menu" (Käivitusmenüü avamiseks vajutage klahvi ESC), vajutage klahvi esc.
- **2.** Vajutage Computer Setupisse sisenemiseks klahvi f10.
- **3.** Valige osutusseadme või nooleklahvide abil **Security** (Turve) **> Setup BIOS Administrator Password** (Määra BIOS-i halduriparool) ja vajutage sisestusklahvi enter.
- **4.** Küsimisel tippige parool.
- **5.** Küsimisel tippige parool selle kinnitamiseks uuesti.
- **6.** Muudatuste salvestamiseks ja häälestusutiliidist väljumiseks klõpsake ikooni **Save** (Salvesta) ja seejärel järgige ekraanil kuvatavaid juhiseid.

– või –

Valige nooleklahvide abil **Main** (Peamine) **> Save Changes and Exit** (Salvesta muudatused ja välju) ning vajutage sisestusklahvi enter.

Muudatused rakendatakse pärast arvuti taaskäivitamist.

#### **BIOS-i halduriparooli muutmine**

- **1.** Lülitage arvuti sisse või taaskäivitage see ning kui ekraani alaservas kuvatakse teade "Press the ESC key for Startup Menu" (Käivitusmenüü avamiseks vajutage klahvi ESC), vajutage klahvi esc.
- **2.** Vajutage Computer Setupisse sisenemiseks klahvi f10.
- **3.** Valige osutusseadme või nooleklahvide abil **Security** (Turve) **> Change Password** (Muuda parooli) ja vajutage sisestusklahvi enter.
- **4.** Küsimisel tippige praegune parool.
- **5.** Küsimisel tippige uus parool ja kinnitage see.
- **6.** Muudatuste salvestamiseks ja Computer Setupi menüüdest väljumiseks klõpsake ikoonil **Save** (Salvesta) ekraani vasakus alumises nurgas ja järgige ekraanil kuvatavaid juhiseid.

– või –

Valige nooleklahvide abil **Main** (Peamine) **> Save Changes and Exit** (Salvesta muudatused ja välju) ning vajutage sisestusklahvi enter.

Muudatused rakendatakse pärast arvuti taaskäivitamist.

#### **BIOS-i halduriparooli kustutamine**

- **1.** Lülitage arvuti sisse või taaskäivitage see ning kui ekraani alaservas kuvatakse teade "Press the ESC key for Startup Menu" (Käivitusmenüü avamiseks vajutage klahvi ESC), vajutage klahvi esc.
- **2.** Vajutage Computer Setupisse sisenemiseks klahvi f10.
- **3.** Valige osutusseadme või nooleklahvide abil **Security** (Turve) **> Change Password** (Muuda parooli) ja vajutage sisestusklahvi enter.
- **4.** Küsimisel tippige praegune parool.
- **5.** Kui teil palutakse sisestada uus parool, jätke väli tühjaks ja vajutage sisestusklahvi enter.
- **6.** Lugege läbi kuvatav hoiatus. Jätkamiseks valige **YES** (JAH).
- **7.** Kui teil palutakse uuesti uus parool sisestada, jätke väli tühjaks ja vajutage sisestusklahvi enter.
- **8.** Muudatuste salvestamiseks ja Computer Setupi menüüdest väljumiseks klõpsake ikoonil **Save** (Salvesta) ekraani vasakus alumises nurgas ja järgige ekraanil kuvatavaid juhiseid.

– või –

Valige nooleklahvide abil **Main** (Peamine) **> Save Changes and Exit** (Salvesta muudatused ja välju) ning vajutage sisestusklahvi enter.

Muudatused rakendatakse pärast arvuti taaskäivitamist.

### **BIOS-i halduriparooli sisestamine**

Tippige viibas **BIOS administrator password** (BIOS-i halduriparool) parool (samade klahvidega, mida kasutasite parooli määramisel) ja vajutage sisestusklahvi enter. Kui sisestate BIOS-i halduriparooli 3 korda valesti, saate uuesti proovida pärast arvuti taaskäivitamist.

## **Computer Setupi DriveLocki parooli haldamine**

**ETTEVAATUST.** DriveLockiga kaitstava kõvaketta jäädavalt lukustumise vältimiseks märkige nii DriveLocki kasutajaparool kui ka DriveLocki ülemparool üles ja hoidke neid turvalises kohas arvutist eraldi. Kui unustate DriveLocki mõlemad paroolid, lukustatakse kõvaketas jäädavalt ja seda ei saa enam kasutada.

DriveLocki kaitse kaitseb kõvakettasisu volitamata avamise eest DriveLocki kaitset saab rakendada ainult arvuti sisemisele kõvakettale. Kui draiv on DriveLocki kaitsega kaitstud, tuleb draivi avamiseks sisestada parool. Et kõvakettale saaks DriveLocki paroolidega juurde pääseda, peab kõvaketas olema paigaldatud arvutisse või eripordilaiendisse.

**MÄRKUS.** Juurdepääsuks DriveLocki funktsioonidele peab teil olema BIOS-i halduriparool.

DriveLocki kasutamiseks sisemise kõvaketta kaitseks tuleb Computer Setupis määrata nii kasutaja- kui ka ülemparool. Pidage DriveLocki kasutamisel silmas järgmist.

- Pärast DriveLocki kaitse rakendamist pääseb kõvakettale juurde ainult kasutaja- või ülemparooli sisestamisel.
- Kasutajaparooli omanik peaks olema isik, kes kaitstud kõvaketast iga päev kasutab. Ülemparooli omanik võib olla kas süsteemihaldur või samuti isik, kes kaitstud kõvaketast iga päev kasutab.
- Kasutaja- ja ülemparool võivad olla samad.
- Kasutaja- ja ülemparooli saab kustutada ainult DriveLocki kaitse eemaldamisega. DriveLocki kaitse saab keelata ainult ülemparooli abil.

### **DriveLocki parooli määramine**

DriveLocki parooli määramiseks Computer Setupis toimige järgmiselt.

- **1.** Lülitage arvuti sisse ja, kui ekraani allservas kuvatakse teade "Press the ESC key for Startup Menu" (Käivitusmenüü avamiseks vajutage klahvi ESC), vajutage klahvi esc.
- **2.** Vajutage Computer Setupisse sisenemiseks klahvi f10.
- **3.** Valige osutusseadme või nooleklahvide abil **Security** (Turvalisus) **> Hard Drive Tools** (Kõvaketta tööriistad) **> DriveLock**, ja vajutage sisestusklahvi enter.
- **4.** Klõpsake valikut Set DriveLock Password (Määra DriveLocki parool; globaalne).
- **5.** Sisestage BIOS-i halduriparool ja vajutage sisestusklahvi enter.
- **6.** Valige soovitud kõvaketas nooleklahvide abil ja vajutage sisestusklahvi enter.
- **7.** Lugege läbi kuvatav hoiatus. Jätkamiseks valige **YES** (JAH).
- **8.** Küsimisel tippige ülemparool ja vajutage sisestusklahvi enter.
- **9.** Küsimisel tippige ülemparool selle kinnitamiseks uuesti ja vajutage sisestusklahvi enter.
- **10.** Küsimisel tippige kasutajaparool ja vajutage sisestusklahvi enter.
- **11.** Küsimisel tippige kasutajaparool selle kinnitamiseks uuesti ja vajutage sisestusklahvi enter.
- **12.** DriveLocki kaitse rakendamise kinnitamiseks tippige kinnitusväljale DriveLock ja vajutage sisestusklahvi enter.

**MÄRKUS.** DriveLocki kinnitus on tõstutundlik.

**13.** Muudatuste salvestamiseks ja Computer Setupi menüüdest väljumiseks klõpsake ikoonil **Save** (Salvesta) ekraani vasakus alumises nurgas ja järgige ekraanil kuvatavaid juhiseid.

– või –

Valige nooleklahvide abil **Main** (Peamine) **> Save Changes and Exit** (Salvesta muudatused ja välju) ning vajutage sisestusklahvi enter.

Muudatused rakendatakse pärast arvuti taaskäivitamist.

#### **DriveLock-parooli sisestamine**

Veenduge, et kõvaketas on sisestatud arvutisse (mitte valikulisse dokkimisseadmesse või välisesse MultiBay seadmesse).

Tippige viibas **DriveLock Password** (DriveLocki parool) kasutaja- või ülemparool (sama klahvikombinatsioon, mida kasutasite parooli määramisel) ja vajutage sisestusklahvi enter.

Pärast parooli sisestamise kahte ebaõnnestunud katset peate uuesti proovimiseks arvuti välja lülitama ja uuesti proovima.

### **DriveLocki parooli muutmine**

DriveLocki parooli muutmiseks Computer Setupis toimige järgmiselt.

- **1.** Lülitage arvuti sisse ja, kui ekraani allservas kuvatakse teade "Press the ESC key for Startup Menu" (Käivitusmenüü avamiseks vajutage klahvi ESC), vajutage klahvi esc.
- **2.** Vajutage Computer Setupisse sisenemiseks klahvi f10.
- **3.** Valige osutusseadme või nooleklahvide abil **Security** (Turvalisus) **> Hard Drive Tools** (Kõvaketta tööriistad) **> DriveLock** ja vajutage sisestusklahvi enter.
- **4.** Sisestage BIOS-i halduriparool ja vajutage sisestusklahvi enter.
- **5.** Valige osutusseadme või nooleklahvide abil Set DriveLock Password ja vajutage sisestusklahvi enter.
- **6.** Valige sisemine kõvaketas nooleklahvide abil ja vajutage sisestusklahvi enter.
- **7.** Valige osutusseadme või nooleklahvide abil **Change Password** (Muuda parool).
- **8.** Küsimisel tippige praegune parool ja vajutage sisestusklahvi enter.
- **9.** Küsimisel tippige uus parool ja vajutage sisestusklahvi enter.
- **10.** Küsimisel tippige uus parool selle kinnitamiseks uuesti ja vajutage sisestusklahvi enter.
- **11.** Muudatuste salvestamiseks ja Computer Setupi menüüdest väljumiseks klõpsake ikoonil **Save** (Salvesta) ekraani vasakus alumises nurgas ja järgige ekraanil kuvatavaid juhiseid.

– või –

Valige nooleklahvide abil **Main** (Peamine) **> Save Changes and Exit** (Salvesta muudatused ja välju) ning vajutage sisestusklahvi enter.

Muudatused rakendatakse pärast arvuti taaskäivitamist.

### **DriveLocki kaitse eemaldamine**

DriveLocki kaitse eemaldamiseks Computer Setupis toimige järgmiselt.

- **1.** Lülitage arvuti sisse ja, kui ekraani allservas kuvatakse teade "Press the ESC key for Startup Menu" (Käivitusmenüü avamiseks vajutage klahvi ESC), vajutage klahvi esc.
- **2.** Vajutage Computer Setupisse sisenemiseks klahvi f10.
- **3.** Valige osutusseadme või nooleklahvide abil **Security** (Turvalisus) **> Hard Drive Tools** (Kõvaketta tööriistad) **> DriveLock** ja vajutage sisestusklahvi enter.
- **4.** Sisestage BIOS-i halduriparool ja vajutage sisestusklahvi enter.
- **5.** Valige osutusseadme või nooleklahvide abil **Set DriveLock Password** (Määra DriveLocki parool) ja seejärel vajutage sisestusklahvi enter.
- **6.** Valige osutusseadme või nooleklahvide abil sisemine kõvaketas ja vajutage sisestusklahvi enter.
- **7.** Valige osutusseadme või nooleklahvide abil **Disable protection** (Keela kaitse).
- **8.** Tippige ülemparool ja vajutage sisestusklahvi enter.
- **9.** Muudatuste salvestamiseks ja häälestusutiliidist väljumiseks klõpsake ikooni **Save** (Salvesta) ja seejärel järgige ekraanil kuvatavaid juhiseid.

– või –

Valige nooleklahvide abil **Main** (Peamine) **> Save Changes and Exit** (Salvesta muudatused ja välju) ning vajutage sisestusklahvi enter.

Muudatused rakendatakse pärast arvuti taaskäivitamist.

### **DriveLocki automaatse parooli funktsiooni kasutamine häälestusutiliidis Computer Setup**

Mitme kasutajaga keskkonnas võite lubada DriveLocki automaatse parooli funktsiooni. Kui DriveLocki automaatse parooli funktsioon on lubatud, luuakse teie jaoks juhukasutajapool ja DriveLocki ülemparool. Kui mis tahes kasutaja täidab paroolikriteeriumid, kasutatakse kõvaketta lukust vabastamiseks sama juhukasutajaparooli ja DriveLocki ülemparooli.

**/ MÄRKUS.** Juurdepääsuks DriveLocki automaatse parooli funktsioonile peab teil olema BIOS-i halduriparool.

#### **DriveLocki automaatse parooli sisestamine**

DriveLocki automaatse parooli funktsiooni lubamiseks Computer Setupis toimige järgmiselt.

- **1.** Lülitage arvuti sisse või taaskäivitage see ning kui ekraani alaservas kuvatakse teade "Press the ESC key for Startup Menu" (Käivitusmenüü avamiseks vajutage klahvi ESC), vajutage klahvi esc.
- **2.** Vajutage Computer Setupisse sisenemiseks klahvi f10.
- **3.** Valige osutusseadme või nooleklahvide abil **Security** (Turvalisus) **> Hard Drive Tools** (Kõvaketta tööriistad) **> DriveLock** ja vajutage sisestusklahvi enter.
- **4.** Sisestage BIOS-i halduriparool ja vajutage sisestusklahvi enter.
- **5.** Valige osutusseadme või nooleklahvide abil sisemine kõvaketas ja vajutage sisestusklahvi enter.
- **6.** Lugege läbi kuvatav hoiatus. Jätkamiseks valige **YES** (JAH).
- **7.** Muudatuste salvestamiseks ja häälestusutiliidist väljumiseks klõpsake ikooni **Save** (Salvesta) ja seejärel järgige ekraanil kuvatavaid juhiseid.

– või –

Valige nooleklahvide abil **Main** (Peamine) **> Save Changes and Exit** (Salvesta muudatused ja välju) ning vajutage sisestusklahvi enter.

#### **DriveLocki automaatse kaitse eemaldamine**

DriveLocki kaitse eemaldamiseks Computer Setupis toimige järgmiselt.

- **1.** Lülitage arvuti sisse või taaskäivitage see ning kui ekraani alaservas kuvatakse teade "Press the ESC key for Startup Menu" (Käivitusmenüü avamiseks vajutage klahvi ESC), vajutage klahvi esc.
- **2.** Vajutage Computer Setupisse sisenemiseks klahvi f10.
- **3.** Valige osutusseadme või nooleklahvide abil **Security** (Turvalisus) **> Hard Drive Tools** (Kõvaketta tööriistad) **> Automatic DriveLock** (Automaatne DriveLock) ja vajutage sisestusklahvi enter.
- **4.** Sisestage BIOS-i halduriparool ja vajutage sisestusklahvi enter.
- **5.** Valige osutusseadme või nooleklahvide abil sisemine kõvaketas ja vajutage sisestusklahvi enter.
- **6.** Valige osutusseadme või nooleklahvide abil **Disable protection** (Keela kaitse).
- **7.** Muudatuste salvestamiseks ja Computer Setupi menüüdest väljumiseks klõpsake ikoonil **Save** (Salvesta) ekraani vasakus alumises nurgas ja järgige ekraanil kuvatavaid juhiseid.

– või –

Valige nooleklahvide abil **Main** (Peamine) **> Save Changes and Exit** (Salvesta muudatused ja välju) ning vajutage sisestusklahvi enter.

## **Viirusetõrjetarkvara kasutamine**

Kui kasutate arvutit e-posti lugemiseks või võrku või Internetti ühendatuna, võib see olla avatud arvutiviirustele. Arvutiviirused võivad halvata operatsioonisüsteemi, programmide või utiliitide töö või põhjustada nende töös tõrkeid.

Viirusetõrjetarkvara suudab tuvastada enamiku viirusi, need hävitada ja enamikul juhtudel ka parandada nende tekitatud kahju. Hiljuti avastatud viiruste vastu pideva kaitse tagamiseks tuleb viirusetõrjetarkvara hoida ajakohasena.

Arvutiviiruste kohta lisateabe saamiseks tippige spikri ja toe rakenduse otsinguväljale  $\texttt{vilinear}$ sed.

## **Tulemüüritarkvara kasutamine**

Tulemüürid hoiavad ära volitamata juurdepääsu süsteemile või võrgule. Tulemüür võib olla nii tarkvaraprogramm, mille oma arvutisse ja/või võrku installite, kui ka riist- ja tarkvarast koosnev lahendus.

Valida on kaht tüüpi tulemüüride vahel.

- Hostipõhised tulemüürid − tarkvara, mis kaitseb ainult arvutit, millesse see on installitud.
- Võrgupõhised tulemüürid − installitakse teie DSL- või kaabelmodemi ja koduvõrgu vahele, kaitsmaks kõiki võrgus olevaid arvuteid.

Kui süsteemile on installitud tulemüür, jälgitakse kõiki süsteemi saadetavaid ja vastuvõetavaid andmeid ning võrreldakse neid kasutaja määratud turvakriteeriumidega. Andmed, mis neile kriteeriumidele ei vasta, blokeeritakse.

Teie arvutil või võrguseadme(te)l võib tulemüür juba installitud olla. Kui ei, on saadaval tulemüüri tarkvaralahendused.

**MÄRKUS.** Mõnel juhul võib tulemüür takistada juurdepääsu Interneti-mängudele, häirida printimist või failide ühiskasutusse andmist võrgus või blokeerida lubamatud e-kirjade manused. Probleemi ajutiseks lahendamiseks keelake tulemüür, tehke soovitud toiming ja lubage tulemüür uuesti. Probleemi püsivaks lahendamiseks konfigureerige tulemüür ümber.

## **Kriitiliste turvavärskenduste installimine**

**ETTEVAATUST.** Microsoft® saadab kriitiliste värskenduste kohta teateid. Arvuti kaitsmiseks turvaaukude ja arvutiviiruste eest installige Microsofti kriitilised värskendused kohe, kui nende kohta teate saate.

Pärast arvuti tehasest väljastamist võidi välja anda operatsioonisüsteemi ja muu tarkvara värskendusi. Selle tagamiseks, et kõik saadaolevad värskendused arvutisse installitakse, toimige järgmiselt.

- **1.** Käivitage pärast arvuti häälestamist niipea kui võimalik Windowsi värskendusfunktsioon.
- **2.** Pärast seda kasutage Windowsi värskendusfunktsiooni iga kuu.
- **3.** Hankige Microsofti veebisaidilt ning spikri ja toe rakenduse värskenduste lingi abil Windowsi ja muude Microsofti programmide värskendused kohe, kui need saadaval on.

## **HP Client Security Manageri kasutamine**

Tarkvara HP Client Security Manager on eelinstallitud ainult teatud mudelitel. Tarkvarale pääseb juurde Windowsi juhtpaneeli kaudu. Tarkvara sisaldab turvafunktsioone arvuti, võrkude ja eraandmete kaitsmiseks volitamata juurdepääsu eest. Lisateavet leiate HP Client Security tarkvaraspikrist.

## **Valikulise turvakaabli paigaldamine**

**MÄRKUS.** Turvakaabel on mõeldud kaitsevahendiks, kuid see ei pruugi arvutit väärkasutuse ega varguse eest kaitsta.

**MÄRKUS.** Turvakaabli pesa võib selles jaotises oleval pildil esitatust pisut erineda. Turvakaabli pesa asukoha arvutil leiate jaotisest [Arvuti tundmaõppimine lk 4](#page-13-0).

- **1.** Silmustage turvakaabel kindlalt kinnitatud eseme ümber.
- **2.** Sisestage võti **(1)** kaabli lukku **(2)**.
- **3.** Sisestage kaabli lukk arvuti turvakaabli pessa **(3)** ja lukustage kaabel võtme abil.

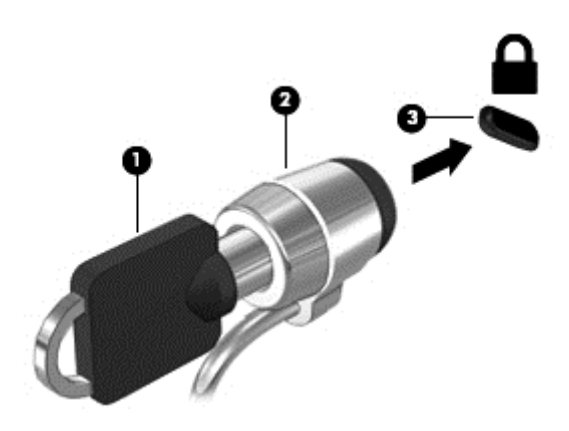

## **Sõrmejäljelugeja kasutamine**

Mõnel mudelil on sisseehitatud sõrmejäljelugeja. Sõrmejäljelugeja kasutamiseks peate oma sõrmejäljed registreerima tarkvara HP Client Security rakenduses Credential Manager. Vt tarkvara HP Client Security spikrit.

Pärast rakenduses Credential Manager sõrmejälgede registreerimist võite toetusega rakenduste ja veebilehtede kasutajanimede ja paroolide talletamiseks ja sisestamiseks kasutada tarkvara HP Client Security rakendust Credential Manager.

## **Sõrmejäljelugeja asukoha tuvastamine**

Sõrmejäljelugeja on väike metallist andur, mis võib asuda ühes järgmistest asukohtadest.

- Puuteplaadi allosa juures
- Klaviatuuri paremal poolel
- Ekraani paremas ülaservas
- Ekraani vasakul poolel

Olenevalt arvuti mudelist võib lugeja suund olla horisontaalne või vertikaalne. Mõlemal juhul tuleb tõmmata sõrmega metallist anduri suhtes risti. Teavet lugeja asukoha kohta vt [Arvuti tundmaõppimine lk 4](#page-13-0).

# **10 Hooldus**

## **Arvuti puhastamine**

Arvuti ja välisseadmete puhastamine aitab neid töökorras hoida. Kui te arvutit ei puhasta, võivad sellesse koguneda tolm ja mustuseosakesed.

**ETTEVAATUST.** Vältige arvuti puhastamisel järgmiste puhastusvahendite kasutamist:

Tugevad lahustid, nagu alkohol, atsetoon, ammooniumkloriid, metüleenkloriid ja süsivesinikud, mis võivad arvuti pinda jäädavalt kahjustada.

## **Kuvari, külgede ja katte puhastamine**

Pühkige õrnalt, kasutades alkoholivaba klaasipuhastusvedelikuga niisutatud pehmet, ebemevaba lappi. Enne arvuti katte sulgemist laske kuvaril kuivada. Kasutage külgede ja katte puhastamiseks ühekordset niisutatud lappi. Kiulised materjalid nagu pabersalvrätikud võivad arvuti pinda kriimustada.

**MÄRKUS.** Arvuti kaane puhastamisel kasutage ringjaid liigutusi mustuse ja prahi eemaldamise aitamiseks.

## **Puhastustoimingud**

Arvuti ohutuks puhastamiseks järgige selles jaotises esitatud protseduure.

**HOIATUS!** Elektrilöögi või komponentide kahjustamise vältimiseks ärge püüdke arvutit puhastada selle töötamise ajal.

Lülitage arvuti välja.

Eemaldage väline toiteallikas.

Eemaldage kõik elektritoitega välisseadmed.

**ETTEVAATUST.** Ärge pihustage puhastusaineid või vedelikke otse arvuti pinnale. Pinnale tilkunud vedelik võib jäädavalt sisemisi komponente kahjustada.

#### **Ekraani puhastamine**

Pühkige õrnalt, kasutades *alkoholivaba* klaasipuhastusvedelikuga niisutatud pehmet, ebemevaba lappi. Enne ekraani sulgemist veenduge, et ekraan on kuiv.

#### **Külgede ja kaane puhastamine**

Külgede ja kaane puhastamiseks kasutage ühega eelnevalt nimetatud puhastuslahustest niisutatud pehmet mikrokiust või seemisnahkset lappi või kasutage sobivat ühekordset lappi.

**MÄRKUS.** Arvuti kaane puhastamisel kasutage ringjaid liigutusi mustuse ja prahi eemaldamise aitamiseks.

### **Puuteplaadi ja klaviatuuri puhastamine**

**ETTEVAATUST.** Ärge kunagi laske vedelikel tilkuda klaviatuuri klahvide vahele, isegi arvutit puhastades. See võib jäädavalt sisemisi komponente kahjustada.

- Puuteplaadi ja klaviatuuri puhastamiseks kasutage pehmet mikrokiudlappi või staatilist elektrit mitte tekitavat õlita riiet (nt seemisnahkne lapp), mida on niisutatud alkoholivabas klaasipuhastusvahendis, või sobivat ühekordset lappi.
- Klahvide kinnijäämise vältimiseks ja tolmu, ebemete ning osakeste eemaldamiseks klaviatuurist kasutage suruõhku.

**HOIATUS!** Elektrilöögi või sisemiste komponentide kahjustamise vältimiseks ärge kasutage klaviatuuri puhastamiseks tolmuimejat. Tolmuimejaga puhastamisel võib klaviatuuri pinnale sattuda majapidamistolm.

## **Programmide ja draiverite värskendamine**

HP soovitab programme ja draivereid regulaarselt uusimate versioonidega värskendada. Värskendused lahendavad probleeme ja lisavad arvutisse uusi funktsioone ja valikuid. Tehnoloogia on pidevas muutumises ja programmide ning draiverite värskendamine võimaldab teie arvutil kasutada uusimaid saadaolevaid tehnoloogiaid. Näiteks vanemad graafikakomponendid ei pruugi kõige uuema mängutarkvaraga hästi töötada. Uusima draiverita ei saaks te oma seadmeid maksimaalselt kasutada.

HP programmide ja draiverite uusimate versioonide allalaadimiseks minge saidile [http://www.hp.com/](http://www.hp.com/support) [support](http://www.hp.com/support). Lisaks võite tellida ka automaatsed värskendusteavitused, mis saadetakse uute värskenduste olemasolul.

## **SoftPaq Download Manageri kasutamine**

HP SoftPaq Download Manager (SDM) on tööriist, mis võimaldab HP äriarvutitele kiiret juurdepääsu SoftPaqide teabele ilma SoftPaqi numbri nõudeta. Selle abil saate SoftPaqe hõlpsalt otsida, alla laadida ja lahti pakkida.

SoftPaq Download Manager kasutab tööks HP FTP-saidil asuvat andmebaasifaili, mis sisaldab teavet arvutimudelite ja SoftPaqide kohta. SoftPaq Download Manager võimaldab valida ühe või mitu arvutimudelit, et tuvastada, millised SoftPaqid allalaadimiseks saadaval on.

SoftPaq Download Manager otsib HP FTP-saidilt andmebaasi- ja tarkvaravärskendusi. Värskenduste leidmise korral laaditakse need alla ja rakendatakse automaatselt.

SoftPaq Download Manager on saadaval HP veebisaidil. SoftPaqide allalaadimiseks SoftPaq Download Manageri abil tuleb esmalt tööriist alla laadida ja installida. Avage HP veebisait aadressil [http://www.hp.com/](http://www.hp.com/go/sdm) [go/sdm](http://www.hp.com/go/sdm) ja järgige SoftPaq Download Manageri allalaadimiseks ja installimiseks juhiseid.

SoftPaqide allalaadimiseks toimige järgmiselt.

#### **▲** Valige **Start > Kõik programmid > HP > HP SoftPaq Download Manager**.

**MÄRKUS.** Kui kasutajakonto kontroll seda küsib, klõpsake **Jah**.

# **11 Varundus ja taaste**

Arvutisse on installitud HP ja Windowsi tööriistad, mis võimaldavad teil andmeid kaitsta ja neid vajadusel taastada. Need tööriistad aitavad teil lihtsaid juhiseid järgides arvuti tavapärase töövõime taastada. Selles jaotises on teave järgmiste toimingute kohta:

- taastekandjate ja varukoopiate loomine,
- süsteemi taastamine.

## **Taastekandjate ja varukoopiate loomine**

Pärast süsteemiriket tehtava taaste täielikkus sõltub üksnes viimasest varundamisest.

- **1.** Pärast süsteemi edukat seadistamist looge HP taastekandja. Selles etapis luuakse opsüsteemi Windows 7 DVD ja *draiverite taaste-DVD*. Windowsi DVD-d saab kasutada kõvaketta asendamise või sellel olevate andmete hävimise korral algse opsüsteemi taasinstallimiseks. *Draiverite taaste-DVD* installib konkreetsed draiverid ja rakendused. Vt HP Recovery Disc Creatori abil taastekandja loomine lk 61.
- **2.** Kasutage Windowsi varundus- ja taastevahendeid järgmiste toimingute tegemiseks:
	- üksikute failide ja kaustade varundamine,
	- kogu kõvaketta varundamine (ainult teatud mudelitel),
	- Süsteemitaasteketaste loomine (ainult teatud mudelitel) valikulise välise optilise draivi abil
	- süsteemi taastepunktide loomine.

**MÄRKUS.** Selles jaotises kirjeldatakse andmete varundamise ja taastamise valikuid. Kasutatavate tööriistade kohta lisateabe saamiseks avage spikri ja toe rakendus. Spikri ja toe rakenduse avamiseks valige **Start > Spikker ja tugi**.

**MÄRKUS.** HP soovitab süsteemi ebastabiilsuse korral taastetoimingud välja printida ja hiljem kasutamiseks talletada.

Süsteemirikke korral saate varundatud failide abil taastada arvuti sisu. Vt [Andmete varundamine lk 62](#page-71-0).

## **Näpunäited**

- Taasteketaste loomisel või nendele varundamisel kasutage järgmist tüüpi kettaid (eraldi ostetavad): DVD+R, DVD+R DL, DVD-R, DVD-R DL või DVD±RW. Kasutatavate ketaste valik sõltub kasutatava optilise draivi tüübist.
- Enne taastekandja loomise või andmete varundamise alustamist veenduge, et arvuti on ühendatud vahelduvvoolutoitega.

## **HP Recovery Disc Creatori abil taastekandja loomine**

HP Recovery Disc Creator on tarkvaraprogramm, mis pakub teist viisi taastemeediumi loomiseks. Pärast arvuti edukat häälestamist saate HP Recovery Disc Creatori abil luua taastemeediumi. See taasteketas võimaldab kõvakettal olevate andmete hävimise korral algse opsüsteemi ning teatud draiverite ja rakenduste taasinstallimist. HP Recovery Disc Creator saab luua kahte sorti taaste-DVD-sid.

- <span id="page-71-0"></span>● Opsüsteemi Windowsi 7 DVD – operatsioonisüsteem installitakse ilma täiendavate draiverite või rakendusteta.
- *Draiverite taaste-DVD* installitakse ainult teatud draiverid ja rakendused, samamoodi nagu utiliit HP Software Setup installib draiverid ning rakendused.

### **Taastekandja loomine**

**WARKUS.** Opsüsteemi Windows 7 DVD saab luua vaid ühe korra. Pärast Windowsi DVD loomist pole selle kandja loomise valik enam kasutatav.

Windowsi DVD loomine

- **1.** Valige **Start > Kõik programmid > Produktiivsus ja tööriistad > HP Recovery Disc Creator**.
- **2.** Valige **Windowsi ketas**.
- **3.** Valige rippmenüüst draiv taastekandja kirjutamiseks.
- **4.** Kirjutamise alustamiseks klõpsake nuppu **Loo**.

Pärast opsüsteemi Windows 7 DVD loomist koostage *Draiverite taaaste-DVD*.

- **1.** Valige **Start > Kõik programmid > Produktiivsus ja tööriistad > HP Recovery Disc Creator**.
- **2.** Valige **Draiverite ketas**.
- **3.** Valige rippmenüüst draiv taastekandja kirjutamiseks.
- **4.** Kirjutamise alustamiseks klõpsake nuppu **Loo**.

### **Andmete varundamine**

Kohe pärast algset arvuti häälestamist tuleks luua süsteemitaastemeediumid ja teha esimene varundamine. Uue tarkvara ja andmefailide lisamisel peaksite jätkama süsteemi regulaarset varundamist, et varund oleks võimalikult värske. Peaksite looma ka Windowsi süsteemitaastekandja (ainult teatud mudelitel), mida kasutatakse arvuti käivitamiseks (buutimiseks) ja operatsioonisüsteemi parandamiseks süsteemirikke või ebastabiilsuse korral. Algse ja järgnevate varundite abil saate süsteemirikke korral taastada andmed ja sätted.

Teavet saab varundada välisele kõvakettale, võrgukettale või ketastele.

Võtke varundamisel arvesse järgmist.

- Talletage isiklikke faile teegis Dokumendid ja tehke sellest regulaarselt varukoopiaid.
- Looge kataloogides talletatavatest mallidest varukoopiad.
- Salvestage kohandatud akna-, tööriistariba- või menüüribasätted, tehes neist kuvatõmmised. Ekraanipildid aitavad pärast eelistuste lähtestamist säästa aega.
- Ketastele varundamisel nummerdage iga ketas pärast selle eemaldamist draivist.

**MÄRKUS.** Lisateabe saamiseks eri varundus- ja taastevõimaluste kohta otsige nimetatud võimalusi spikri ja toe rakenduses. Spikri ja toe rakenduse avamiseks valige **Start > Spikker ja tugi**.

**MÄRKUS.** Windows sisaldab arvuti turvalisuse parandamiseks kasutajakonto kontrollimise funktsiooni. Teilt võidakse küsida luba või parooli selliste toimingute tegemisel nagu tarkvara installimine, utiliitide käitamine või Windowsi sätete muutmine. Vt spikris ja toes olevat lisateavet. Spikri ja toe rakenduse avamiseks valige **Start > Spikker ja tugi**.

Windowsi varundus- ja taastefunktsiooni abil varundamiseks toimige järgmiselt..
#### <span id="page-72-0"></span>**MÄRKUS.** Sõltuvalt failide mahust ja arvuti jõudlusest võib varundamiseks kuluda üle tunni.

- **1.** Valige **Start > Kõik programmid > Hooldus > Varundus ja taaste**.
- **2.** Varunduse häälestamiseks, süsteemitõmmise (ainult teatud mudelitel) või süsteemiparanduskandja(te) (ainult teatud mudelitel) loomiseks järgige ekraanil kuvatavaid juhiseid.

# **Süsteemi taastamine**

Süsteemirikke või ebastabiilsuse korral on failide taastamiseks saadaval järgmised lahendused.

- Windowsi taasteriistad: Windowsi varundus- ja taastefunktsiooni abil saate taastada eelnevalt varundatud teabe. Samuti saate Windowsi käivitustaaste funktsiooni abil lahendada probleeme, mis takistavad Windowsi korralikku käivitumist.
- f11 taastevahendid (ainult teatud mudelitel): Klahviga f11 avatava taastevahendite abil saate taastada algse kõvakettatõmmise. Tõmmis sisaldab Windowsi operatsioonisüsteemi ja tehases installitud tarkvaraprogramme.

**MÄRKUS.** Kui arvutit ei saa buutida (käivitada) ja te ei saa eelnevalt loodud taastekandjat (ainult teatud mudelitel) kasutada, tuleb arvuti taaskäivitamiseks ja operatsioonisüsteemi parandamiseks osta operatsioonisüsteemi Windows 7 DVD. Lisateavet vt jaotisest [Operatsioonisüsteemi Windows 7 ketta](#page-73-0) [kasutamine lk 64.](#page-73-0)

# **Windowsi taasteriistade kasutamine**

Windowsi taastevahendite abil saate teha järgmist:

- üksikute failide taastamine,
- arvuti eelmise süsteemitaastepunkti taastamine,
- teabe taastamine taastevahendite abil.

**MÄRKUS.** Lisateabe saamiseks eri taastevõimaluste kohta otsige nimetatud võimalusi spikri ja toe rakenduses. Spikri ja toe rakenduse avamiseks valige **Start > Spikker ja tugi**.

**MÄRKUS.** Windows sisaldab arvuti turvalisuse parandamiseks kasutajakonto kontrollimise funktsiooni. Teilt võidakse küsida luba või parooli selliste toimingute tegemisel nagu tarkvara installimine, utiliitide käitamine või Windowsi sätete muutmine. Vt spikris ja toes olevat lisateavet. Spikri ja toe rakenduse avamiseks valige **Start > Spikker ja tugi**.

Eelnevalt varundatud teabe taastamiseks tehke järgmist.

- **1.** Valige **Start > Kõik programmid > Hooldus > Varundus ja taaste**.
- **2.** Järgige süsteemisätete, kogu arvuti (ainult teatud mudelitel) või failide taastamiseks ekraanil kuvatavaid juhiseid.

Teabe taastamiseks käivitustaaste funktsiooni abil toimige järgmiselt.

**ETTEVAATUST.** Mõni käivitustaaste suvanditest kustutab kõvakettalt kõik andmed ja vormindab kõvaketta ümber. Kõik arvutis loodud failid ja kogu arvutisse installitud tarkvara kustutatakse jäädavalt. Kui vormindamine on lõpetatud, taastatakse operatsioonisüsteem, sealhulgas taastamiseks kasutatavas varundis olevad draiverid, tarkvara ja utiliidid.

- <span id="page-73-0"></span>**1.** Võimaluse korral varundage kõik isiklikud failid.
- **2.** Võimaluse korral kontrollige Windowsi sektsiooni olemasolu.

Windowsi sektsiooni olemasolu kontrollimiseks valige **Start > Arvuti**.

- **MÄRKUS.** Kui Windowsi sektsiooni loendis pole, tuleb operatsioonisüsteem ja programmid taastada operatsioonisüsteemi Windows 7 DVD ja CD *Driver Recovery* (Draiverite taaste) abil. Lisateavet vt jaotisest Operatsioonisüsteemi Windows 7 ketta kasutamine lk 64.
- **3.** Kui Windowsi sektsioon on loendis olemas, taaskäivitage arvuti ja vajutage enne Windowsi operatsioonisüsteemi laadimist klahvi f8.
- **4.** Valige suvand **Käivitustaaste**.
- **5.** Järgige ekraanil kuvatavaid juhiseid.
- **MÄRKUS.** Lisateabe saamiseks teabe Windowsi tööriistade abil taastamise kohta valige **Start > Spikker ja tugi**.

# **f11 taastevahendite kasutamine (ainult teatud mudelitel)**

**ETTEVAATUST.** Klahviga f11 avatava taastetööriista kasutamisel kustutatakse täielikult kõvaketta sisu ja vormindatakse kõvaketas ümber. Kõik loodud failid ja kogu arvutisse installitud tarkvara kustutatakse jäädavalt. Klahviga f11 avatav taastetööriist installib uuesti operatsioonisüsteemi ning tehases installitud HP programmid ja draiverid. Tarkvara, mis ei ole tehases installitud, tuleb installida uuesti.

Algse kõvakettatõmmise taastamiseks klahviga f11 avatava taastetööriista abil tehke järgmist.

- **1.** Võimaluse korral varundage kõik isiklikud failid.
- **2.** Võimaluse korral kontrollige HP taastesektsiooni olemasolu. Klõpsake nuppu **Start**, paremklõpsake suvandit **Arvuti**, klõpsake käsku **Halda** ja seejärel klõpsake suvandit **Kettahaldus**.
- **MÄRKUS.** Kui HP taastesektsiooni loendis pole, tuleb operatsioonisüsteem ja programmid taastada operatsioonisüsteemi Windows 7 ketta ja CD *Driver Recovery* (Draiverite taaste) abil. Lisateavet vt jaotisest Operatsioonisüsteemi Windows 7 ketta kasutamine lk 64.
- **3.** Kui HP taastesektsioon on olemas, taaskäivitage arvuti ja, kui ekraani allservas kuvatakse teade "Press the ESC key for Startup Menu" (Käivitusmenüü avamiseks vajutage klahvi ESC), vajutage klahvi esc.
- **4.** Kui kuvatakse teade "Press <F11> for recovery" (Taastamiseks vajutage klahvi F11), vajutage klahvi f11.
- **5.** Järgige ekraanil kuvatavaid juhiseid.

## **Operatsioonisüsteemi Windows 7 ketta kasutamine**

Kui te ei saa rakendusega HP Recovery Disc Creator eelnevalt loodud taasteketast (ainult teatud mudelitel) kasutada, tuleb arvuti taaskäivitamiseks ja operatsioonisüsteemi parandamiseks osta operatsioonisüsteemi Windows 7 DVD.

Operatsioonisüsteemi Windows 7 DVD tellimiseks minge HP veebisaidile. USA toe kontaktandmed leiate veebiaadressilt<http://www.hp.com/support>. Ülemaailmse toe kontaktandmed leiate veebiaadressilt [http://welcome.hp.com/country/us/en/wwcontact\\_us.html](http://welcome.hp.com/country/us/en/wwcontact_us.html). DVD tellimiseks võite ka klienditoele helistada. Kontaktandmeid vaadake arvutiga kaasas olevast brošüürist *Rahvusvahelised telefoninumbrid*.

**ETTEVAATUST.** Operatsioonisüsteemi Windows 7 DVD kasutamisel kustutakse täielikult kõvaketta sisu ja vormindatakse kõvaketas ümber. Kõik loodud failid ja kogu arvutisse installitud tarkvara kustutatakse jäädavalt. Kui vormindamine on lõpule viidud, aitab taastetööriist operatsioonisüsteemi, sealhulgas draiverid, tarkvara ja utiliidid taastada.

Taastamise alustamiseks operatsioonisüsteemi Windows 7 DVD abil tehke järgmist.

#### **MÄRKUS.** Toiminguks kulub mitu minutit.

- **1.** Võimaluse korral varundage kõik isiklikud failid.
- **2.** Taaskäivitage arvuti ja sisestage enne Windowsi operatsioonisüsteemi laadimist optilisse draivi operatsioonisüsteemi Windows 7 DVD.
- **3.** Kui teil palutakse vajutada mis tahes klahvi, tehke seda.
- **4.** Järgige ekraanil kuvatavaid juhiseid.
- **5.** Klõpsake nuppu **Edasi**.
- **6.** Valige suvand **Arvuti parandamine**.
- **7.** Järgige ekraanil kuvatavaid juhiseid.

Pärast paranduse lõpetamist tehke järgmist.

- **1.** Väljutage operatsioonisüsteemi Windows 7 DVD ja sisestage *draiverite taaste-DVD*.
- **2.** Esmalt installige riistvara lubamise draiverid ja seejärel soovitatud rakendused.

# <span id="page-75-0"></span>**12 Häälestusutiliit Computer Setup (BIOS), MultiBoot ja utiliit HP PC Hardware Diagnostics (UEFI)**

# **Häälestusutiliidi Computer Setup kasutamine**

Häälestusutiliit Computer Setup (BIOS) juhib süsteemi kõigi sisend- ja väljundseadmete (nt draivid, ekraan, klaviatuur, hiir, printer) vahelist suhtlust. Häälestusutiliit Computer Setup sisaldab installitud seadmete sätteid, arvuti käivitussätteid ning süsteemi- ja laiendmälu mahu sätteid.

**MÄRKUS.** Computer Setupis muudatusi tehes olge ülimalt ettevaatlik. Vead võivad takistada arvutil õigesti töötada.

# **Computer Setupisse sisenemine**

**MÄRKUS.** Computer Setupis saab kasutada välist USB-pordi kaudu ühendatud klaviatuuri ja hiirt ainult juhul, kui lubatud on USB pärandi tugi.

Computer Setupisse sisenemiseks toimige järgmiselt.

- **1.** Lülitage arvuti sisse või taaskäivitage see ning kui ekraani alaservas kuvatakse teade "Press the ESC key for Startup Menu" (Käivitusmenüü avamiseks vajutage klahvi ESC), vajutage klahvi esc.
- **2.** Vajutage Computer Setupisse sisenemiseks klahvi f10.

# **Navigeerimine ja valimine Computer Setupis**

Computer Setupis navigeerimiseks ja valikute tegemiseks toimige järgmiselt.

- **1.** Lülitage arvuti sisse või taaskäivitage see ning kui ekraani alaservas kuvatakse teade "Press the ESC key for Startup Menu" (Käivitusmenüü avamiseks vajutage klahvi ESC), vajutage klahvi esc.
	- **MÄRKUS.** Computer Setupis navigeerimiseks ja valikute tegemiseks saab kasutada osutusseadet (puuteplaat, osutushoob või USB-hiir) ja klaviatuuri.
- **2.** Vajutage Computer Setupisse sisenemiseks klahvi f10.
	- Menüü või menüü-üksuse valimiseks kasutage klahvi tab ja klaviatuuri nooleklahve ning vajutage sisestusklahvi enter.
	- Üles ja alla kerimiseks klõpsake ekraani paremas ülanurgas üles- või allanoolt või kasutage klaviatuuri ülesnoole- või allanooleklahvi.
	- Avatud dialoogibokside sulgemiseks ja Computer Setupi põhivaatesse naasmiseks vajutage klahvi esc ja järgige ekraanil kuvavaid juhiseid.

Computer Setupi menüüdest väljumiseks toimige järgmiselt.

● Häälestusutiliidi Computer Setup menüüdest väljumiseks muudatusi salvestamata toimige järgmiselt.

Klõpsake ekraani paremal allnurgas ikooni **Exit** (Välju) ja järgige ekraanil kuvatavaid juhiseid.

– või –

<span id="page-76-0"></span>Valige klahvi tab ja nooleklahvide abil **Main** (Peamine) **> Ignore Changes and Exit** (Eira muudatusi ja välju) ning vajutage sisestusklahvi enter.

● Muudatuste salvestamiseks ja häälestusutiliidi Computer Setup menüüdest väljumiseks toimige järgmiselt.

Klõpsake ekraani paremal allnurgas ikooni **Save** (Salvesta) ja järgige ekraanil kuvatavaid juhiseid.

– või –

Valige klahvi tab ja nooleklahvide abil **Main** (Peamine) **> Save Changes and Exit** (Salvesta muudatused ja välju) ning vajutage sisestusklahvi enter.

Muudatused rakendatakse pärast arvuti taaskäivitamist.

## **Computer Setupi vaikesätete taastamine**

**MÄRKUS.** Vaikesätete taastamine ei muuda kõvakettarežiimi.

Computer Setupi kõigi sätete tehases määratud vaikeväärtuste taastamiseks toimige järgmiselt.

- **1.** Lülitage arvuti sisse või taaskäivitage see ning kui ekraani alaservas kuvatakse teade "Press the ESC key for Startup Menu" (Käivitusmenüü avamiseks vajutage klahvi ESC), vajutage klahvi esc.
- **2.** Vajutage Computer Setupisse sisenemiseks klahvi f10.
- **3.** Valige osutusseadme või nooleklahvide abil **Main** (Peamine) **> Restore Defaults** (Taasta vaikesätted).
- **4.** Järgige ekraanil kuvatavaid juhiseid.
- **5.** Muudatuste salvestamiseks ja väljumiseks klõpsake ekraani paremal allnurgas ikooni **Save** (Salvesta) ja järgige ekraanil kuvatavaid juhiseid.

– või –

Valige nooleklahvide abil **Main** (Peamine) **> Save Changes and Exit** (Salvesta muudatused ja välju) ning vajutage sisestusklahvi enter.

Muudatused rakendatakse pärast arvuti taaskäivitamist.

**MÄRKUS.** Vaikesätete taastamisel ei muudeta parooli- ega turvasätteid.

### **BIOS-i värskendamine**

HP veebisaidil võivad olla saadaval BIOS-i värskendatud versioonid.

Enamik HP veebisaidil olevaid BIOS-i värskendusi on pakitud tihendatud failidesse, mida nimetatakse *SoftPaqideks*.

Mõni allalaaditav pakett sisaldab seletusfaili Readme.txt, milles on esitatud teave faili installimise ja tõrkeotsingu kohta.

#### **BIOS-i versiooni tuvastamine**

Et teada saada, kas saadaolevad BIOS-i värskendused sisaldavad arvutisse installitud BIOS-i versioonist uuemaid versioone, tuleb teha kindlaks praegu installitud BIOS-i versioon.

BIOS-i versiooniteabe (tuntud ka kui *ROM-i kuupäev* ja *süsteemi-BIOS*) kuvamiseks saab kasutada kiirklahvi fn + esc (kui olete juba Windowsi sisse loginud) ja häälestusutiliiti Computer Setup.

- <span id="page-77-0"></span>**1.** Sisenege Computer Setupisse.
- **2.** Valige osutusseadme või nooleklahvide abil **Main** (Peamine) **> System Information** (Süsteemiteave).
- **3.** Häälestusutiliidist Computer Setup väljumiseks muudatusi salvestamata klõpsake ekraani paremal allnurgas ikooni **Exit** (Välju) ja järgige ekraanil kuvatavaid juhiseid.

 $-$  või  $-$ 

Valige klahvi tab ja nooleklahvide abil **Main** (Peamine) **> Ignore Changes and Exit** (Eira muudatusi ja välju) ning vajutage sisestusklahvi enter.

### **BIOS-i värskenduse allalaadimine**

**ETTEVAATUST.** Arvuti kahjustamise ja installi nurjumise vältimiseks laadige alla ja installige BIOS-i värskendusi ainult siis, kui arvuti on ühendatud vahelduvvooluadapteri kaudu usaldusväärse välistoiteallikaga. Ärge laadige alla ega installige BIOS-i värskendusi siis, kui arvuti töötab akutoitel või on ühendatud dokkimisseadme või ebakindla toiteallikaga. Allalaadimisel ja installimisel järgige järgmist.

Ärge eraldage arvutit vooluvõrgust, eemaldades toitejuhtme vahelduvvooluvõrgu pistikupesast.

Ärge lülitage arvutit välja ega käivitage unerežiimi.

Ärge sisestage, eemaldage, ühendage ega ühendage lahti ühtegi seadet, kaablit ega juhet.

- **1.** Spikri ja toe rakenduse avamiseks valige **Start > Spikker ja tugi**.
- **2.** Valige **Värskendused ja häälestamised** ja siis **Otsi HP uuendusi kohe**.
- **3.** Toimige allalaadimisalal järgmiselt.
	- **a.** Tuvastage uusim BIOS-i värskendus ja võrrelge seda arvutisse installitud BIOS-i versiooniga. Märkige üles kuupäev, nimi või mõni muu identifikaator. Seda teavet võib hiljem tarvis minna värskenduse otsimiseks pärast selle allalaadimist kõvakettale.
	- **b.** Järgige oma valiku kõvakettale allalaadimiseks ekraanil kuvatavaid juhiseid.

Kui värskendus on teie BIOS-ist uuem, märkige üles kõvaketta tee, kuhu BIOS-i värskendus laaditakse. Hiljem tuleb värskenduse installimiseks see koht avada.

**MÄRKUS.** Kui kasutate arvutiga võrguühendust, pidage enne tarkvaravärskenduste, eriti BIOS-i värskenduste installimist nõu võrguhalduriga.

BIOS-i installimise toimingud võivad erineda. Järgige pärast allalaadimise lõpulejõudmist ekraanil kuvatavaid juhiseid. Kui juhiseid ei kuvata, toimige järgmiselt.

- **1.** Valige **Start > Arvuti**.
- **2.** Klõpsake kõvaketta märgistust. Kõvaketta märgistus on üldjuhul Local Disk (Kohalik ketas) (C:).
- **3.** Avage varem ülesmärgitud draivitee põhjal värskendust sisaldav kaust.
- **4.** Topeltklõpsake laiendiga .exe faili (nt *failinimi*.exe).

Algab BIOS-i install.

**5.** Järgige installi lõpuleviimiseks ekraanil kuvatavaid juhiseid.

**MÄRKUS.** Pärast seda, kui ekraanil kuvatakse teade installi õnnestumise kohta, võite allalaaditud faili kõvakettalt kustutada.

# **Kuvaliidese MultiBoot kasutamine**

# **Buutimisjärjestusest**

Arvuti käivitamisel üritab süsteem lubatud seadmetest buutida. Tehases lubatud utiliit MultiBoot määrab süsteemi buutimiseks valitavate seadmete järjestuse. Buutimisseadmed võivad olla optilised draivid, disketidraivid, võrguliidesekaart (NIC), kõvakettad ja USB-seadmed. Buutimisseadmed sisaldavad buutimismeediumeid või -faile, mis on vajalikud arvuti korralikuks käivitumiseks ja tööks.

**MÄRKUS.** Mõni buutimisseade tuleb enne, kui seda buutimisjärjestusse kaasata saab, häälestusutiliidis Computer Setup lubada.

Buutimisseadmete otsimisjärjestust saab muuta buutimisjärjestuse muutmisega häälestusutiliidis Computer Setup. Samuti, kui ekraani allservas kuvatakse teade "Press the ESC key for Startup Menu" (Käivitusmenüü avamiseks vajutage klahvi ESC), võite vajutada klahvi esc ja seejärel klahvi f9. Kui vajutate klahvi f9, kuvatakse menüü, mis sisaldab praeguseid buutimisseadmeid ja kus saate valida soovitud seadme. Kui aga soovite, et arvuti küsiks buutimisseadme kohta iga kord, kui arvuti sisse lülitate, võite kasutada funktsiooni MultiBoot Express.

# **Utiliidi MultiBoot eelistuste määramine**

Utiliiti MultiBoot saab kasutada järgmistel viisidel.

- Arvuti käivitumisel kasutatava buutimisjärjestuse määramine buutimisjärjestuse muutmisega häälestusutiliidi Computer Setup kaudu
- Buutimisseadme dünaamiline valimine (vajutage ajal, mil arvuti käivitumisel kuvatakse ekraani allservas teade "Press the ESC key for Startup Menu" (Käivitusmenüü avamiseks vajutage klahvi ESC), klahvi esc ja seejärel buutimisseadmete menüüsse sisenemiseks kiirelt klahvi f9)
- Mitmesuguste buutimisjärjestuste määramine funktsiooni MultiBoot Express abil (selle funktsiooni lubamisel küsitakse buutimisseadme kohta iga kord, kui arvuti sisse lülitate)

#### **Uue buutimisjärjestuse määramine häälestusutiliidis Computer Setup**

Häälestusutiliiti Computer Setup sisenemiseks ja arvuti käivitamisel või taaskäivitamisel kasutatava buutimisjärjestuse määramiseks toimige järgmiselt.

- **1.** Lülitage arvuti sisse või taaskäivitage see ja kui ekraani allservas kuvatakse teade "Press the ESC key for Startup Menu" (Käivitusmenüü avamiseks vajutage klahvi ESC), vajutage klahvi esc.
- **2.** Vajutage häälestusutiliiti Computer Setup sisenemiseks klahvi f10.
- **3.** Valige osutusseadme või nooleklahvide abil **Advanced** (Täpsemalt)**> Boot Options** (Buudisuvandid) **> UEFI Boot Order for UEFI Hybrid** või **UEFI Native Boot mode** või valige traditsioonilise buutimisrežiimi (Legacy Boot Mode) valimiseks **Advanced** (Täpsemalt) **> Boot Options >** (Buudisuvandid) **Legacy Boot Order** (Traditsiooniline buutimisrežiimi) ning vajutage sisestusklahvi enter.
- **4.** Mõne seadme buutimisjärjestuses ülespoole nihutamiseks klõpsake osutusseadme abil ülesnoolt või vajutage klahvi +.

– või –

Mõne seadme buutimisjärjestuses allapoole nihutamiseks klõpsake osutusseadme abil allanoolt või vajutage klahvi -.

**5.** Muudatuste salvestamiseks ja häälestusutiliidist Computer Setup väljumiseks klõpsake ekraani vasakus allnurgas ikooni **Save** (Salvesta) ning järgige kuvatavaid juhiseid.

– või –

Valige nooleklahvide abil **Main** (Peamine) **> Save Changes and Exit** (Salvesta muudatused ja välju) ning vajutage sisestusklahvi enter.

### **Buutimisseadme dünaamiline valimine klahviga f9 avatava viiba kaudu**

Buutimisseadme dünaamiliseks valimiseks arvuti käivitamisel toimige järgmiselt.

- **1.** Avage arvuti käivitamisel buutimisseadmete menüü. Selleks lülitage arvuti sisse või taaskäivitage see ja kui ekraani allservas kuvatakse teade "Press the ESC key for Startup Menu" (Käivitusmenüü avamiseks vajutage klahvi ESC), vajutage klahvi esc.
- **2.** Vajutage klahvi f9.
- **3.** Valige osutusseadme või nooleklahvide abil buutimisseade ja vajutage sisestusklahvi enter.

#### **Funktsiooni MultiBoot Express lubamine**

Häälestusutiliiti Computer Setup sisenemiseks ja utiliidi MultiBoot käivituskohamenüü arvuti käivitamisel või taaskäivitamisel kuvamise lubamiseks toimige järgmiselt.

- **1.** Lülitage arvuti sisse või taaskäivitage see ja kui ekraani allservas kuvatakse teade "Press the ESC key for Startup Menu" (Käivitusmenüü avamiseks vajutage klahvi ESC), vajutage klahvi esc.
- **2.** Vajutage häälestusutiliiti Computer Setup sisenemiseks klahvi f10.
- **3.** Valige osutusseadme või nooleklahvide abil **Advanced** (Täpsemalt) **> Boot Options** (Buudisuvandid) **> MultiBoot Express Boot Popup Delay (Sec)** ning vajutage sisestusklahvi enter.
- **4.** Sisestage väljale **MultiBoot Express Popup Delay (Sec)** (Funktsiooni MultiBoot Express buutimismenüü viivitus (sek)) aeg (sekundites), mille vältel käivituskohamenüüd kuvatakse, enne kui arvuti funktsiooni Multiboot Express määratud sätte põhjal käivitub. (Kui väärtuseks on määratud 0, ei kuvata käivituskohamenüüd.)
- **5.** Muudatuste salvestamiseks ja häälestusutiliidist Computer Setup väljumiseks klõpsake ekraani vasakus allnurgas ikooni **Save** (Salvesta) ning järgige kuvatavaid juhiseid.

– või –

Valige nooleklahvide abil **Main** (Peamine) **> Save Changes and Exit** (Salvesta muudatused ja välju) ning vajutage sisestusklahvi enter.

Muudatused rakendatakse arvuti taaskäivitamisel.

#### **Funktsiooni MultiBoot Express buutimismenüü kasutamine**

Kui arvuti käivitamisel kuvatakse funktsiooni MultiBoot Express buutimismenüü, saate teha järgmist.

- Buutimisseadme valimiseks funktsiooni MultiBoot Express buutimismenüüs valige määratud viivitusaja jooksul seade ja vajutage sisestusklahvi enter.
- Kui soovite takistada arvuti utiliidi MultiBoot praeguse sätte põhjal käivitumist, vajutage enne viivitusaja möödumist mis tahes klahvi. Arvuti ei käivitu enne, kui valite buutimisseadme ja vajutate sisestusklahvi enter.
- Kui soovite, et arvuti käivituks utiliidi MultiBoot praeguste sätete põhjal, oodake viivitusaja lõpuni.

# <span id="page-80-0"></span>**Utiliidi HP PC Hardware Diagnostics (UEFI) kasutamine (ainult teatud mudelitel)**

HP PC Hardware Diagnostics on ühtne laiendatav püsivara liides (UEFI), mis võimaldab teil arvuti riistvara hea töökorra kontrollimiseks käivitada diagnostikateste. Opsüsteemist või muudest tarkvarakomponentidest tingitud riistvararikete välistamiseks töötab kõnealune vahend opsüsteemisväliselt.

Utiliidi HP PC Hardware Diagnostics UEFI käivitamiseks tehke järgmist.

**1.** Lülitage arvuti sisse või taaskäivitage ningvajutage ruttu klahvi esc, seejärel vajutage klahvi f2.

Pärast klahvi f2 vajutamist otsib BIOS utiliidi HP PC Hardware Diagnostics (UEFI) tööriistu kolmest kohast alltoodud järjekorras:

**a.** ühendatud USB-draiv,

**MÄRKUS.** Utiliidi HP PC Hardware Diagnostics (UEFI) tööriista allalaadimiseks USB-draivi vt jaotist Utiliidi HP PC Hardware Diagnostics (UEFI) allalaadimine USB-seadmesse lk 71.

- **b.** kõvaketas,
- **c.** BIOS.
- **2.** Klõpsake soovitud diagnostikakontrolli tüübi valimiseks klaviatuuril nooleklahve ja järgige ekraanil kuvatavaid juhiseid.

**MÄRKUS.** Kui peate poolelioleva diagnostikakontrolli seiskama, vajutage klahvi esc.

# **Utiliidi HP PC Hardware Diagnostics (UEFI) allalaadimine USB-seadmesse**

**MÄRKUS.** Juhised utiliidi HP PC Hardware Diagnostics (UEFI) allalaadimiseks on saadaval ainult inglise keeles.

Utiliidi HP PC Hardware Diagnostics allalaadimiseks USB-seadmele on kaks võimalust:

**Võimalus 1: Utiliidi HP PC Diagnostics koduleht** – juurdepääs UEFI uusimale versioonile

- **1.** Külastage veebisaiti<http://hp.com/go/techcenter/pcdiags>.
- **2.** Klõpsake linki **UEFI Download** ja valige **Run**.

**Võimalus 2: Toe ja draiverite lehed** – võimaldavad alla laadida toote varasemaid ja hilisemaid versioone

- **1.** Külastage veebisaiti<http://www.hp.com>.
- **2.** Osutage lehe ülaservas suvandile **Tugi** ja seejärel klõpsake valikut **Laadi draiverid alla**.
- **3.** Sisestage tekstilahtrisse toote nimi ja seejärel klõpsake suvandit **Mine**.

– või –

klõpsake käsku **Otsi kohe**, et HP tuvastaks teie toote automaatselt.

- **4.** Valige oma arvuti mudel ja seejärel operatsioonisüsteem.
- **5.** Klõpsake jaotises **Diagnostika** suvandit **HP UEFI tugikeskkond**.

– või –

Klõpsake suvandit **Laadi alla** ja seejärel suvandit **Käivita**.

# **13 Klienditugi**

# **Klienditoega ühendust võtmine**

Kui te ei leia sellest kasutusjuhendist või spikri ja toe rakendusest mõnele oma küsimusele vastust, võite pöörduda klienditoe poole. USA toe kontaktandmed leiate veebiaadressilt [http://www.hp.com/go/](http://www.hp.com/go/contactHP) [contactHP.](http://www.hp.com/go/contactHP) Ülemaailmse toe kontaktandmed leiate veebiaadressilt [http://welcome.hp.com/country/us/en/](http://welcome.hp.com/country/us/en/wwcontact_us.html) [wwcontact\\_us.html.](http://welcome.hp.com/country/us/en/wwcontact_us.html)

Siin saate teha järgnevat:

● vestelda võrgus HP tehnikuga;

**MÄRKUS.** Kui klienditoe vestlusteenus pole teie emakeeles saadaval, võite kasutada inglise keelt.

- leida klienditoe telefoninumbreid;
- leida HP teeninduse.

# <span id="page-82-0"></span>**Märgised**

Arvutile kinnitatud sildid annavad teavet selle kohta, mida teil võib vaja minna probleemide tekkimisel süsteemi tõrkeotsingul või reisides arvutiga välismaal.

**NB!** Kõik selles jaotises kirjeldatud märgised paiknevad teie arvutil ühes kohas kolmest, sõltuvalt arvuti mudelist: arvuti põhjale kinnitatud, akusahtlis või mälumooduli kambri katte all.

● Hooldussilt – annab olulist teavet arvuti tuvastamise kohta. Klienditoega ühenduse võtmisel küsitakse teilt ilmselt seerianumbrit või võimalik, et ka tootenumbrit või mudelinumbrit. Leidke need numbrit enne klientitoega ühenduse võtmist.

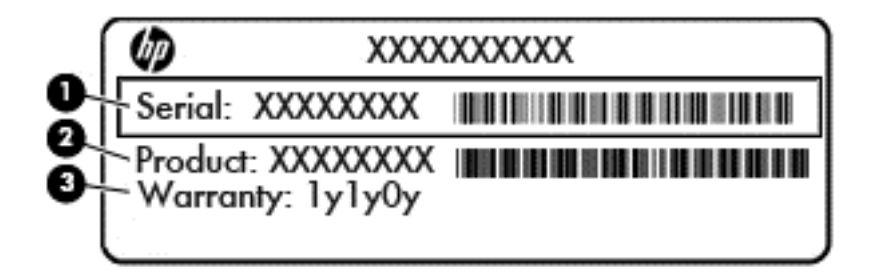

#### **Komponent**

- **(1)** Seerianumber
- **(2)** Tootenumber
- **(3)** Garantiiperiood
- Microsoft®-i autentsusserdi silt (ainult teatud mudelitel, mis sisaldavad Windows 8-st varasemat versiooni) – sisaldab Windowsi tootevõtit. Tootekoodi võib olla vaja operatsioonisüsteemi värskendamisel või tõrkeotsingul. HP platvormidel, millesse on eelinstallitud Windows 8 või Windows 8.1, puudub füüsiline silt, kuid neisse on paigaldatud elektrooniliselt digitaalne tootevõti.

**MÄRKUS.** Microsofti operatsioonisüsteem tuvastab ja aktiveerib digitaalse tootevõtme HP heakskiidetud taastemeetoditega Windows 8 või Windows 8.1 kordusinstallimisel automaatselt.

- Vastavusmärgis(ed) edastavad arvuti normatiivteavet.
- Traadita ühenduse sertifitseerimismärgis(ed) sisaldab/sisaldavad teavet traadita ühenduse seadmete kohta ja mõne sellise riigi/piirkonna kinnitusmärki, kus nende seadmete kasutamine on heaks kiidetud.

# <span id="page-83-0"></span>**14 Tehnilised andmed**

- **Toitevool**
- **Töökeskkond**

# **Toitevool**

Järgnevasse tabelisse koondatud toiteteave võib olla kasulik, kui kavatsete reisida koos arvutiga välismaale.

Arvuti töötab alalisvoolutoitel, mida on võimalik saada nii vahelduv- kui ka alalisvooluallikast. Vahelduvvooluallika nimiväärtused peavad olema 100–240 V, 50–60 Hz. Kuigi arvuti saab töötada eraldiseisva alalisvooluallika toitel, tuleks seda siiski kasutada ainult sellise vahelduvvooluadapteri või alalisvooluallikaga, mis on HP tarnitud ja saanud selle arvutiga koos kasutamiseks HP heakskiidu.

Arvuti töötab alalisvooluga, mis vastab järgmistele tehnilistele andmetele.

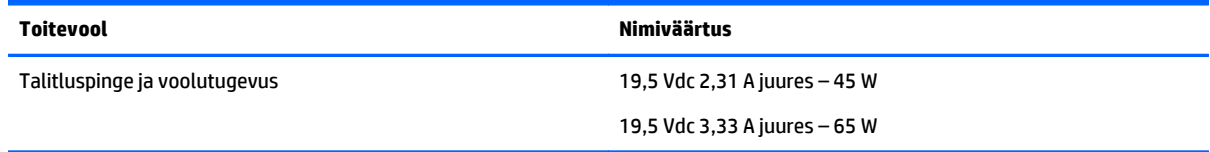

**MÄRKUS.** Käesolev toode on ette nähtud Norra IT-energiasüsteemide tarbeks, mille faasidevaheline pinge ei ületa 240 V (rk-väärtus).

**MÄRKUS.** Arvuti tööpinge ja -vool on märgitud süsteemi vastavusmärgisele.

# **Töökeskkond**

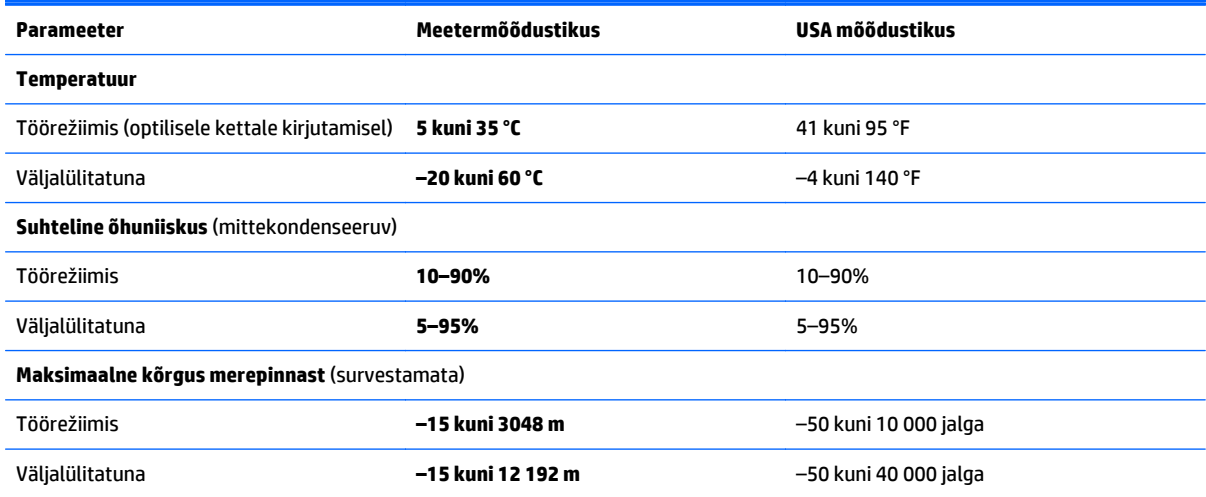

# <span id="page-84-0"></span>**A Arvutiga reisimine või selle transportimine**

Kui peate arvutiga reisima või seda transportima, pidage seadmete ohutuks transportimiseks silmas järgmisi nõuandeid.

- Toimige arvuti reisile kaasavõtmisel ja transportimiseks ettevalmistamisel järgmiselt.
	- Varundage arvutis talletatav teave välisele draivile.
	- Eemaldage arvutist kõik kettad ja välised andmekandjad (nt digitaalsed talletuskaardid).
	- Lülitage välja kõik välisseadmed ja eemaldage need seejärel arvuti küljest.
	- Lülitage arvuti välja.
- Võtke kaasa andmete varukoopiad. Hoidke varukoopiat arvutist eraldi.
- Lennukiga reisides võtke arvuti käsipagasina endaga kaasa ning ärge registreerige seda koos muu pagasiga.
- **ETTEVAATUST.** Vältige draivi sattumist magnetvälja mõjualasse. Magnetväljaga turvaseadmed on näiteks lennujaamade turvakontrolliväravad ja metallidetektorid. Lennujaama turvaseadmed, millega kontrollitakse käsipagasit (näiteks konveierlindid), kasutavad magnetvälja asemel röntgenkiiri ja need ei kahjusta draive.
- See, kas arvuti kasutamine on lennu ajal lubatud, sõltub lennufirmast. Kui plaanite arvutit lennu ajal kasutada, pöörduge asjakohaste tingimuste täpsustamiseks enne lennufirma poole.
- Kui te arvutit rohkem kui kahe nädala jooksul ei kasuta ega ühenda seda välisesse vooluvõrku, eemaldage aku ja hoidke seda eraldi.
- Kui kavatsete arvutit või kettaseadet transportida, pakkige see sobivasse kaitsepakendisse ja märgistage kirjaga "FRAGILE" (Kergesti purunev).

Kui arvutisse on paigaldatud traadita ühenduse seade, võib sellise seadme kasutamine osades keskkondades olla piiratud. Sellised piirangud võivad kehtida lennuki pardal, haiglates, lõhkeainete läheduses ja ohtlikes kohtades. Kui te pole mõne seadme kasutamise eeskirjades kindel, tuleks teil enne arvuti sisselülitamist luba küsida.

- Juhinduge rahvusvahelistel reisidel järgmistest soovitustest.
	- Kontrollige igas sihtriigis või -regioonis arvutiseadmetele kehtestatud tollieeskirju.
	- Uurige toitejuhtme- ja adapterinõudeid asukohtades, kus plaanite arvutit kasutada. Pinge, sagedus ja pistiku kuju võivad piirkonniti erineda.

**HOIATUS!** Elektrilöögi, tulekahju või seadmete kahjustamise ohu vähendamiseks ärge proovige arvuti toiteallikana kasutada tarvikute jaoks müüdavat pingemuundurit.

# <span id="page-85-0"></span>**B Tõrkeotsing**

Käesolev lisa sisaldab järgmisi jaotisi.

# **Tõrkeotsinguressursid**

● Kasutage arvuti kohta lisateabe saamiseks spikri ja toe rakenduses saadaolevaid veebisaidilinke ja teavet. Spikri ja toe rakenduse avamiseks valige **Start > Spikker ja tugi**.

**MÄRKUS.** Osade kontrolli- ja taastevahendite kasutamiseks on vaja Interneti-ühendust. HP pakub ka täiendavaid vahendeid, mille kasutamiseks pole vaja Interneti-ühendust.

Võtke ühendust HP klienditoega. USA toe kontaktandmed leiate veebiaadressilt [http://www.hp.com/](http://www.hp.com/go/contactHP) [go/contactHP.](http://www.hp.com/go/contactHP) Ülemaailmse toe kontaktandmed leiate veebiaadressilt [http://welcome.hp.com/country/](http://welcome.hp.com/country/us/en/wwcontact_us.html) [us/en/wwcontact\\_us.html.](http://welcome.hp.com/country/us/en/wwcontact_us.html)

Valige järgmiste hulgast, mis liiki tuge soovite:

◦ vestelda võrgus HP tehnikuga;

**MÄRKUS.** Kui vestlusteenus pole teie emakeeles saadaval, võite kasutada inglise keelt.

- leida HP klienditoe ülemaailmseid telefoninumbreid;
- leida HP teeninduse.

# **Probleemide lahendamine**

Järgmistes jaotistes on kirjeldatud mitut levinud probleemi ja nende lahendusi.

# **Arvuti ei käivitu**

Kui arvuti toitenupu vajutamisel ei käivitu, võib probleemi tuvastamisel olla abi järgmistest soovitustest.

● Kui arvuti on ühendatud vahelduvvooluvõrgu pistikupessa, ühendage pistikupessa mõni muu elektriseade, et kontrollida, kas pistikupesas on piisav toide.

**MÄRKUS.** Kasutage ainult arvutiga kaasas olevat või HP selle arvutiga kasutamiseks heakskiidetud vahelduvvooluadapterit.

● Kui arvuti on ühendatud mõne muu välise toiteallikaga kui vahelduvvooluvõrgu pistikupesa, ühendage arvuti vahelduvvooluadapteri abil vahelduvvooluvõrgu pistikupessa. Kontrollige, kas toitejuhe ja vahelduvvooluadapter on korralikult ühendatud.

# **Arvuti ekraan on tühi**

Kui arvuti pole välja lülitatud, kuid ekraan on tühi, võib selle põhjus olla vähemalt üks järgmistest.

● Arvuti võib olla unerežiimis. Unerežiimist väljumiseks vajutage korraks toitenuppu. Unerežiim on energiasäästufunktsioon, mis lülitab ekraani välja. Süsteem võib käivitada unerežiimi, kui arvuti on sisse lülitatud, aga seda ei kasutata, või kui arvuti aku hakkab tühjenema. Nende ja muude toitesätete muutmiseks paremklõpsake Windowsi töölaual tegumiriba paremas otsas asuval teavitusalal ikooni **Aku** ja seejärel klõpsake käsku **Eelistused**.

● Arvuti võib olla häälestatud nii, et selle ekraanil ei kuvata kujutist. Kujutise juhtimiseks arvuti ekraanile vajutage kiirklahvi fn + f4. Enamiku mudelite puhul, kui ühendatud on väline kuvamisseade, nagu monitor, saab kujutist kuvada arvuti ekraanil või välisel kuvamisseadmel või mõlemal seadmel korraga. Kui vajutate korduvalt kiirklahvi fn + f4, kuvatakse kujutis vaheldumisi arvuti ekraanil, ühel või enamal välisel kuvamisseadmel ja kõigil seadmetel korraga.

## **Tarkvara töötab tavatult**

Kui tarkvara ei reageeri või reageerib tõrgetega, taaskäivitage arvuti. Klõpsake nuppu **Start**, noolt arvuti nupu **Shut down (Seiska)** kõrval ja seejärel käsku **Restart (Taaskäivita)**. Kui kirjeldatud toimingu abil ei õnnestu arvutit taaskäivitada, vaadake jaotist Arvuti on sisse lülitatud, kuid ei reageeri lk 77.

# **Arvuti on sisse lülitatud, kuid ei reageeri**

Kui arvuti on sisse lülitatud, kuid ei reageeri ei tarkvara- ega klaviatuurikäskudele, proovige järgmisi hädasulgemistoiminguid esitatud järjekorras, kuni arvuti välja lülitub.

**ETTEVAATUST.** Süsteemi hädasulgemistoimingute abil väljalülitamisel lähevad salvestamata jäänud andmed kaotsi.

- Vajutage toitenuppu ja hoidke seda vähemalt 5 sekundit all.
- Vajutage ja hoidke arvuti toitenuppu 15 sekundit all, et arvuti kohe välja lülitada.

## **Arvuti on ebatavaliselt kuum**

Arvuti töötamisel on selle soojenemine normaalne nähtus. Kui aga arvuti tundub *ebatavaliselt* kuum, võib olla tegemist ventilatsiooniava blokeeritusest tingitud ülekuumenemisega.

Kui kahtlustate, et arvuti kuumeneb üle, laske sellel toatemperatuurini jahtuda. Tagage, et arvuti kasutamise ajal on kõik ventilatsiooniavad takistustest vabad.

**HOIATUS!** Kuumusest tulenevate vigastuste või arvuti ülekuumenemise vältimiseks ärge hoidke arvutit kasutamise ajal süles ega tõkestage arvuti ventilatsiooniavasid. Kasutage arvutit ainult kõval tasasel alusel. Jälgige, et mõni kõva (nt kõrvalasuv printer) või pehme pinnaga ese (nt padjad, vaip või riietusese) ei blokeeriks õhuvoolu liikumist ventilatsiooniavadest. Samuti ärge hoidke arvuti kasutamisel vahelduvvooluadapterit vastu nahka või pehme pinnaga eset (nt padjad, vaip või riietusese). Arvuti ja vahelduvvooluadapter vastavad infotehnoloogiaseadmete rahvusvahelises ohutusstandardis (IEC 60950-1) sätestatud välispinna temperatuuri nõuetele.

**MÄRKUS.** Arvuti ventilaator käivitub sisemiste komponentide jahutamiseks ja ülekuumenemise vältimiseks automaatselt. Arvuti tavalise kasutamise käigus on normaalne, et sisemine ventilaator aeg-ajalt sisse või välja lülitub.

## **Välisseade ei tööta**

Kui mõni välisseade ei tööta ootuspäraselt, proovige järgmist.

- Lülitage seade tootja juhiste järgi sisse.
- Veenduge, et seadme kõik ühendused on kindlalt kinnitatud.
- Veenduge, et seade saab elektritoidet.
- <span id="page-87-0"></span>Veenduge, et seade ühildub kasutatava operatsioonisüsteemiga (eriti juhul, kui tegemist on vanema seadmega).
- Veenduge, et õiged draiverid on installitud ja värskendatud.

# **Traadita võrguühendus ei toimi**

Kui traadita võrguühendus ei tööta ettenähtud viisil, proovige järgmist.

- Traadita või kaabelühendusega võrguseadme lubamiseks või keelamiseks paremklõpsake Windowsi töölaual tegumiriba parempoolses otsas asuval teavitusalal ikooni **Võrguühendus**. Seadmete lubamiseks märkige asjakohased ruudud. Seadmete keelamiseks tühjendage ruudud.
- Veenduge, et traadita ühenduse seade on sisse lülitatud.
- Veenduge, et traadita ühenduse antennid on takistustest vabad.
- Veenduge, et kaabel- või DSL-modem ja selle toitejuhe on õigesti ühendatud ning asjakohased märgutuled põlevad.
- Veenduge, et traadita ühenduse marsruuter või pääsupunkt on toiteadapteri ja kaabel- või DSLmodemiga õigesti ühendatud ning asjakohased märgutuled põlevad.
- Lahutage kõik kaablid ja ühendage need uuesti ning lülitage toide välja ja siis uuesti sisse.

# **Valikulise optilise draivi sahtel ei avane CD- või DVD-ketta eemaldamiseks**

- **1.** Sisestage draivi ehispaneeli vabastusavasse kirjaklambi ots **(1)**.
- **2.** Vajutage ettevaatlikult kirjaklambrile, kuni kettasahtel vabaneb, ja tõmmake sahtel **(2)** lõpuni lahti.
- **3.** Eemaldage ketas **(3)** sahtlist, vajutades ettevaatlikult spindlile ja tõstes samal ajal ketast välimistest servadest. Hoidke ketast servadest ja vältige lamedate pindade puudutamist.

**MÄRKUS.** Kui sahtlit ei saa lõpuni lahti teha, kallutage ketast eemaldamise ajal pisut.

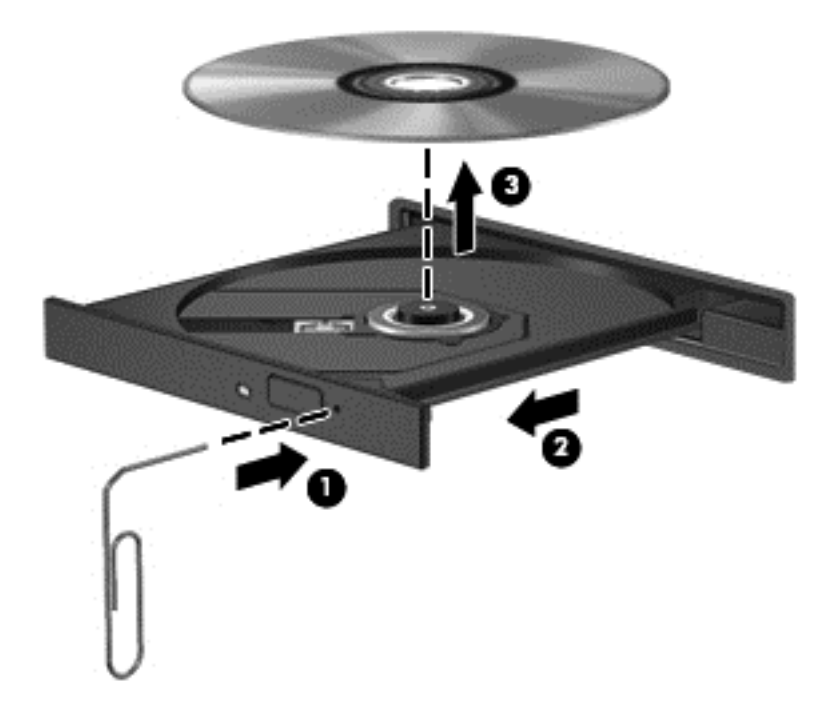

**4.** Sulgege kettasahtel ja asetage ketas karpi.

# <span id="page-88-0"></span>**Arvuti ei tuvasta valikulist optilist draivi**

Kui operatsioonisüsteem ei tuvasta paigaldatud seadet, võib seadme draiveritarkvara puududa või olla rikutud.

- **1.** Kui optilises draivis on mõni ketas, eemaldage see.
- **2.** Valige **Start > Juhtpaneel** ja siis **Süsteem ja turve**.
- **3.** Klõpsake üksust **Seadmed ja printerid** ning seejärel üksust **Seadmehaldur**.
- **4.** Klõpsake seadmehalduri aknas DVD/CD-ROM-i draivide kõrval olevat kolmnurka. Kui draiv on loendis olemas, peaks see korralikult töötama.

# **Valikuline väline optiline ketas ei mängi**

- Salvestage oma töö ja sulgege enne CD või DVD esitamist kõik avatud programmid.
- Katkestage enne CD või DVD esitamist Interneti-ühendus.
- Veenduge, et ketas on õigesti sisestatud.
- Veenduge, et ketas on puhas. Vajaduse korral puhastage ketas filtreeritud veega ja ebemevaba riidelapiga. Pühkige suunaga ketta keskosa poolt välisserva poole.
- Veenduge, et kettal pole kriime. Kui ketas on kriimustatud, töödelge seda elektroonikapoodides müügil oleva optilise ketta paranduskomplekti abil.
- Enne ketta esitamist keelake unerežiim.

Ärge käivitage unerežiimi, kui mõnd ketast esitatakse. Vastasel juhul kuvatakse hoiatusteade, milles küsitakse, kas soovite jätkata. Kui see teade kuvatakse, klõpsake nuppu **Ei**. Pärast eitavalt vastamist võib arvuti käituda ühel järgmistest viisidest.

◦ Esitus võib jätkuda.

– või –

◦ Multimeediumprogrammi esitusaken võib sulguda. Ketta esitamise juurde naasmiseks klõpsake multimeediumprogrammis ketta esituse taaskäivitamiseks nuppu **Esita**. Harvadel juhtudel tuleb programmist väljuda ja seejärel see uuesti käivitada.

# **Film pole välisel kuvamisseadmel nähtav**

- **1.** Kui nii arvuti ekraan kui ka väline kuvamisseade on sisse lülitatud, vajutage kuvamiskoha vahetamiseks üks või mitu korda kiirklahvi fn + f4.
- **2.** Konfigureerige kuvasätted nii, et väline kuvamisseade oleks esmane.
	- **a.** Paremklõpsake Windowsi töölaua tühjal alal ja vali suvand **Ekraani eraldusvõime**.
	- **b.** Määrake esmane ja teisene kuvamisseade.

**MÄRKUS.** Mõlema kuvamisseadme kasutamisel ei kuvata DVD sisu seadmel, mis on määratud teiseseks kuvamisseadmeks.

# **Valikulise välise optilise ketta kõrvetamise protsess ei alga või peatub enne lõpule jõudmist**

- Veenduge, et kõik teised programmid on suletud.
- Lülitage unerežiim välja.
- Veenduge, et kasutate draiviga sobivat ketast.
- Veenduge, et ketas on õigesti sisestatud.
- Valige madalam kirjutuskiirus ja proovige uuesti.
- Kui kopeerite ketast, salvestage lähteketta teave enne uuele kettale kõrvetamist kõvakettale ja kõrvetage seejärel kõvakettalt.

# <span id="page-90-0"></span>**C Elektrostaatiline lahendus**

Elektrostaatiline lahendus tähendab staatilise energia vabanemist kahe objekti kokkupuutel (nt nn "särtsu saamine", kui kõnnite üle vaiba ja puudutate seejärel metallist uksenuppu).

Staatilise elektri lahendus sõrmedest või muudest elektrostaatilistest juhtidest võib elektroonilisi komponente kahjustada. Arvuti või draivi kahjustamise või teabekao vältimiseks pidage silmas järgmisi ettevaatusabinõusid.

- Kui eemaldamis- või paigaldamisjuhised nõuavad arvuti juhtme seinast väljatõmbamist, tehke seda, kui olete korralikult maandatud ja enne katte eemaldamist.
- Hoidke komponente kuni installimiseni nende elektrostaatiliselt ohututes ümbristes.
- Ärge puudutage tihvte, juhtmaterjale ega vooluringe. Käsitsege elektroonilisi komponente nii vähe kui võimalik.
- Kasutage mittemagnetilisi tööriistu.
- Enne komponentide käsitsemist puudutage staatilise elektrilaengu lahendamiseks komponendi värvimata metallpinda.
- Pärast komponendi eemaldamist asetage see elektrostaatiliselt ohutusse ümbrisesse.

Kui soovite staatilise elektri kohta lisateavet või abi mõne komponendi eemaldamisel või paigaldamisel, võtke ühendust HP klienditoega.

# **Tähestikuline register**

# **A**

aku aku tühjenemine [33](#page-42-0) laetuse taseme kuvamine [33](#page-42-0) toite säästmine [34](#page-43-0) tühjenemine [33](#page-42-0) akukontroll [32](#page-41-0) akutoide [32](#page-41-0) arvuti, reisimine [75](#page-84-0) arvutiga reisimine [73](#page-82-0), [75](#page-84-0) arvuti hooldus [59](#page-68-0) arvuti puhastamine [59](#page-68-0) arvuti väljalülitamine [30](#page-39-0) avalik WLAN-ühendus [15](#page-24-0)

#### **B** BIOS

versiooni tuvastamine [67](#page-76-0) värskendamine [67](#page-76-0) värskenduse allalaadimine [68](#page-77-0) Bluetoothi märgis [73](#page-82-0) Bluetooth-seade [12](#page-21-0), [15](#page-24-0)

## **C**

Computer Setup BIOS-i halduriparool [50](#page-59-0) DriveLocki parool [52](#page-61-0) navigeerimine ja valimine [66](#page-75-0) vaikesätete taastamine [67](#page-76-0)

#### **D**

digitaalkaart eemaldamine [36](#page-45-0) sisestamine [36](#page-45-0) toetatud vormingud [36](#page-45-0) **DisplayPort** ühendamine [26](#page-35-0) dokkimisliides kasutamine [39](#page-48-0) tuvastamine [8](#page-17-0) dokkimisseadme avad, tuvastamine [11](#page-20-0)

Draiverite taaste-DVD, loomine [61](#page-70-0) taastamisfunktsiooni kasutamine [64](#page-73-0) draiviandmekandja [30](#page-39-0) draivid kasutamine [42](#page-51-0) kõvaketas [39](#page-48-0) optiline [39](#page-48-0) väline [39](#page-48-0) DriveLocki automaatne parool eemaldamine [56](#page-65-0) määramine [55](#page-64-0) DriveLocki parool eemaldamine [55](#page-64-0) kirjeldus [52](#page-61-0) muutmine [54](#page-63-0) määramine [53](#page-62-0) sisestamine [53](#page-62-0)

### **E**

ekraani heleduse klahvid [21](#page-30-0) ekraanikujutis, vahetamine [20](#page-29-0) elektrostaatiline lahendus [81](#page-90-0) energiasäästurežiimid [30](#page-39-0) ettevõtte WLAN-ühendus [15](#page-24-0)

#### **F**

funktsiooniklahvid, tuvastamine [7](#page-16-0)

## **H**

halduriparool [49](#page-58-0) HDMI, heli konfigureerimine [29](#page-38-0) HDMI-port tuvastamine [9](#page-18-0) ühendamine [28](#page-37-0) helifunktsioonid, kontrollimine [24](#page-33-0) helifunktsioonide kontrollimine [24](#page-33-0) helisisendi (mikrofoni) pistikupesa, tuvastamine [8](#page-17-0) helitugevus klahvid [23](#page-32-0) nupud [23](#page-32-0) reguleerimine [23](#page-32-0)

helitugevusklahvid, tuvastamine [20](#page-29-0) helivaigistuse klahv, tuvastamine [20](#page-29-0) heliväljundi (kõrvaklappide) pistikupesa, tuvastamine [8](#page-17-0) hiir, väline eelistuste määramine [17](#page-26-0) hooldus kettadefragmentor [42](#page-51-0) kettapuhastus [42](#page-51-0) HP Client Security Manager [57](#page-66-0) HP PC Hardware Diagnostics (UEFI) allalaadimine [71](#page-80-0) HP Recovery Disc Creator, kasutamine [61](#page-70-0) HP taastesektsioon kasutamine taastamiseks [64](#page-73-0) olemasolu kontrollimine [64](#page-73-0) häälestusutiliit navigeerimine ja valimine [66](#page-75-0) vaikesätete taastamine [67](#page-76-0)

## **I**

Intel Wireless Display [29](#page-38-0) Interneti-ühenduse häälestamine [14](#page-23-0)

**J** jaoturid [37](#page-46-0)

#### **K**

kaablid USB [37](#page-46-0) kasutajaparool [49](#page-58-0) kasutamine energiasäästurežiimid [30](#page-39-0) väline vahelduvvoolutoide [35](#page-44-0) kettadefragmentortarkvara [42](#page-51-0) kettapesaga optiline draiv [44](#page-53-0) kettapuhastustarkvara [42](#page-51-0) kiirklahvid ekraani heleduse suurendamine [21](#page-30-0)

ekraani heleduse vähendamine [21](#page-30-0) ekraanikujutise kuvamiskoha vahetamine [20](#page-29-0) helitugevuse reguleerimine [20](#page-29-0) kasutamine [20](#page-29-0) kirjeldus [20](#page-29-0) klaviatuuri taustvalgustus [21](#page-30-0) kõlariheli vaigistamine [20](#page-29-0) kõlarite helitugevuse suurendamine [20](#page-29-0) kõlarite helitugevuse vähendamine [20](#page-29-0) mikrofoni vaigistamine [21](#page-30-0) Puuteplaadi sisse-/ väljalülitusnupp [20](#page-29-0) traadita ühendus [21](#page-30-0) unerežiim [20](#page-29-0) kirjutatav andmekandja [30](#page-39-0) klahv esc, tuvastamine [7](#page-16-0) klahv fn, tuvastamine [7,](#page-16-0) [20](#page-29-0) klahvid esc [7](#page-16-0) fn [7](#page-16-0) funktsioon [7](#page-16-0) helitugevus [23](#page-32-0) klahvistik sisseehitatud numbriklahvistik [7](#page-16-0) tuvastamine [21](#page-30-0) klahvistik, väline kasutamine [22](#page-31-0) numbrilukk [22](#page-31-0) klahv num lk, tuvastamine [22](#page-31-0) klaviatuuri kiirklahvid, tuvastamine [20](#page-29-0) klaviatuuri taustvalgustus [21](#page-30-0) komponendid ekraan [10](#page-19-0) parem külg [8](#page-17-0) põhi [11](#page-20-0) vasak külg [9](#page-18-0) ülaosa [4](#page-13-0) konfigureerimine heli HDMI jaoks [29](#page-38-0) kriitilised värskendused, tarkvara [57](#page-66-0) kuvamiskoht, vahetamine [20](#page-29-0) kõlarivõre, tuvastamine [6](#page-15-0)

kõrglahutusega seadmed, ühendamine [27](#page-36-0), [28](#page-37-0), [29](#page-38-0) kõrvaklappide (heliväljundi) pistikupesa [8](#page-17-0) kõvaketas väline [39](#page-48-0) kõvaketta taastamine [64](#page-73-0) kõvakettataaste [64](#page-73-0)

#### **L**

laetuse kriitiline tase [30](#page-39-0) laetuse madal tase [33](#page-42-0) liides dokkimine [39](#page-48-0) loetav andmekandja [30](#page-39-0) lähiväljaside tehnoloogia antenn, tuvastamine [10](#page-19-0) lüliti, toide [30](#page-39-0)

#### **M**

Microsofti autentsusserdi märgis [73](#page-82-0) mikrofoni (helisisendi) pistikupesa, tuvastamine [8](#page-17-0) mikrofoni vaigistuse märgutuli [5](#page-14-0) mittereageeriv süsteem [30](#page-39-0) MultiStream Transport [27](#page-36-0) märgised Bluetooth [73](#page-82-0) Microsofti autentsussert [73](#page-82-0) seerianumber [73](#page-82-0) traadita ühenduse seadmete sertifitseerimine [73](#page-82-0) vastavus [73](#page-82-0) WLAN [73](#page-82-0) märgutuled mikrofoni vaigistamine [5](#page-14-0) numbrilukk [5](#page-14-0) puuteplaat [5](#page-14-0) suurtähelukk [5](#page-14-0) toide [5](#page-14-0) traadita ühendus [5](#page-14-0) vahelduvvooluadapter/aku [8](#page-17-0)

## **N**

NFC-antenn, tuvastamine [10](#page-19-0) normatiivteave traadita ühenduse seadmete sertifitseerimismärgised [73](#page-82-0) vastavusmärgis [73](#page-82-0) numbrilukk, väline klahvistik [22](#page-31-0)

numbriluku märgutuli [5](#page-14-0) nupud helitugevus [23](#page-32-0) puuteplaadi parempoolne nupp [4](#page-13-0) puuteplaadi vasakpoolne nupp [4](#page-13-0) toide [6,](#page-15-0) [30](#page-39-0) Windowsi nupp [7](#page-16-0)

### **O**

operatsioonisüsteemi Windows 7 DVD loomine [61](#page-70-0) taastamisfunktsiooni kasutamine [64](#page-73-0) Operatsioonisüsteemi Windows 7 ketas loomine [61](#page-70-0) taastamisfunktsiooni kasutamine [64](#page-73-0) optiline draiv [39](#page-48-0) optiline ketas eemaldamine [45](#page-54-0) sisestamine [44](#page-53-0) optiliste draivide ühiskasutus [47](#page-56-0) osutusseadmed, eelistuste määramine [17](#page-26-0)

## **P**

paroolid BIOS-i haldur [50](#page-59-0) DriveLock [52](#page-61-0) haldur [49](#page-58-0) kasutaja [49](#page-58-0) pesad turvakaabel [9](#page-18-0) pistikupesad helisisend (mikrofon) [8](#page-17-0) heliväljund (kõrvaklapid) [8](#page-17-0) pordid DisplayPort [26](#page-35-0) HDMI [9](#page-18-0), [28](#page-37-0) Intel Wireless Display [29](#page-38-0) USB [8](#page-17-0), [9](#page-18-0) VGA [26](#page-35-0) väline monitor [26](#page-35-0) probleemid, lahendamine [76](#page-85-0) Puuteplaadiala tuvastamine [4](#page-13-0)

puuteplaadi kerimisžest [18](#page-27-0) puuteplaadi kokkusurumisžest [19](#page-28-0) puuteplaadi märgutuli, tuvastamine [5](#page-14-0) puuteplaadi pööramisžest [19](#page-28-0) puuteplaadi suumimisžest [19](#page-28-0) puuteplaadižestid kerimine [18](#page-27-0) kokkusurumine [19](#page-28-0) pööramine [19](#page-28-0) suumimine [19](#page-28-0) puuteplaat kasutamine [17](#page-26-0) Puuteplaat nupud [4](#page-13-0) pärandi tugi, USB [66](#page-75-0)

#### **S**

sahtliga optiline draiv [44](#page-53-0) SD-mikromälukaardilugeja, tuvastamine [9](#page-18-0) seerianumber, arvuti [73](#page-82-0) sisemine ekraanilüliti [10](#page-19-0) sisemised mikrofonid, tuvastamine [10](#page-19-0) sisseehitatud numbriklahvistik, tuvastamine [7](#page-16-0), [21](#page-30-0) SoftPaqid, allalaadimine [60](#page-69-0) Startup Repair, kasutamine [63](#page-72-0) sulgemine [30](#page-39-0) suurtäheluku märgutuli, tuvastamine [5](#page-14-0) sõrmejäljelugeja kasutamine [58](#page-67-0) tuvastamine [6](#page-15-0) säästmine, toide [34](#page-43-0)

#### **T**

taastamine, süsteem [63](#page-72-0) taastamine klahvi f11 abil [64](#page-73-0) taastekandja, kasutamine taastamiseks [64](#page-73-0) taastekandja, loomine [61](#page-70-0) taastesektsioon [64](#page-73-0) taastetööriistad. [61](#page-70-0) taastevahendid, Windows [63](#page-72-0) talveunerežiim käivitamine [31](#page-40-0) väljumine [31](#page-40-0)

tarkvara kettadefragmentor [42](#page-51-0) kettapuhastus [42](#page-51-0) kriitilised värskendused [57](#page-66-0) tulemüür [56](#page-65-0) viirusetõrje [56](#page-65-0) teave aku kohta, otsimine [32](#page-41-0) toide aku [32](#page-41-0) suvandid [30](#page-39-0) säästmine [34](#page-43-0) toitejuhtme ühenduspesa, tuvastamine [9](#page-18-0) toitelüliti [30](#page-39-0) toite märgutuled [5](#page-14-0) toitenupp kasutamine [30](#page-39-0) tuvastamine [6](#page-15-0) toitesuvandite määramine [30](#page-39-0) toitevool [74](#page-83-0) toote nimi ja -number, arvuti [73](#page-82-0) traadita võrk (WLAN) avalik WLAN-ühendus [15](#page-24-0) ettevõtte WLAN-ühendus [15](#page-24-0) kasutamine [13](#page-22-0) leviala [15](#page-24-0) turvalisus [15](#page-24-0) vajalikud seadmed [14](#page-23-0) ühendamine [15](#page-24-0) traadita ühenduse juhtelemendid nupp [12](#page-21-0) operatsioonisüsteem [12](#page-21-0) traadita ühenduse klahv, tuvastamine [21](#page-30-0) traadita ühenduse märgutuli [5](#page-14-0), [12](#page-21-0) traadita ühenduse nupp [12](#page-21-0) traadita ühenduse seadme sertifitseerimismärgis [73](#page-82-0) tulemüüritarkvara [56](#page-65-0) turvakaabli pesa, tuvastamine [9](#page-18-0) turvalisus, traadita ühendus [15](#page-24-0) tõrkeotsing ketta esitus [79](#page-88-0) ketta kõrvetamine [79](#page-88-0) optilise draivi tuvastamine [79](#page-88-0) optilise ketta sahtel [78](#page-87-0) väline kuvar [79](#page-88-0) töökeskkond [74](#page-83-0)

#### **U**

unerežiim käivitamine [31](#page-40-0) Unerežiim väljumine [31](#page-40-0) USB-jaoturid [37](#page-46-0) USB-kaabel, ühendamine [37](#page-46-0) USB-pordid, tuvastamine [8](#page-17-0), [9](#page-18-0) USB pärandi tugi [66](#page-75-0) USB-seadmed eemaldamine [38](#page-47-0) kirjeldus [37](#page-46-0) ühendamine [37](#page-46-0)

### **V**

vahelduvvooluadapteri/aku märgutuli [8](#page-17-0) valikulised välisseadmed, kasutamine [39](#page-48-0) varundus loomine [62](#page-71-0) taastamine [63](#page-72-0) varundus ja taaste [62](#page-71-0) varundusvahendid [61](#page-70-0) veebikaamera kasutamine [24](#page-33-0) tuvastamine [10](#page-19-0) veebikaamera märgutuli, tuvastamine [10](#page-19-0) VGA-port, ühendamine [26](#page-35-0) video [24](#page-33-0) viirusetõrjetarkvara [56](#page-65-0) väline draiv [39](#page-48-0) väline vahelduvvoolutoide, kasutamine [35](#page-44-0) välise monitori port [26](#page-35-0) välisseadmed [39](#page-48-0)

#### **W**

Windowsi nupp, tuvastamine [7](#page-16-0) Windows Startup Repair, kasutamine [63](#page-72-0) WLAN-i antennid, tuvastamine [10](#page-19-0) WLAN-i häälestamine [14](#page-23-0) WLAN-i märgis [73](#page-82-0) WLAN-seade [13,](#page-22-0) [73](#page-82-0)

#### **Ä**

ärkamisel parooli nõudmise määramine [31](#page-40-0)

**Ü**

ühenduse loomine WLAN-iga [15](#page-24-0) ühenduspesa toide [9](#page-18-0)